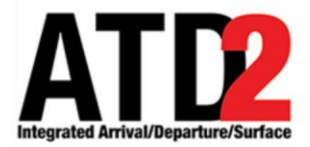

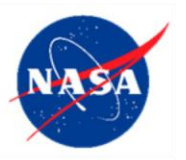

# <span id="page-0-0"></span>**Surface Trajectory Based Operations (STBO) Client Observer Mode User Manual**

**Airspace Technology Demonstration 2 (ATD-2) Team** 4

**POC: Lindsay Stevens** 

[lindsay.stevens@nasa.gov](mailto:lindsay.stevens@nasa.gov) 6

### **Abstract** 8. **Abstract** 8. **Abstract** 8. **Abstract** 8. **Abstract** 8. **Abstract** 8. **Abstract** 8. **Abstract** 8. **Abstract** 8. **Abstract** 8. **Abstract** 8. **Abstract** 8. **Abstract** 8. **Abstract** 8. **Abstract** 8. **Abstract** 8

This document serves as a user manual for the STBO Client in observer mode. It describes elements of the interface and provides explanations for how to interact with the interface.

# <span id="page-1-0"></span>**Table of Contents**

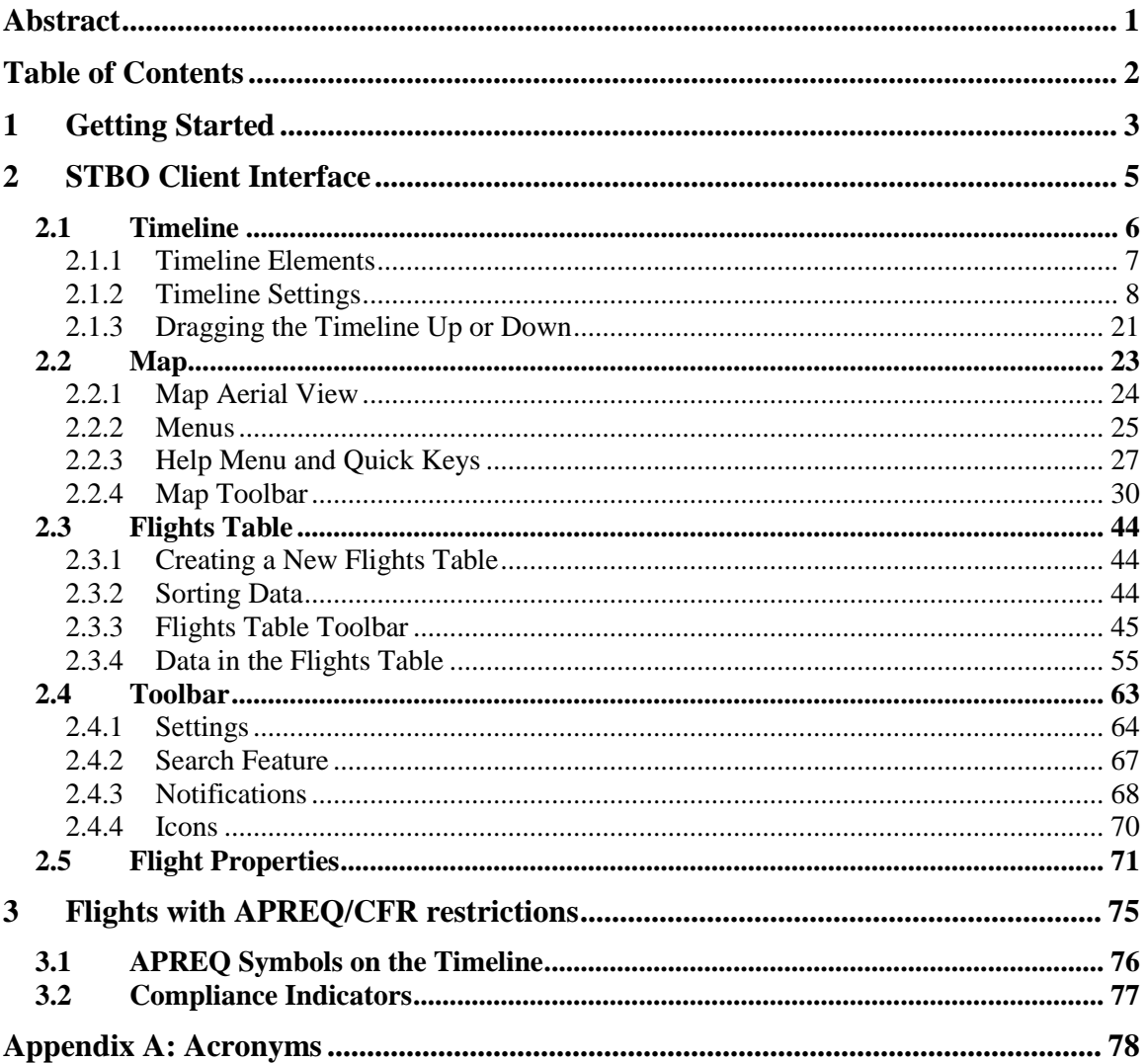

# <span id="page-2-0"></span>**1 Getting Started** 44

The 1 pixel wide green bar [\(Figure 1\)](#page-2-1) provides access to a number of different system views. To get started, first make sure that the correct desktop is displayed [\(Figure 1\)](#page-2-1). 46

To access the correct display:  $\frac{47}{3}$ 

*Step 1*: Hover over the green bar to populate the menu.

*Step 2*: Select "My Desktop" from the top of the menu to access the correct display.

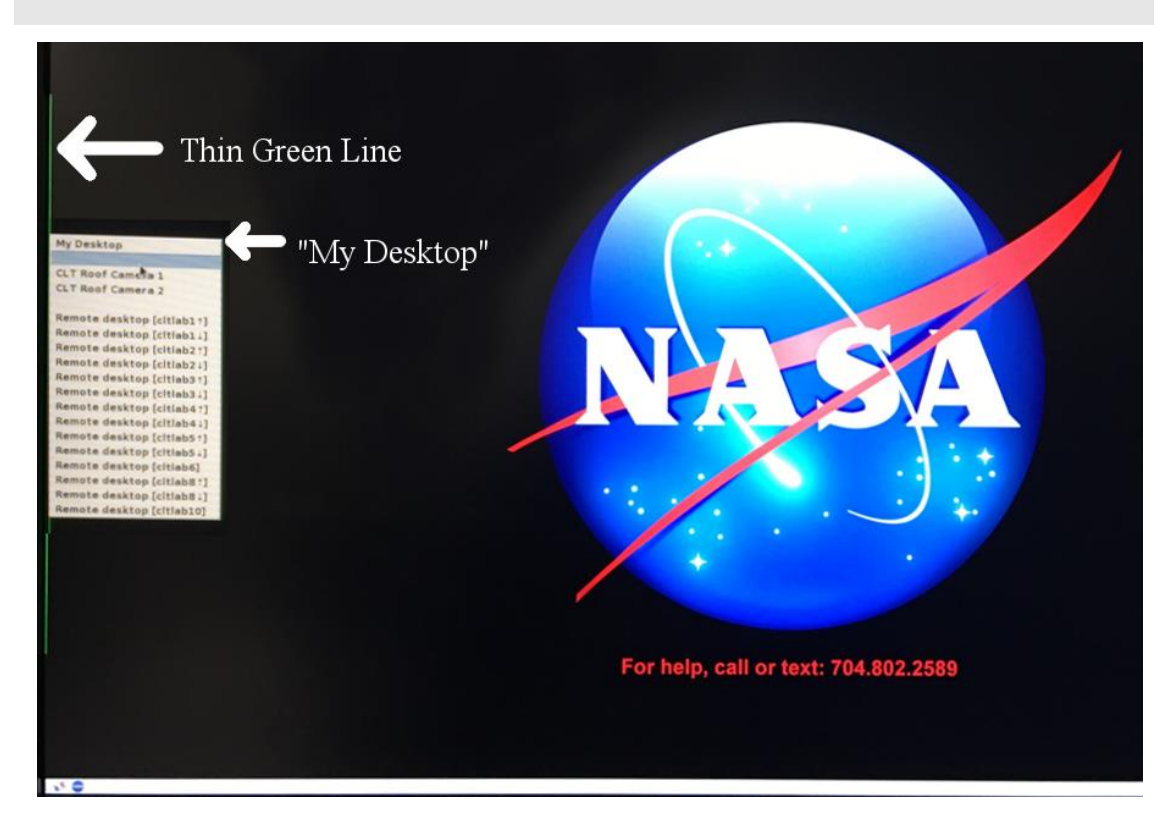

**Figure 1. Use the green bar tool to navigate to "My Desktop".**

<span id="page-2-1"></span>To launch the Surface Trajectory Based Operations (STBO) Client:

*Step 1*: Click on the NASA icon on the bottom left corner to launch the menu on the toolbar [\(Figure 2\)](#page-3-0).

*Step 2*: Select the option for the STBO Client.

*Step 3*: Wait for the STBO Client to load. This may take a few minutes.

<span id="page-3-0"></span>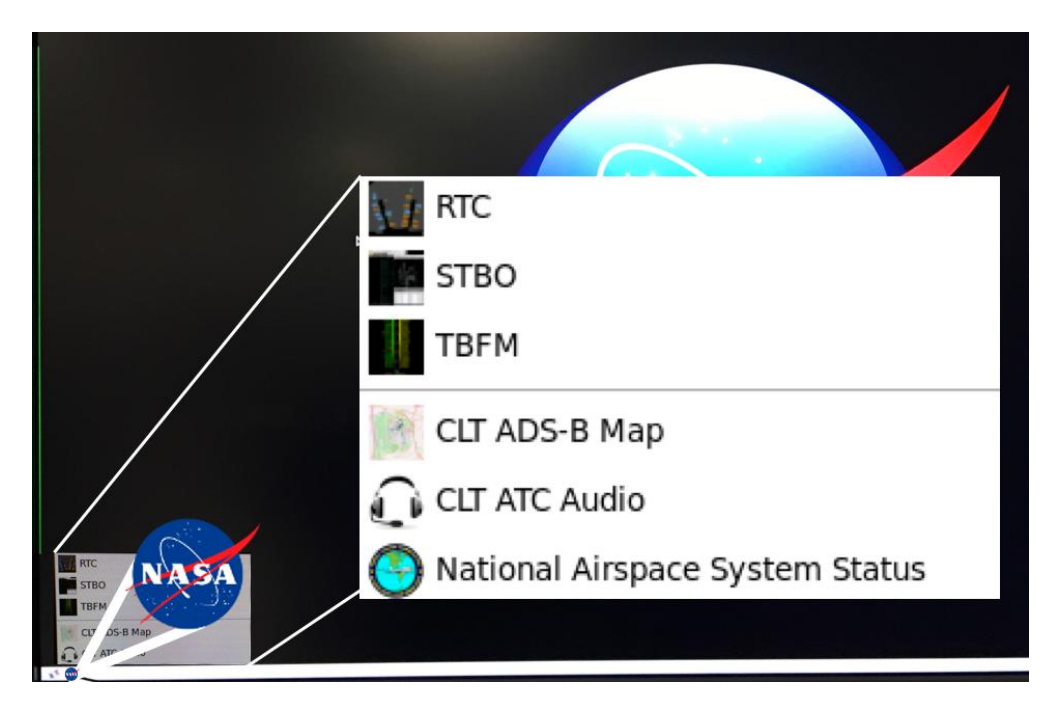

**Figure 2. Loading STBO Client.**

# <span id="page-4-0"></span>**2 STBO Client Interface** 533

This section describes the elements of the STBO Client main interface (Figure 3) and ways to interact with them.

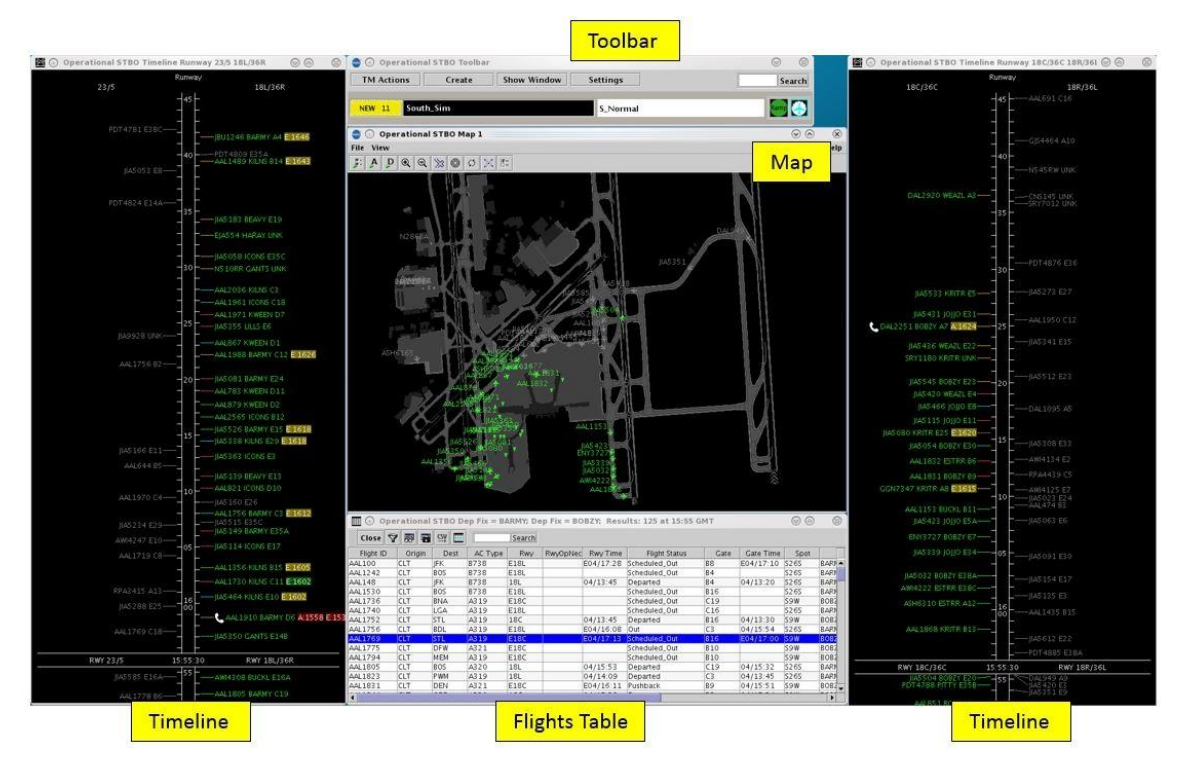

**Figure 3. The elements of the STBO Client interface.**

The full interface of the STBO Client is composed of multiple display windows that serve 57 different purposes and can be arranged in any desired configuration.

The Toolbar allows the user to interact with the system by adding new display windows, managing current display windows, saving and loading user configuration preferences, searching for flights, and displaying new notifications to the user.

The Timelines provide information about the predicted OFF times for departures, predicted ON times for arrivals, gate conflicts, and aircraft that are subject to TMIs. Datablocks on the Timelines can be configured to show flight-specific information.

The Map displays surface surveillance data and provides a visual representation of aircraft current positions. The Map also displays runway closures. Datablocks on the Map 66 can be configured to display flight-specific information.

The Flights Table is a list of all known arrivals and departures within the next 6 hours for the airport. The list can be sorted and filtered according to the user's preference, and information columns can be moved, added, and removed.

### <span id="page-5-0"></span>**2.1 Timeline**

The Timeline (Figure 4) is set up to display flight location, reference labels (e.g., "18C/36C") at the top and bottom of the display, the reference point (e.g., "RWY" at the bottom), the title at the top of the Timeline, and the Now time. The Timeline also provides information about arrivals, departures, TMIs, runway assignments and changes 76 for operational necessity, gate conflicts, and pushback and taxi status.

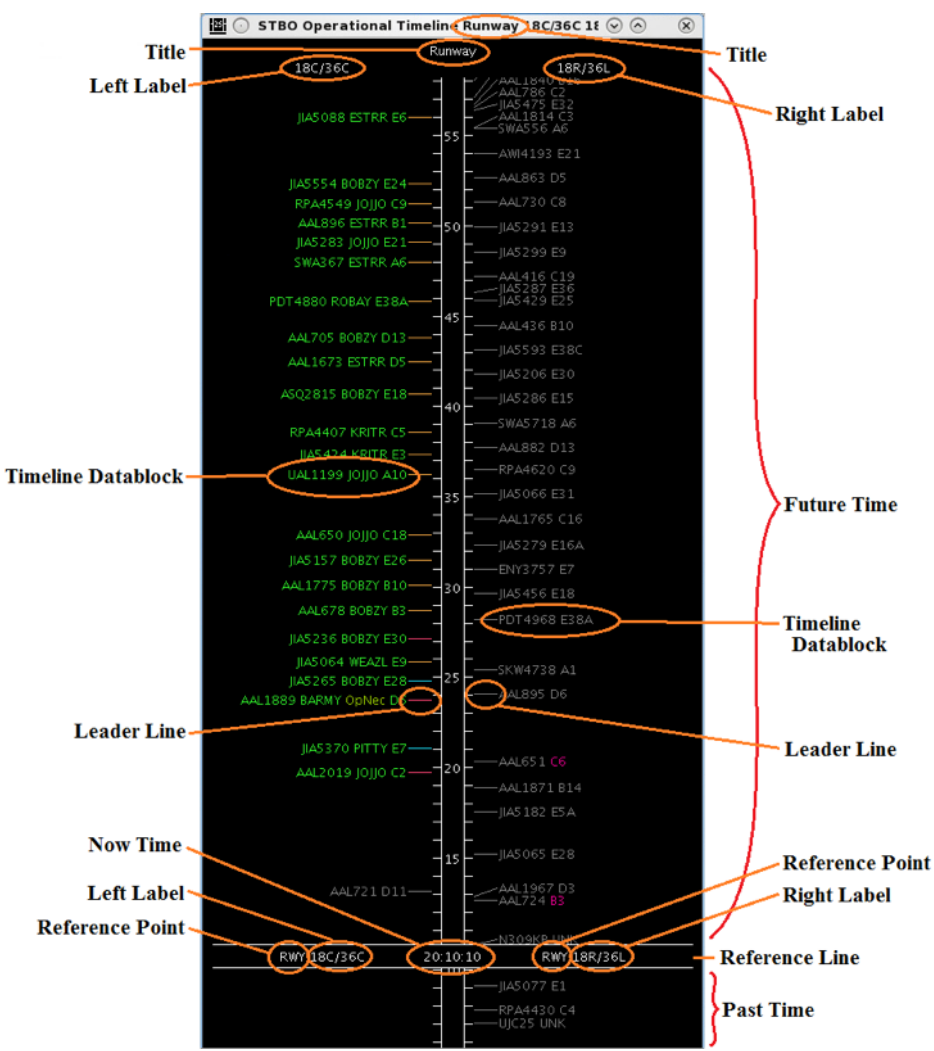

**Figure 4. The STBO Client Timeline.**

The location on the Timeline reflects the Surface Time Based Metering (STBM) algorithm prediction of OFF time for departures and ON time for arrivals. For departures, this is either the Target TakeOff Time (TTOT) or Earliest Feasible Takeoff Time (EFTT). 81

- EFTT is only provided for APREQs that have yet to be negotiated with Center. 82
- TTOT is a prediction of OFF based on Target Off-Block Time (TOBT) and predicted taxi times. For flights with Expect Departure Clearance Times (EDCTs) 84 or Approval Requests (APREQs) / Call for Releases (CFRs), the TTOT may equal the Controlled TakeOff Time (CTOT).

When flight datablocks cross below the reference line with the Now time, arrivals have landed and departures have taken off.

To create additional Timelines: 89.99 and 7.99 and 7.99 and 7.99 and 7.99 and 7.99 and 7.99 and 7.99 and 7.99 and 7.99 and 7.99 and 7.99 and 7.99 and 7.99 and 7.99 and 7.99 and 7.99 and 7.99 and 7.99 and 7.99 and 7.99 and

*Step 1*: Click on "Create" on the STBO Client Toolbar.

*Step 2*: Select "Create Timeline".

The new Timeline will appear with default Timeline datablocks. The overall layout of Timelines, Maps, and Flights Table can be saved via the Settings menu on the STBO 92 Client Toolbar (see section [0\)](#page-63-1).

### <span id="page-6-0"></span>**2.1.1 Timeline Elements**

When the Timeline is configured by arrivals and departures, arrival flights are displayed in grey (Figure 5), and departure flights are displayed in green.

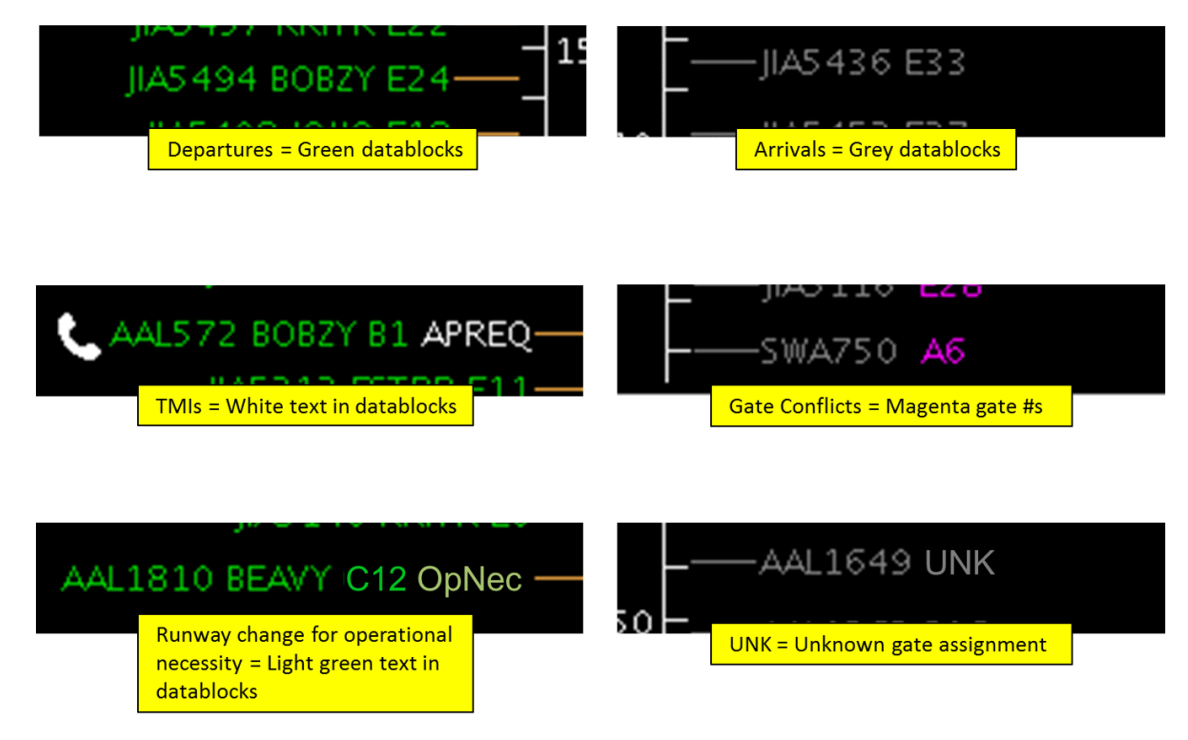

**Figure 5. Various elements of the Timeline.**

<span id="page-6-1"></span>All TMI information is displayed in white text. For APREQ/CFR flights, the word "APREQ" is initially displayed in white text. When the APREQ flight receives a release time in the system, APREQ/CFR times are displayed on the Timeline in white text (e.g., "A:2250"). APREQ/CFR flights have additional symbology (e.g., the telephone icon in Figure 5) that is described in section **Error! Reference source not found.** 

When parking gates are displayed on the Timeline, any unknown parking gate assignments are displayed as "UNK." When gate conflicts are displayed on the Timeline, the parking gate number is colored magenta for flights with gate conflicts.

When Ramp inputs a requested change of runway assignment for operational necessity (see *RTC\_User\_Manual.pdf*), the flight datablock moves to the portion of the Timeline dedicated to the new runway assignment and "OpNec" (operational necessity) is written in light green text on the right side of the Timeline datablock (AAL1810 in [Figure 5\)](#page-6-1).

Additional flight information can be configured to display on the Timeline datablocks (see section [2.1.2\)](#page-7-0).

# **2.1.1.1** Leader Lines

Leader lines (Figure 6) are useful for determining the status/position of the flight on the surface.

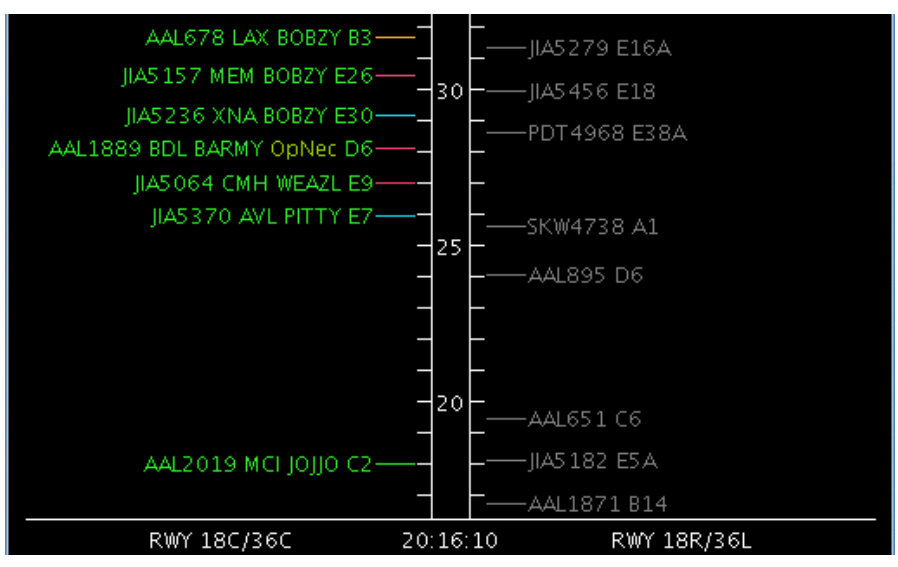

**Figure 6. Timeline leader lines.**

<span id="page-7-1"></span>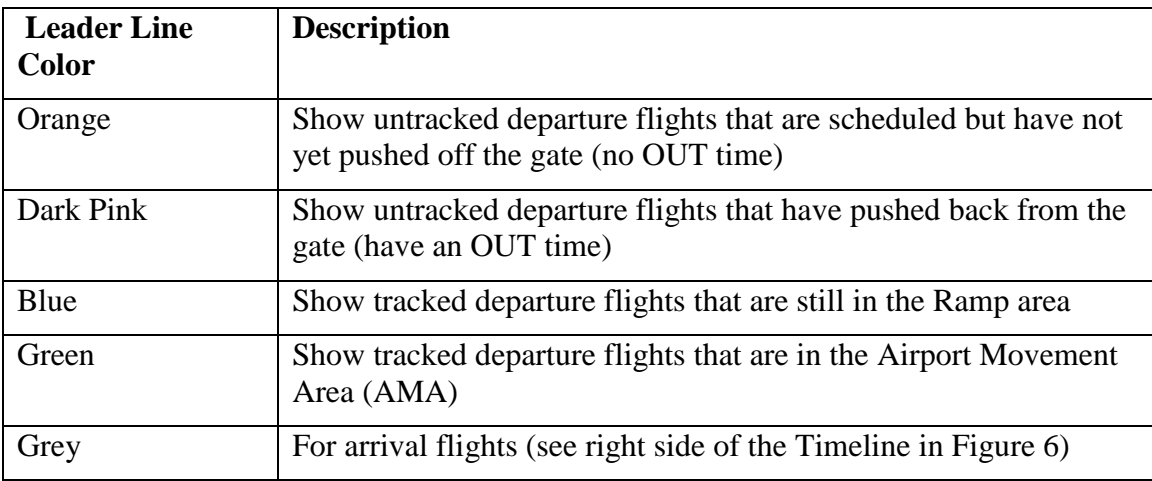

## <span id="page-7-0"></span>**2.1.2 Timeline** Settings

Timeline display windows are not limited to showing information about arrivals and 118 departures to the runway. Timelines can be configured for other reference points, to input different data, to have color coding beyond that of arrivals and departures, be filtered to display select information, and can be shown in list format rather than as a Timeline. Timelines can also be configured to show a variety of information in the datablocks about arrival and departure flights.

To open the Timelines configuration window:

*Step 1*: Right-click anywhere on the Timeline background (anywhere not on a flight datablock) [\(Figure 7\)](#page-8-0).

*Step 2*: Select "Timeline Settings".

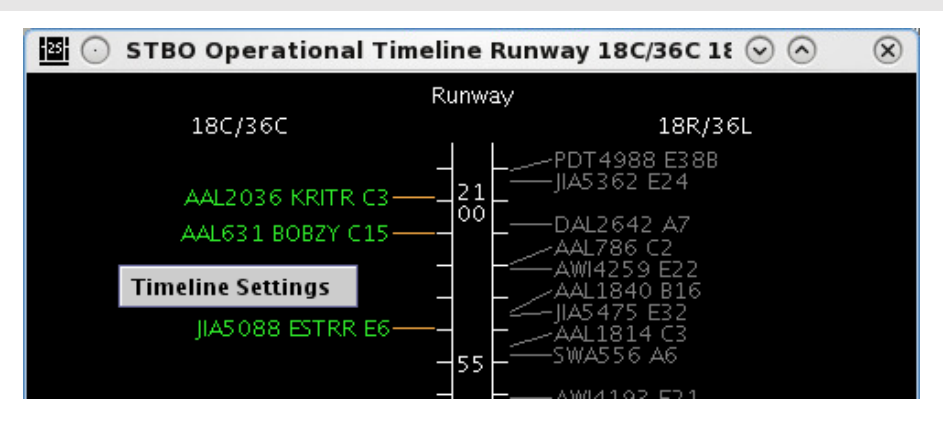

<span id="page-8-0"></span>**Figure 7. Right-click on the background of the Timeline to open the Timeline Settings window.**

The "Timeline Settings" options will open the Timeline Settings window [\(Figure 7\)](#page-8-0). Use this window to alter the Timeline. Once the desired changes are input into the Timeline 128 Settings window, click the "Ok" button at the bottom of the window to apply the changes and close the Timeline Settings window. To exit the window without applying changes, click the "Cancel" button at the bottom of the window, or click the window close " $X$ " button in the upper right corner; this must be done *without* clicking "Ok" in order to prevent changes to the current Timeline configuration.

### <span id="page-8-1"></span>**2.1.2.1** *Labels*

Within the Timeline Settings window, the title of the Timeline window and the reference labels for the left and the right side of the Timeline can be changed.

To change the title: 1377 and 1378 and 1378 and 1378 and 1378 and 1378 and 1378 and 1378 and 1378 and 1378 and 1378 and 1378 and 1378 and 1378 and 1378 and 1378 and 1378 and 1378 and 1378 and 1378 and 1378 and 1378 and 137

*Step 1*: Edit the content of the "Title:" text box [\(Figure 8\)](#page-9-0).

*Step 2*: Then click the "Ok" button. When the change is applied, the title on the top of the window will change (Figure 4).

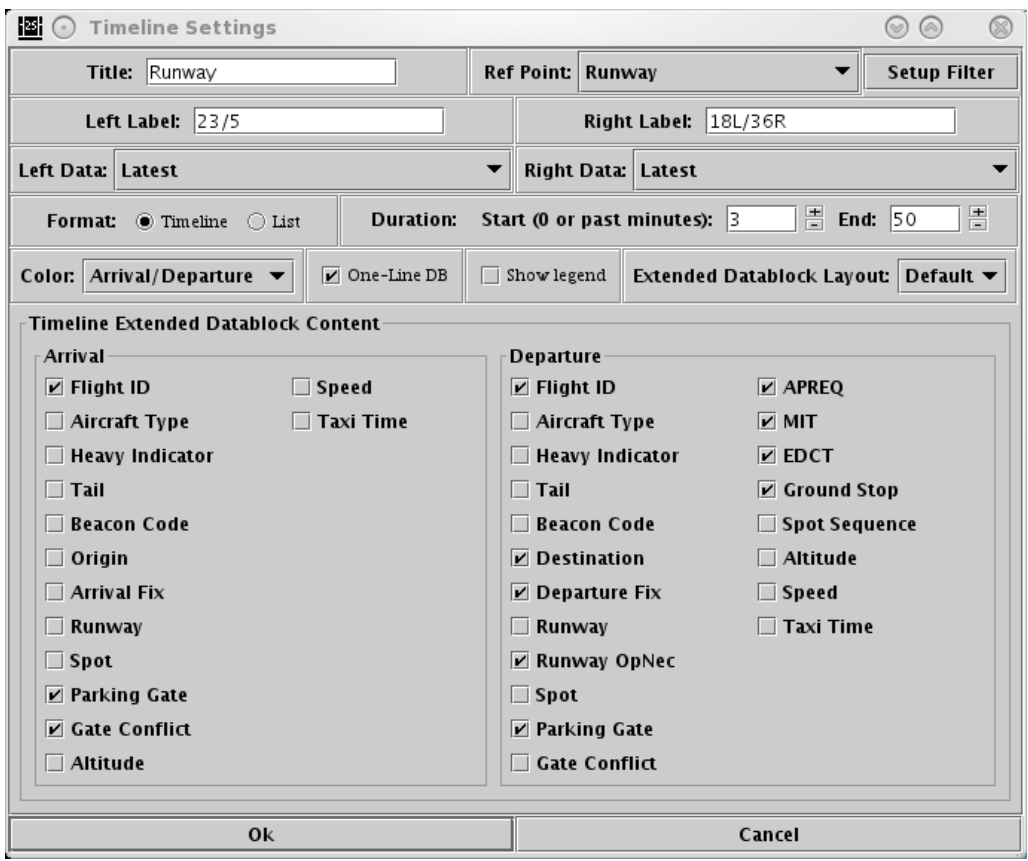

**Figure 8. Timeline Settings window for the STBO Client Timeline.**

<span id="page-9-0"></span>To change the label for the left side of Timeline:

*Step 1*: Edit the content of the "Left Label:" text box [\(Figure 8\)](#page-9-0).

*Step 2*: Then click the "Ok" button. When the change is applied, the left labels at the top of the Timeline [\(Figure 7\)](#page-8-0) and at the bottom on the reference line will have changed.

To change the label for the right side of Timeline:

*Step 1*: Edit the content of the "Right Label:" text box (Figure 8).

*Step 2*: Then click the "Ok" button. When the change is applied, the right labels at the top of the Timeline (Figure 4) and at the bottom on the reference line will have changed.

### 2.1.2.2 *Reference Point* 1444 *Point* 1444 *Point* 1444 *Point* 1444 *Point* 1444 *Point* 1444 *Point* 1444 *Point* 1444 *Point* 1444 *Point* 1444 *Point* 1444 *Point* 1444 *Point* 1444 *Point*

The reference point is the point from which flights are scheduled or predicted on the Timeline. For example, if a flight is 10 minutes away from the Now time on the Timeline (Figure 2), then the flight is 10 minutes away from reaching the reference point. If the reference point is a runway, the flight is 10 minutes away from taking off on the runway; if the reference point is the spot, the flight is  $10$  minutes away from reaching the spot.

Changing the reference point in the Timeline Settings window changes the reference point for both sides of the Timeline.

To change the reference point: 1522 and 1522 and 1522 and 1522 and 1522 and 1522 and 1523 and 1523 and 1523 and 1523 and 1523 and 1523 and 1523 and 1523 and 1523 and 1523 and 1523 and 1523 and 1523 and 1523 and 1523 and 15

*Step 1*: Click on the "Ref Point:" drop-down list arrow [\(Figure 9\)](#page-10-0).

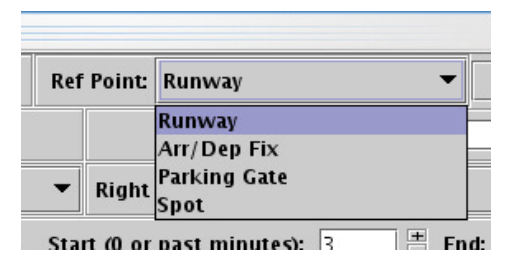

**Figure 9. Timeline reference point.**

<span id="page-10-0"></span>*Step 2*: Select a new reference point from the drop-down list.

*Step 3*: Click the "Ok" button. When the change is applied, the reference point indicators on the bottom of the Timeline on the reference line will change [\(Figure 10\)](#page-10-1). If no other title is specified, the title on the top of the Timeline will also change. Timeline datablocks will also have shifted up or down on the Timeline depending on where the new reference point is physically located relative to the old reference point.

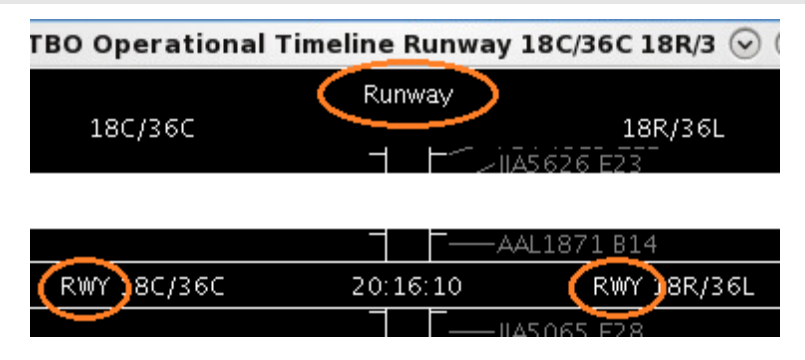

**Figure 10. Timeline reference point and title labels.**

#### <span id="page-10-1"></span>**2.1.2.3** *Setup Filter* 157 *PHT*

Adjusting filters for the Timeline can help to refine the information displayed on the Timeline. The filters are how to set specific resource to display on each side of the Timeline. For example, the filter can be used to display runway  $5/23$  data on the left side of the Timeline and runway 18L/36R data on the right side of the Timeline. Filters can 161 also be used to set up Timelines to show flights with only certain TMIs, like APREQs. 162

To change the Timeline filters: 1633 and 1633 and 1633 and 1633 and 1633 and 1633 and 1633 and 1633 and 1633 and 1633 and 1633 and 1633 and 1633 and 1633 and 1633 and 1633 and 1633 and 1633 and 1633 and 1633 and 1633 and 1

*Step 1*: To add filters to the Timeline, click on the "Setup Filter" button [\(Figure 8\)](#page-9-0). The Filters window will open [\(Figure 11\)](#page-12-0).

*Step 2*: The window will allow for applying filters to the left and right side of the Timeline separately. Choose either the "Left" or "Right" tab to set filters for the left or right side of the Timeline respectively.

*Step 3*: Select a resource from the "Field" drop-down list (e.g., "Runway").

*Step 4*: On the same row, select a modifier from the "Operator" drop-down list (e.g.,  $"=$ ").

*Step 5*: On the same row, select a more specific resource (e.g., "18L"). Multiple specific resources can be selected for a single resource category and modifier.

*Step 6*: If more resources need to be included in the filter, make entries on a new row. Begin these entries by selecting a qualifier from the qualifier dropdown list (e.g., "AND"). Complete the entries in the new row in the same manner as described in steps 3-5.

*Step 7*: Once all desired entries are complete, click the "OK" button at the bottom of the Filters window.

*Step 8*: Click the "Ok" button on the Timeline Settings window [\(Figure 8\)](#page-9-0). The Timeline will now only display flights that match the filter.

Note that changing the filters does not automatically update the labels. To update labels to reflect the resource (e.g., " $18L/36R$ "), see section [2.1.2.1.](#page-8-1)

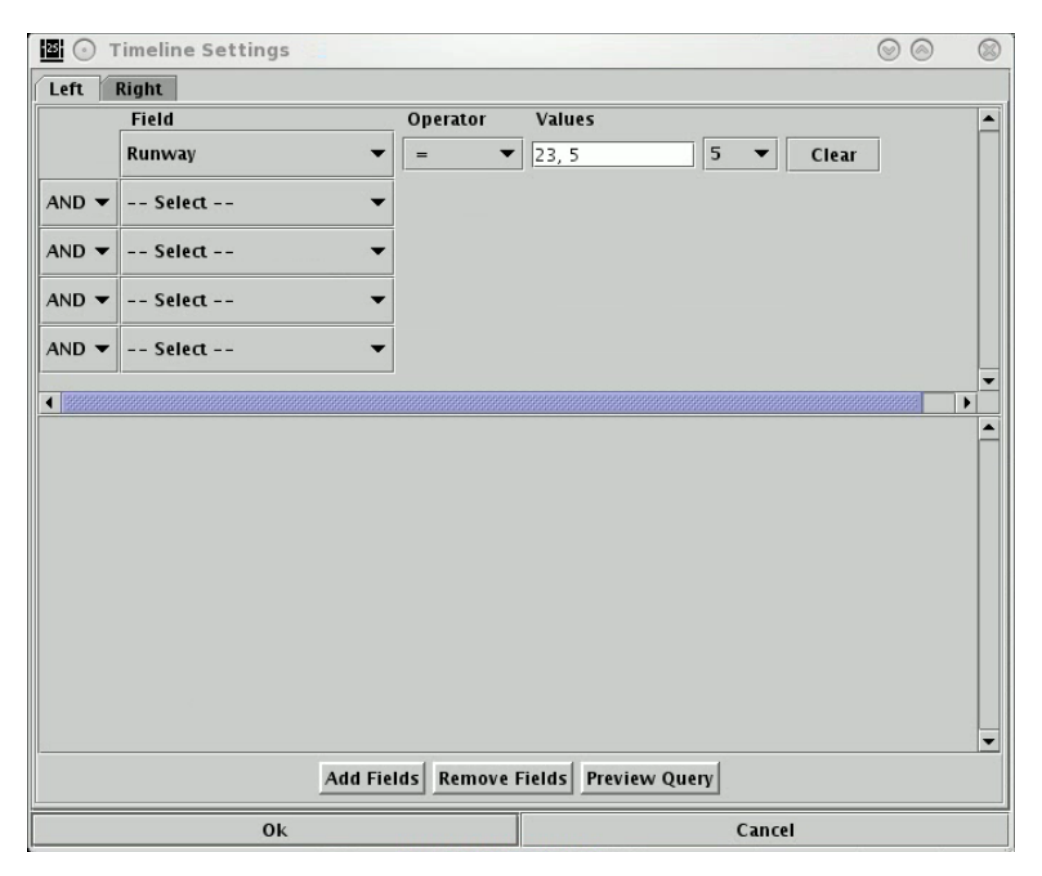

**Figure 11. Timeline Filter.**

#### <span id="page-12-0"></span>*2.1.2.4 Left and Right Data* 169 *PHz and Right Data* 169 *PHz and Right Data*

Two types of data can be populated on the Timeline. Changing the type of data will result in different positions of Timeline data blocks [\(Figure 12\)](#page-13-0).

- "Undelayed" data is the earliest time that the flight can reach the Timeline's reference point as computed by STBO based on predicted trajectory, a constant rate of speed in the Ramp, and a constant rate of speed in the AMA. No other flights are considered in this calculation. This time updates every 10 seconds.
- "Latest" data populates Timeline datablocks based on the most up to date information for a flight.
	- $\circ$  If the actual event (e.g., landing, pushing back, etc.) has occurred, this is the time the event occurred. The data source is from Airline, Terminal Flight Data Manager (TFDM), Traffic Flow Management (TFM), or computed by the Model.
	- $\circ$  If the actual event (e.g., landing, pushing back, etc.) has not occurred, this is the target time from the scheduler.

To change the data that's used to populate the Timeline (using "Right Data" as the example):

*Step 1*: Click on the "Right Data:" drop-down list arrow (Figure 12).

*Step 2*: Select an item from the drop-down list for what type of data to display on the right side of the Timeline.

*Step 3*: Click the "Ok" button.

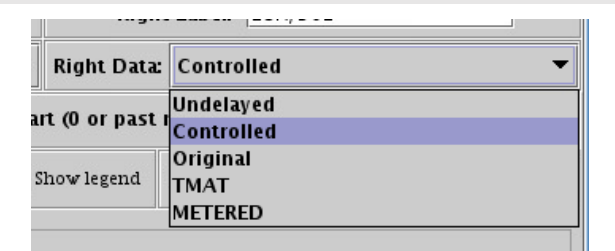

**Figure 12. Timeline data.**

#### <span id="page-13-0"></span>**2.1.2.5 Format**

The Timeline can be setup to display as either a Timeline or as a list. The Timeline places the Timeline datablocks for flights at the point on the Timeline where each flight is expected to reach the reference point. The list format does not space the Timeline datablocks; it instead lists all of the flights in the order in which they are expected to reach the reference point without what considering the specific time they are expected to reach the reference point. The ordering of the list is bottom-up, with the flights that will reach the reference point the soonest on the bottom of the list.

To change the format:  $\frac{1}{2}$  and  $\frac{1}{2}$  and  $\frac{1}{2}$  and  $\frac{1}{2}$  and  $\frac{1}{2}$  and  $\frac{1}{2}$  and  $\frac{1}{2}$  and  $\frac{1}{2}$  and  $\frac{1}{2}$  and  $\frac{1}{2}$  and  $\frac{1}{2}$  and  $\frac{1}{2}$  and  $\frac{1}{2}$  and  $\frac{1}{2}$  and  $\frac{$ 

*Step 1*: Choose either the "Timeline" or the "List" radio button on the left side of the Timeline Settings window (Figure 13).

*Step 2*: Click the "Ok" button.

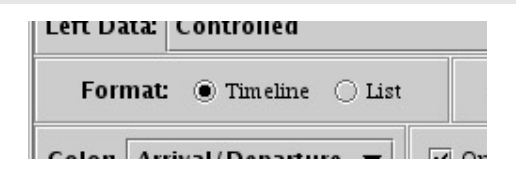

**Figure 13. Timeline format.**

#### <span id="page-13-1"></span>**2.1.2.6 Duration**

By default, the duration of the Timeline is set to display from 3 minutes into the past to 50 minutes into the future for a total of 53 minutes. However, the duration of the 201 Timeline display can be configured to any interval of the user's choice.

To change the duration of the Timeline:

*Step 1*: Choose the starting point for the Timeline. Use either the + and – buttons next to the "Start (0 or past minutes):" text box or manually enter a number of minutes into the text box [\(Figure 14\)](#page-14-1).

*Step 2*: Choose the ending point for the Timeline. Use either the + and – buttons next to the "End:" text box or manually enter a number of minutes into the text box.

*Step 3*: Click the "Ok" button. The amount of time displayed on the Timeline will change from the default duration to whatever duration matches the new entry. Additional adjustments can be made to the viewed Timeline duration (see section [2.1.3\)](#page-20-0).

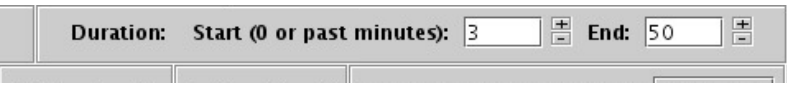

**Figure 14. Timeline duration.**

### <span id="page-14-1"></span><span id="page-14-0"></span>**2.1.2.7** *Color* Scheme

Timeline datablock colors can be coded by six categories: arrivals/departures, departure fix, departure gate, departure runway, runway, and weight.

To change the Timeline datablock color scheme:

*Step 1*: Click on the "Color:" drop-down list arrow [\(Figure 15\)](#page-14-2).

*Step 2*: Select an item from the drop-down list on which to base the Timeline color coding.

*Step 3*: Click the "Ok" button.

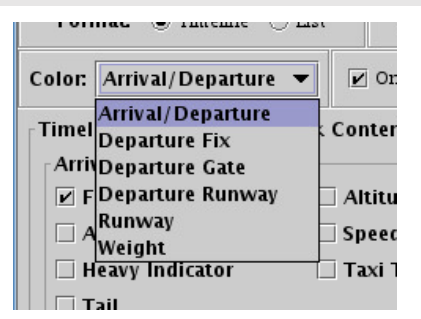

**Figure 15. Timeline color scheme.**

## <span id="page-14-2"></span>**2.1.2.8** *Legend*

The Timeline legend allows for control of which types of aircraft are displayed on the Timeline. The legend on the Timeline is interactive. The legend is based on the Timeline's organization of flights by the selected color scheme (see section  $2.1.2.7$ ). When the legend is displayed, the title of the legend on the Timeline is the option

selected for the color scheme. For the purpose of the following sections, "Departure Fix" is selected for the Timeline color scheme.

#### 2.1.2.8.1 *Show/Hide the Legend* 219 *August* 219 *August* 219 *August* 229 *August* 229 *August* 229 *August* **229 <b>***August* 229 *August* 229 *August* 229 *August* 229 *August* **229 <b>***August* 229 *Augus*

To show/hide the legend:

*Step 1*: Select the "Show Legend" checkbox to show the legend [\(Figure 16\)](#page-15-0) or deselect the "Show Legend" checkbox to hide the legend.

| )ne-Line DB | Show legend | Extended |  |
|-------------|-------------|----------|--|
| ınt         |             |          |  |

**Figure 16. Show/hide the Timeline legend.**

<span id="page-15-0"></span>*Step 2*: Click the "Ok" button. The legend will display at the bottom of the Timeline [\(Figure 17\)](#page-15-1).

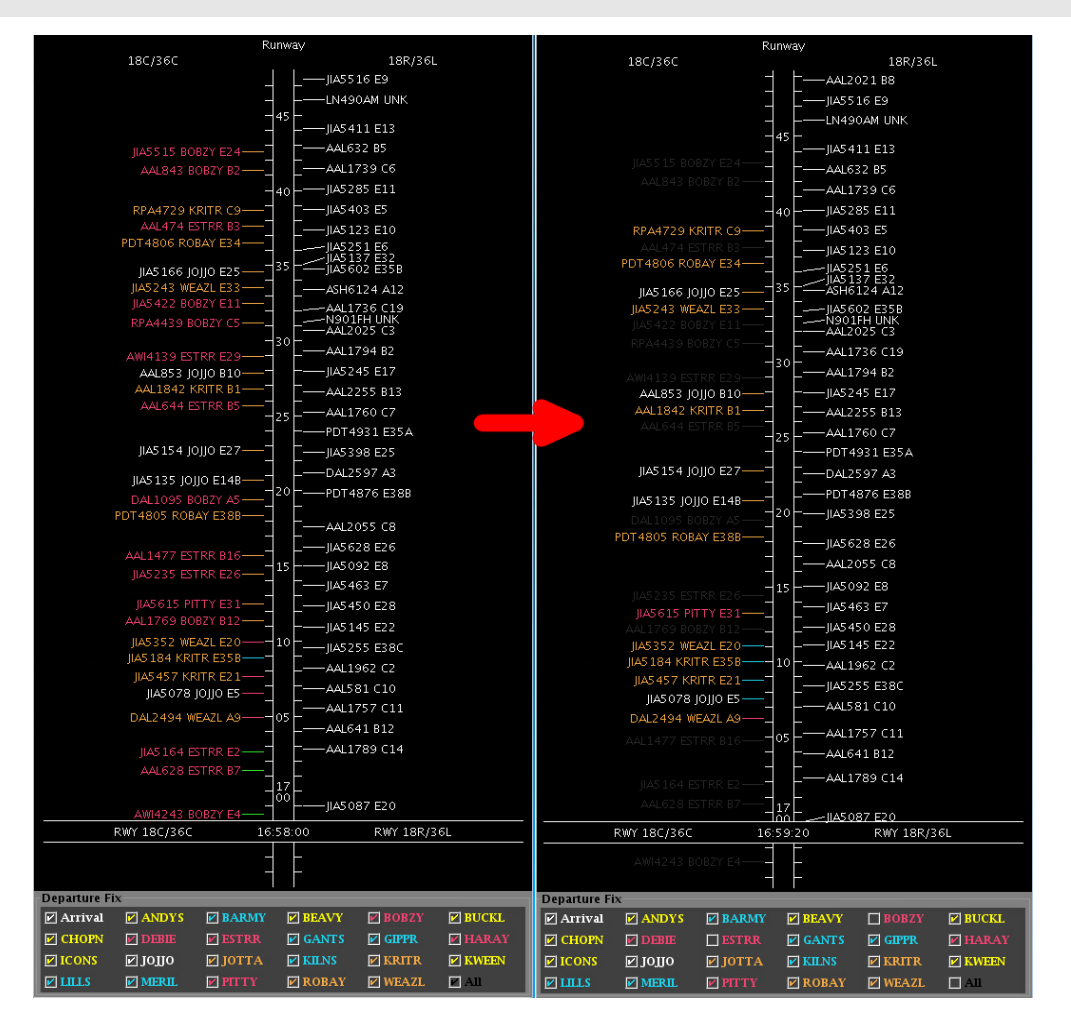

<span id="page-15-1"></span>**Figure 17. Deselcting items on the Timeline legend.**

#### 2.1.2.8.2 Interacting with the Legend

The items in the legend will be displayed in the same color scheme as they are displayed on the Timeline [\(Figure 17\)](#page-15-1). For example, the "KRITR" label is displayed in orange, like the KRITR Timeline datablocks, while the "JOJJO" label is displayed in white, like JOJJO Timeline datablocks.

Deselecting checkboxes in the legend will turn the item deselected a dark grey color on the Timeline. Selecting checkboxes in the legend will return the selected item to its original coloring, as determined by the coloring selected in the Timeline Settings window 232 (see section [2.1.2.7\)](#page-14-0).

The "All" item at the end of the legend list is deselected whenever any other item in the legend is deselected. If the "All" checkbox is clicked on as the method to deselect the "All" item, no other legend items are impacted. When the "All" checkbox is selected, all other items in the legend are also selected.

### **2.1.2.9 Timeline** Datablocks 2388 **2388**

In the Timeline Settings window, changes can be made to the configuration of the Timeline datablocks as well as to the content of the Timeline datablocks. These Timeline 240 datablock settings options are described in the following sections.

### 2.1.2.9.1 Timeline Datablock Configuration

Changes to the Timeline datablock configuration can be made to restrict the content of a 243 single datablock to one line on the Timeline vs. allowing the content of a single datablock to be written across two lines on the Timeline.

To change the configuration of Timeline datablocks:

*Step 1*: Select the "One-Line DB" (datablock) checkbox to restrict the content of each datablock to one line [\(Figure 18\)](#page-17-0) or deselect the "One-Line DB" checkbox allow the content of each datablock to be written on two lines [\(Figure 18\)](#page-17-0).

*Step 2*: Click the "Ok" button.

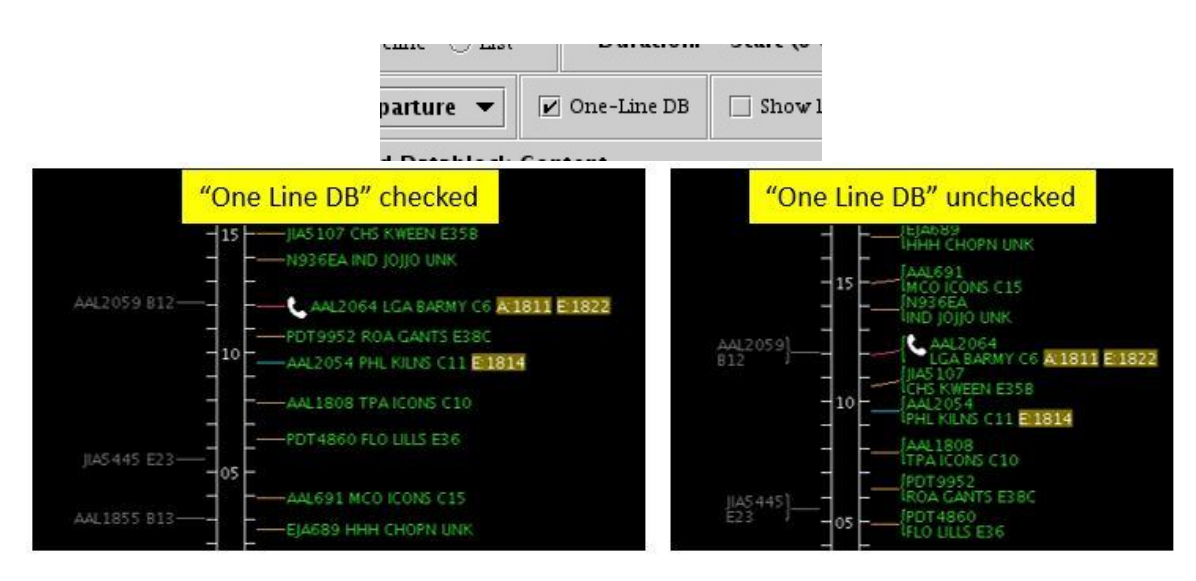

**Figure 18. Timeline datablock configuration.**

<span id="page-17-0"></span>Note that currently the only available option for the "Extended Datablock Layout:" feature in the Timeline Settings window is "Default".

### 2.1.2.9.2 *Timeline Datablock Content*

Content of Timeline datablocks can be adjusted for arrival and departure datablocks independently.

To change the content of Timeline datablocks:

*Step 1*: Select the items to be displayed in the Timeline datablocks (Figure [19\)](#page-18-0) and deselect items to be removed from the Timeline datablocks. Make changes separately for arrivals and departures.

*Step 2*: Click the "Ok" button.

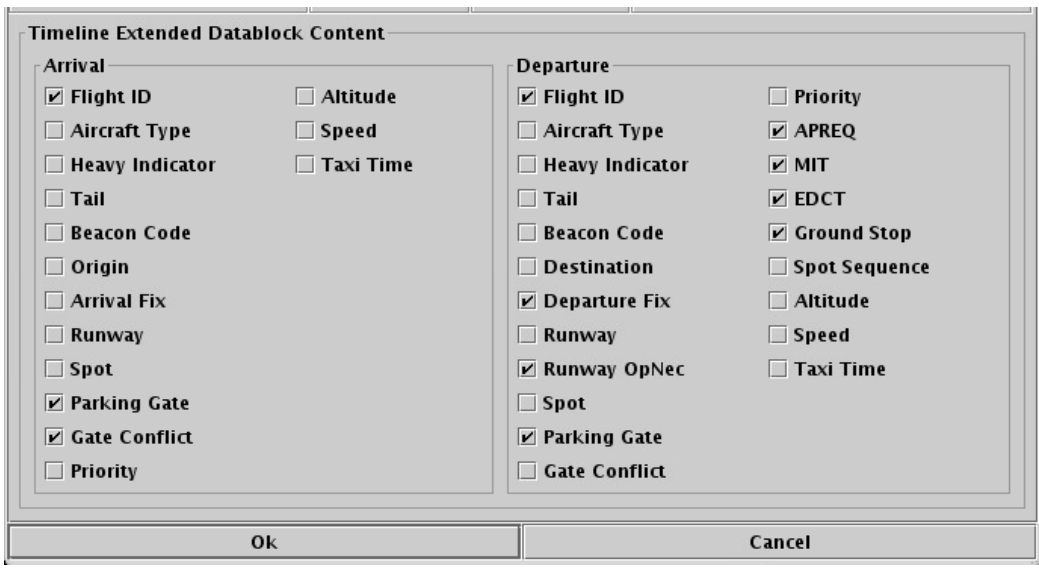

**Figure 19. Timeline datablock content.**

<span id="page-18-0"></span>

| <b>Datablock</b><br><b>Content Item</b> | <b>Description</b>                                                                                                    | <b>Content</b><br>available for<br>arrivals,<br>departures,<br>or both |
|-----------------------------------------|----------------------------------------------------------------------------------------------------|------------------------------------------------------------------------|
| Flight ID                               | Displays the flight ID/callsign.                                                                                                    | <b>Both</b>                                                            |
| Aircraft Type                           | Displays the aircraft type.                                                                                                    | <b>Both</b>                                                            |
| Heavy<br>Indicator                      | Displays an orange H on the datablock to indicate<br>that the aircraft is a heavy type.                                                                                                    | <b>Both</b>                                                            |
| Tail                                    | Displays the tail number of the aircraft.                                                                                                    | <b>Both</b>                                                            |
| <b>Beacon Code</b>                      | Displays the flight's beacon code.                                                                                                    | <b>Both</b>                                                            |
| Origin                                  | Displays the arrival flight's origin airport.                                                                                                    | Arrival                                                                |
| Destination                             | Displays the departure flight's destination airport.                                                                                                    | Departure                                                              |
| <b>Arrival Fix</b>                      | Displays the assigned arrival fix for the arrival flight.                                                                                                    | Arrival                                                                |
| Departure Fix                           | Displays the assigned departure fix for the departure<br>flight.                                                                                                    | Departure                                                              |
| Runway                                  | Displays the flight's assigned runway.                                                                                                    | <b>Both</b>                                                            |
|                                         | For arrivals, a " $\gamma$ " symbol will appear in front of the<br>runway when the runway assignment is populated<br>from the Terminal RADAR Approach Control<br>(TRACON) scratchpad entries. |                                                                        |

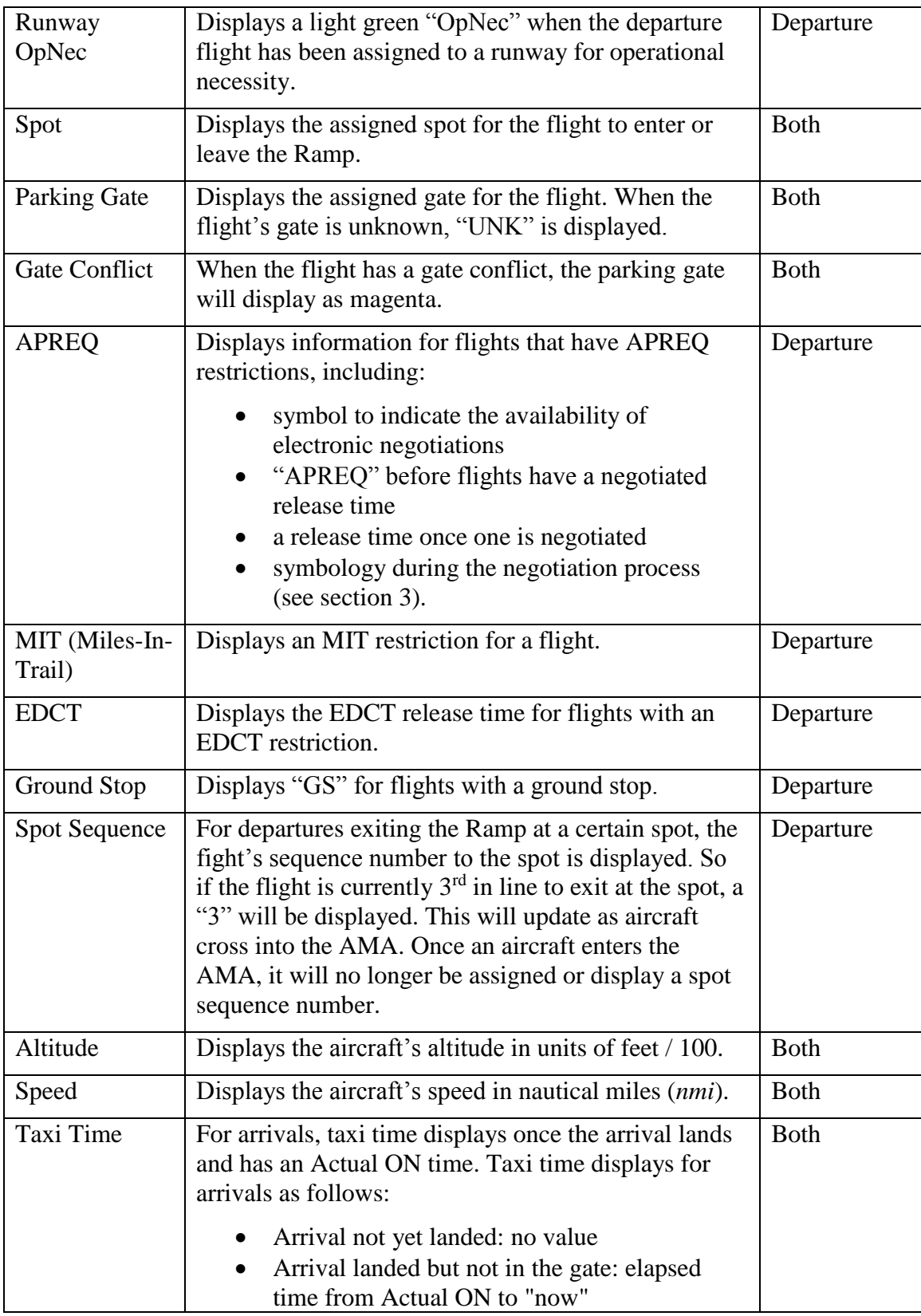

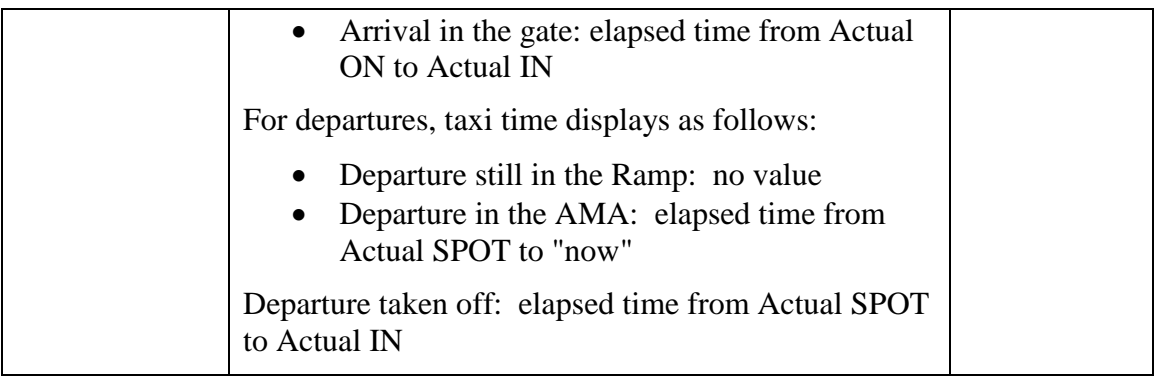

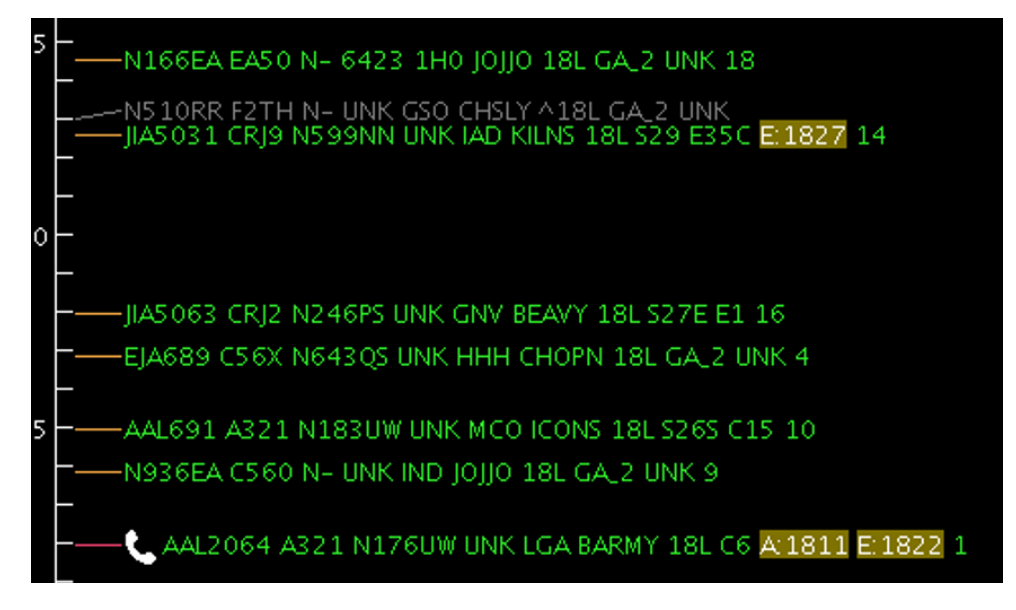

**Figure 20. Timeline datablocks with all of the Timeline datablock options selected.**

### <span id="page-20-0"></span>**2.1.3** Dragging the Timeline Up or Down

The Timeline can also be dragged up and down by left or right-clicking in the center column of the Timeline and dragging the mouse up or down (Figure 21). The mouse's scroll wheel can also be used as a button to click and drag the Timeline. When the Timeline is dragged, the duration remains constant, but the start and end times will differ. For example, if the Timeline is displaying 53 minutes of time from 3 minutes in the past to 50 minutes into the future, by clicking and dragging the Timeline up 20 minutes, the Timeline will keep displaying the 53-minute duration, but the start and end time for the Timeline display will now be from 23 minutes into the past to 30 minutes into the future.

| $\mathbb{E} \setminus \mathbb{E}$ STBO Operational Timeline Runway 18C/36C 18R/3 $\odot$ $\odot$<br>$\circledR$ | $\mathbb{E} \left[ \odot \right.$ STBO Operational Timeline Runway 18C/36C 18R/3 $\odot$ $\odot$ |                                                |                   | $\circledR$                 |
|----------------------------------------------------------------------------------------------------|--------------------------------------------------------------------------------------------------|------------------------------------------------|-------------------|-----------------------------|
| Runway                                                                                                    |                                                                                                  |                                                | Runway            |                             |
| 18C/36C<br>18R/36L                                                                                              |                                                                                                  | 18C/36C                                        |                   | 18R/36L                     |
| ĀS626 EZ3<br>  AS233 EZ<br>JIAS 124 MKE JOJJO E25-<br>05                                                        |                                                                                                  | AAL705 SFO BOBZY D13-                          |                   | $-AAL436B10$                |
| AAL786 C4<br>JIA5074 BTR ESTRR E2-                                                                              |                                                                                                  | AAL1673 IAH ESTRR DS-                          | 45                |                             |
| JIA5362 E24                                                                                                    |                                                                                                  |                                                |                   | $-IIA5593$ E38C             |
| -<br>DAL2642 A7<br>-PDT4988 E38B<br>AAL1860 ROC KRITR B6-                                                       |                                                                                                  | AAL650 ORD JOJJO C18-                          |                   | $-IIA5286 E15$              |
| 21<br>00<br>AAL870 SAN BOBZY B5                                                                                 |                                                                                                  |                                                |                   | -JIA5206 E30                |
| -AW14259 E22<br>JIA5564 AVP KRITR E15-                                                                          |                                                                                                  | ASQ2815 TYS BOBZY E18-                         | 40                | $-5WAS718A6$                |
| AAL1840 B16                                                                                                    |                                                                                                  |                                                |                   |                             |
| SWAS56 A6<br>JIAS475 E32<br>AWI4193 E21                                                                         |                                                                                                  | JIAS 424 CHO KRITR E3-<br>SWA367 HOU ESTRR A6- |                   | $-11,45066E31$              |
| AAL1814 C3<br>55                                                                                                |                                                                                                  | UAL1199 DEN JOJJO A10-                         |                   | -AAL882 D13<br>-JIA5287 E36 |
| AAL863 D5                                                                                                    |                                                                                                  |                                                | 35                | $-AAL1765 C16$              |
| AAL2036 SYR KRITR C3-<br>AAL730 C8                                                                              |                                                                                                  | JIAS 157 MEM BOBZY E26-                        |                   | -RPA4620 C9                 |
| AAL631 DEN BOBZY C15-<br>$-$ JIAS 291 E13                                                                       |                                                                                                  | AAL1889 BDL BARMY OpNec D6-                    |                   | -JIA5279 E16A               |
| RPA4549 IND JOJJO C9-<br>-JIA5299 E9<br>50                                                                      |                                                                                                  | JIAS 236 XNA BOBZY E30-                        |                   | -ENY3757 E7                 |
| AAL896 MSY ESTRR B1-<br>-AAL416 C19                                                                             |                                                                                                  | JIAS 064 CMH WEAZL E9-                         | ⊣30               | -JIA5456 E18                |
| JIA5088 LIT ESTRR E6-                                                                                           |                                                                                                  |                                                |                   | $-$ PDT4968 $E$ 38A         |
| -JIA5429 E25<br>JIA5554 STL BOBZY E24-                                                                          |                                                                                                  | JIAS 370 AVL PITTY E7-                         |                   |                             |
| <b>AAL436 B10</b><br>JIA5283 LEX JOJJO E21-<br>45                                                               |                                                                                                  | AAL678 LAX BOBZY B3-                           |                   |                             |
| AAL1775 DFW BOBZY B10-                                                                                          |                                                                                                  |                                                | 뉘25               | -SKW4738 A1                 |
| -JIA5593 E38C<br>PDT4880 TRI ROBAY E38A-                                                                        |                                                                                                  |                                                |                   | $-AAL895D6$                 |
| JIA5206 E30<br>AAL705 SFO BOBZY D13-                                                                            |                                                                                                  |                                                |                   |                             |
| JIA5286 E15<br>ASQ2815 TYS BOBZY E18-<br>40                                                                     |                                                                                                  |                                                |                   |                             |
| AAL1673 IAH ESTRR D5-<br>SWA5718 A6                                                                             |                                                                                                  |                                                | ᅴ20               |                             |
| -AAL882 D13<br>-JIA5287 E36<br>AAL650 ORD JOJJO C18-<br>JIA5424 CHO KRITR E3-                                   |                                                                                                  |                                                |                   | $-AAL651C6$                 |
| -JIA5066 E31<br>UAL1199 DEN JOHO A10-                                                                           |                                                                                                  | AAL2019 MCI JOJJO C2-                          |                   | JIA5 182 ESA                |
| -AAL1765 C16<br>35                                                                                              |                                                                                                  | RWY 18C/36C                                    | 20:17:30          | <b>RWY 18R/36L</b>          |
| SWA367 HOU ESTRR A6-<br>-RPA4620 C9                                                                             |                                                                                                  |                                                |                   | AAL1871 B14                 |
| -ENY3757 E7                                                                                                    |                                                                                                  |                                                | 15                | -JIA5065 E28                |
| AAL678 LAX BOBZY B3-<br>$-JIAS279E16A$                                                                          |                                                                                                  | AAL721 H D11-                                  |                   |                             |
| JIAS 157 MEM BOBZY E26-<br>$  145456E18$<br>30                                                                  |                                                                                                  |                                                |                   | $-AAL724B3$<br>-N309KB UNK  |
| JIAS 236 XNA BOBZY E30-<br>-PDT4968 E38A                                                                        |                                                                                                  |                                                |                   | -AAL1967 D3                 |
| AAL1889 BDL BARMY OpNec D6-                                                                                     |                                                                                                  |                                                | $-110$            |                             |
| JIAS 064 CMH WEAZL E9-                                                                                          |                                                                                                  |                                                |                   | -JIA5077 E1                 |
| JIAS 370 AVL PITTY E7-<br>-SKW4738 A1<br>25                                                                     |                                                                                                  |                                                |                   | -RPA4430 C2<br>-UJC25 UNK   |
| -AAL895 D6                                                                                                    |                                                                                                  |                                                |                   |                             |
|                                                                                                    |                                                                                                  | DLH428 H D12-                                  | ᅱᅇ                | $-AAL720B8$                 |
|                                                                                                    |                                                                                                  |                                                |                   | -N787MK UNK                 |
| 귀20                                                                                                    |                                                                                                  |                                                |                   |                             |
| $-AAL651C6$                                                                                                    |                                                                                                  |                                                |                   |                             |
| -JIAS 182 ESA<br>AAL2019 MCI JOJJO C2-                                                                          |                                                                                                  |                                                | $\frac{120}{100}$ | $-\text{AAL}1899B7$         |
| -AAL1871 B14                                                                                                    |                                                                                                  |                                                |                   | -SKW5651A11                 |
| RWY 18C/36C<br>20:16:10<br>RWY 18R/36L                                                                          |                                                                                                  |                                                |                   |                             |
| JIA5065 E28<br>15                                                                                               |                                                                                                  |                                                |                   |                             |
|                                                                                                    |                                                                                                  | DAL2133 ATL BOBZY A3                           |                   |                             |

**Figure 21. Dragging the Timeline up and down.**

Once the Timeline has been dragged, the option to reset the Timeline to the default time 269 interval will appear in the Timeline's right-click menu. The default time interval is the "Duration" in the Timeline Settings panel (see section [2.1.2.6\)](#page-13-1). For example, once the Timeline has been dragged to display from 23 minutes into the past to 30 minutes into the future, the Timeline can be reset to display from 3 minutes into the past to 50 minutes into the future.

To reset the Timeline interval:

*Step 1*: Right-click on the background of the Timeline.

*Step 2*: Select "Reset interval" [\(Figure 22\)](#page-22-1). The Timeline now displays the default time interval.

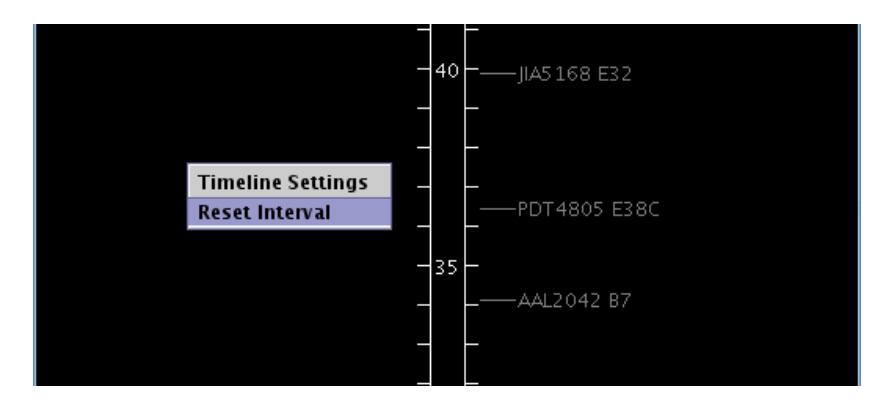

<span id="page-22-1"></span>**Figure 22. Right-click on the background of the Timeline to reset the Timeline interval.**

### <span id="page-22-0"></span>**2.2 Map**

The STBO Client Map [\(Figure 23\)](#page-22-2) is set up to display the layout of the AMA and Ramp of the airport, as well as flight positions and datablocks. The Map window consists of an aerial view of the airport surface, flight positions on the surface, drop-down menus (File, View, Help), and Map configuration toolbar. Flight positions are collected from surface surveillance.

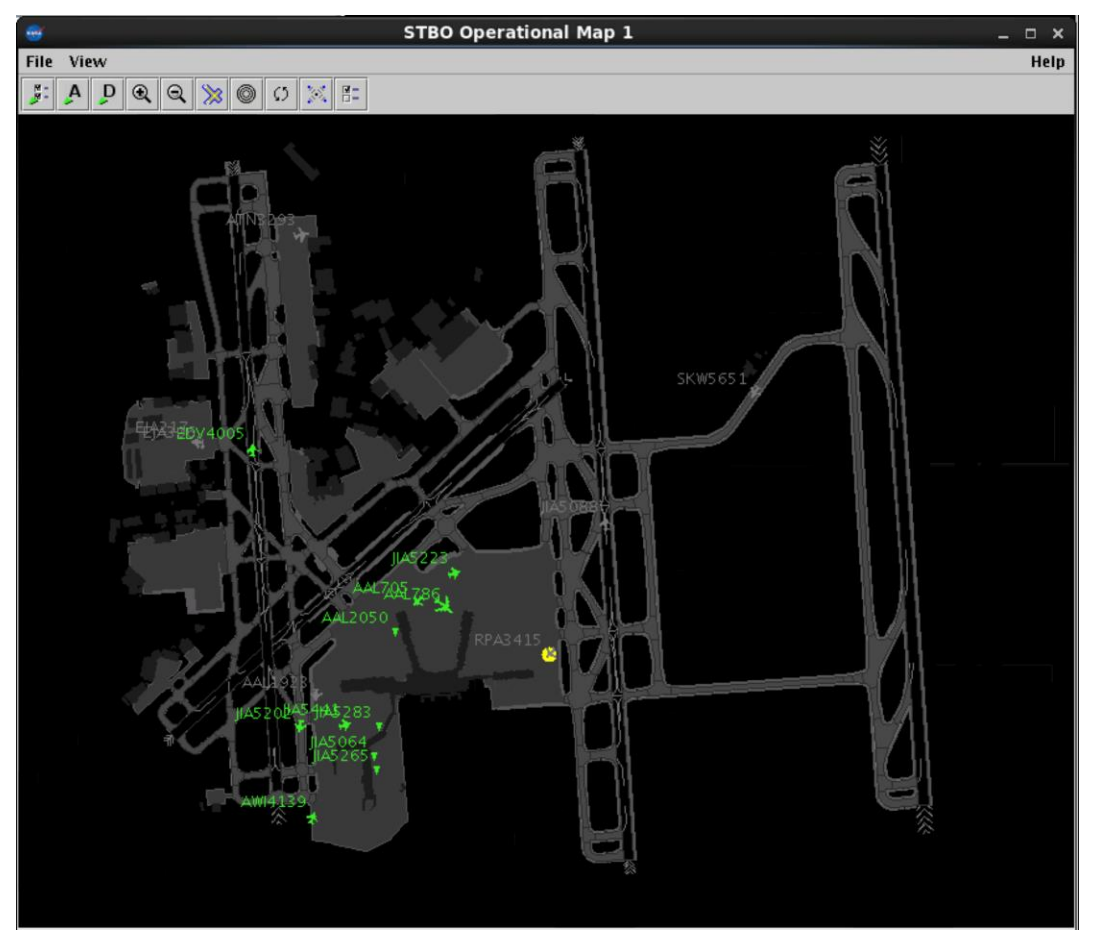

<span id="page-22-2"></span>**Figure 23. STBO Client Map.**

Like on the Timeline, the default color scheme display for departure flights is green and for arrival flights is light grey (see section  $2.2.4.1.1$  and  $2.2.4.1.2$  for alternative datablock and color scheme options). Gate conflicts appear as magenta parking gates when extended datablocks are displayed on the Map.

To create additional Maps: 2899 and 2899 and 2899 and 2899 and 2899 and 2899 and 2899 and 2899 and 2899 and 289

*Step 1*: Click on "Create" on the STBO Client Toolbar.

*Step 2*: Select "Create Map".

The new Map will appear with default departure and arrival datablocks, zoom level, and location.

### <span id="page-23-0"></span>**2.2.1 Map Aerial View** 2.2.1 **Map Aerial View**

The aerial view is pre-set to show the layout of the airport, south facing up. Departure flights are displayed in green and arrival flights in grey. Gate conflicts appear as magenta parking gates. Flights with long on board are marked on the Map. Flight datablocks also provide additional information, such as TMI information.

The position of the flights comes from radar data.

## 2.2.1.1 **Tarmac Rule / Long On Board**

The Map also displays Tarmac Rule / Long On Board (LOB) information for flights. LOB is displayed on the Map using a colored disc that surrounds the aircraft icon (Figure [24\)](#page-23-1). LOB timer starts from the flight's pushback from the gate (Actual Off-Block Time; AOBT) for departure flights or from the moment wheels touch down (Actual Landing Time; ALDT) for arrival flights. The following table describes the parameters for when each LOB disc color is displayed.

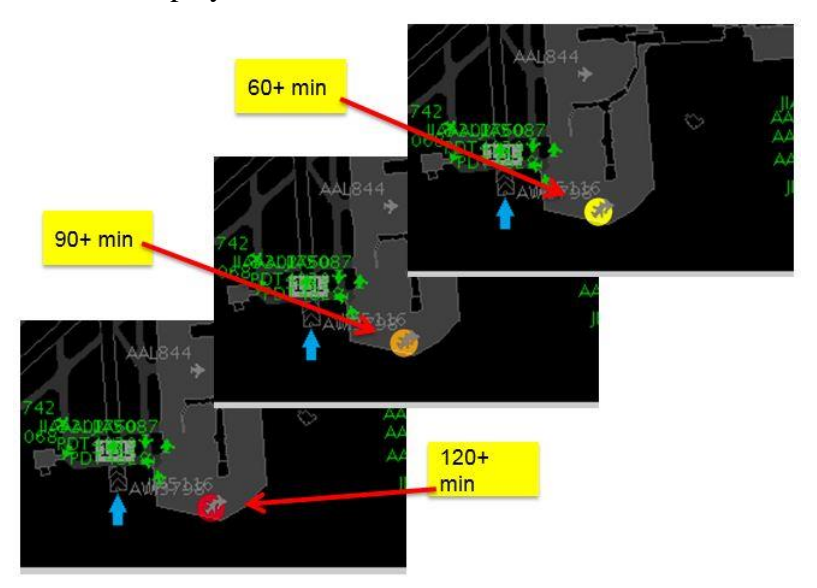

**Figure 24. Map Long On Board.**

<span id="page-23-1"></span>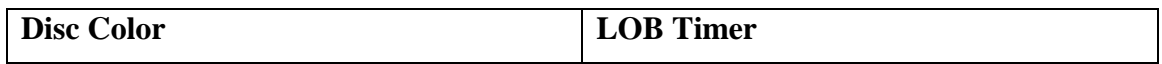

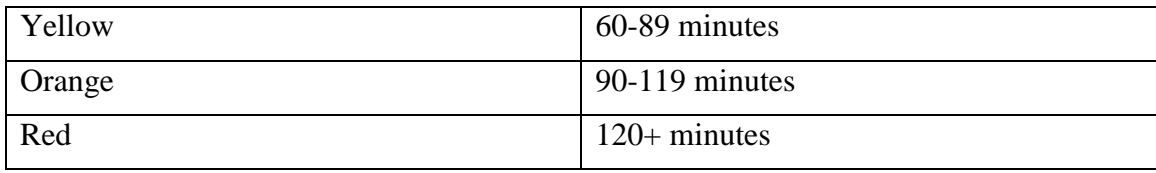

#### <span id="page-24-0"></span>**2.2.2 Menus**

Two menus are available on the top left of the Map: File and View.

The "File" menu [\(Figure 25\)](#page-24-1) provides the ability to shut down the STBO Client. To shut down the STBO Client:

*Step 1*: Click on the "File" menu in the Map window.

*Step 2*: Click on "Shutdown STBO."

*Step 3*: Confirm STBO Shutdown. Clicking "Yes" will shut down the whole STBO Client program.

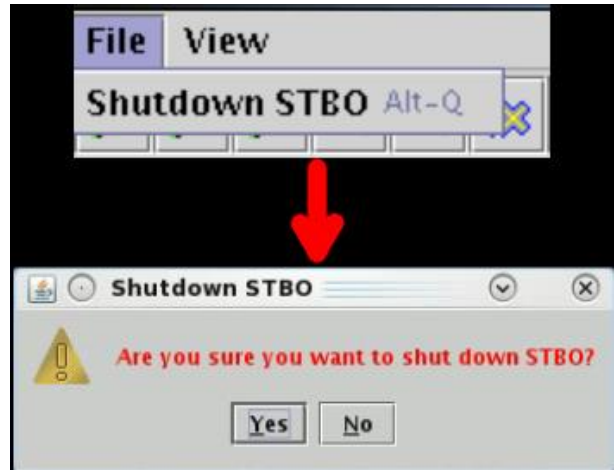

**Figure 25. Map "File" drop-down menu.**

<span id="page-24-1"></span>The "View" menu [\(Figure 26\)](#page-24-2) provides visual options: to show, or hide, the Map toolbar (section [2.2.2.1\)](#page-25-0), aircraft at the gates (section [2.2.2.2\)](#page-25-1), flights by line of flight (section [2.2.2.3\)](#page-25-2), or clear highlighted flights (section [2.2.2.4\)](#page-26-1).

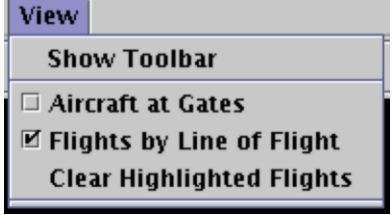

<span id="page-24-2"></span>**Figure 26. Map "View" drop-down menu.**

### <span id="page-25-0"></span>*2.2.2.1 Toolbar* 318

To show the STBO Client Toolbar (see section [2.4\)](#page-62-0):

*Step 1*: Click on the "View" menu in the Map window.

*Step 2*: Select on "Show Toolbar." This will bring the STBO Client Toolbar to the forefront of the STBO Client windows.

#### <span id="page-25-1"></span>**2.2.2.2** *Aircraft at Gates* 321 *Aircraft at Gates*

The "Aircraft at Gates" function impacts all open Maps on the STBO Client interface. If this function is enabled on one Map, it's automatically enabled on all Maps. When this function is enabled, it shows the physical aircraft at the gates with their tail numbers.

To show/hide aircraft at the gates:

*Step 1*: Click on the "View" menu in the Map window.

*Step 2*: Select the "Aircraft at Gates" checkbox to display all untracked aircraft parked at the gates and their tail numbers or deselect the "Aircraft at Gates" checkbox to hide all untracked aircraft parked at the gates and their tail numbers.

### <span id="page-25-2"></span>*2.2.2.3 Flights by Line of Flight* 327

The STBO Client displays information for all flights in the system for the day, even if multiple flights are using the same physical aircraft. "Line of Flight" refers to which flight is using a physical aircraft. For example, flight A (an arrival) and flight B (the turnaround departure for the arrival) can share a physical aircraft. If the "Flights by Line of Flight" checkbox is checked, only the current flight is displayed. If the "Flights by 332 Line of Flight" checkbox is unchecked, both flight A and flight B are displayed, even though they occupy the same physical aircraft.

This checkbox also affects "expired" flights. The STBO Client has a timeout parameter; an arrival will display for  $N$  minutes after it arrives at the gate and receives an IN time. Values for *N* are listed in the table below. Once the timeout value is reached (*N* minutes 337 after the IN time), the flight becomes "expired." Expired flights are not displayed when the "Flights by Line of Flight" checkbox is checked. If the "Flights by Line of Flight" checkbox is unchecked, the flight continues to be displayed until it is deleted from the system. This *N* value is not configurable.

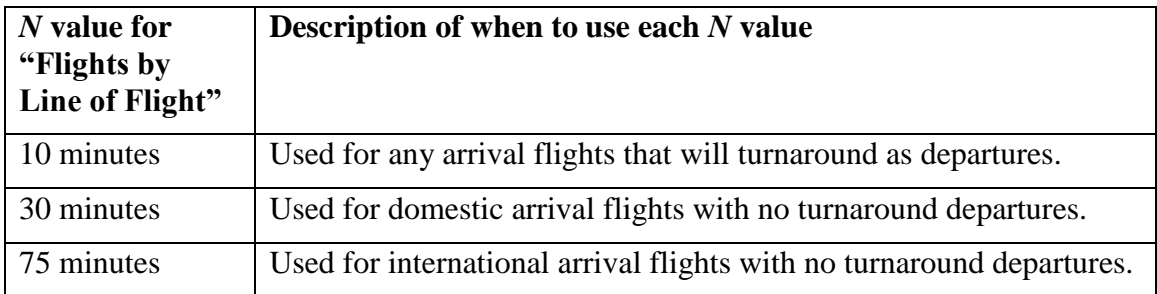

To show/hide flights by line of flight:

*Step 1*: Click on the "View" menu in the Map window.

*Step 2*: Select the "Flights by Line of Flight" checkbox to hide expired flights or deselect the "Flights by Line of Flight" checkbox to show expired flights.

### <span id="page-26-1"></span>2.2.2.4 Clear Highlighting of Flights on the Map

There are two methods for clearing out the highlighting/selecting of flights on the STBO Client Map. The first is to click anywhere else on the Map background, and the second is to use the "View" menu in the Map window.

To clear all highlighted flights on the Map:

*Step 1*: Click on the "View" menu in the Map window.

*Step 2*: Click on "Clear Highlighted Flights." This will unselect all flights that are highlighted.

### <span id="page-26-0"></span>**2.2.3 Help Menu and Quick Keys** 3511 **12.31 Help Menu and Quick Keys**

On the top right of the Map is the help menu [\(Figure 27\)](#page-26-2). This menu provides access to the software version (About), or the quick keys for the Flights Table (Flights Table Help), Map (Map Help), or Timeline (Timeline Help).

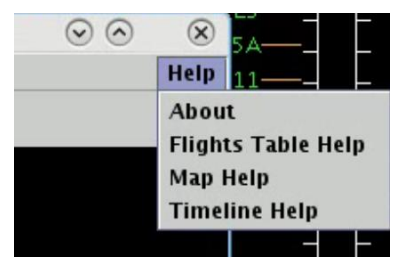

**Figure 27. Map "Help" drop-down menu.**

<span id="page-26-2"></span>To find out about the software version currently in use:

*Step 1*: Click on the "Help" menu in the Map window.

*Step 2*: Click on "About." A window appears with the version number and the build [\(Figure 28\)](#page-27-0).

*Step 3*: Click on "OK" to close the window.

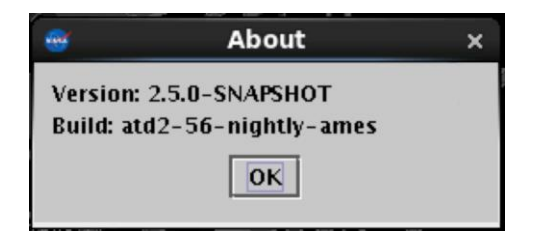

**Figure 28. STBO Client version information.**

<span id="page-27-0"></span>Some users prefer to use quick key functions to navigate through the interface and interact with it. Quick key functions exist in the system today for the Flights Table, Map and Timeline. The Map "Help" menu can be used to view lists of these quick key functions.

To open the list of quick keys for the Flights Table:

*Step 1*: Click on the "Help" menu in the Map window.

*Step 2*: Click on "Flights Table Help." A window appears with a list of keyboard and mouse shortcuts for various Map functions [\(Figure 29\)](#page-27-1).

*Step 3*: Click on "Close" to close the window.

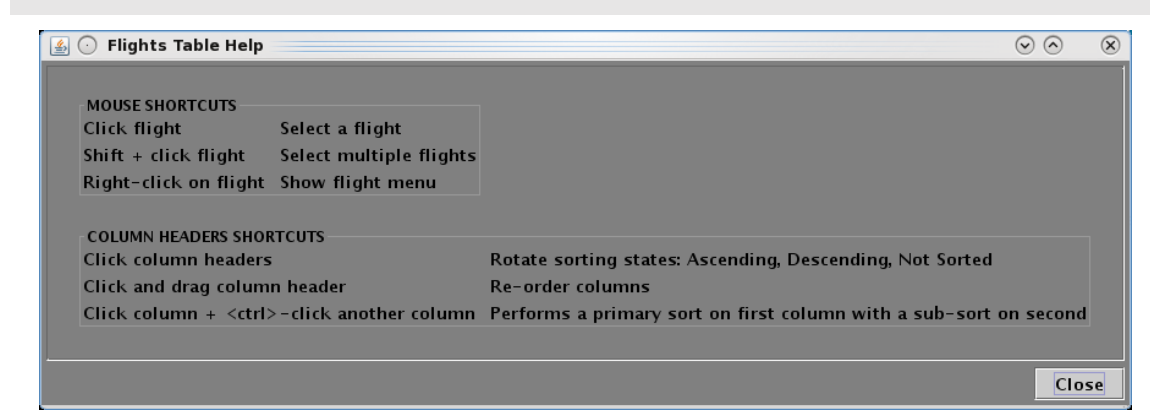

**Figure 29. Flights Table Help window.**

<span id="page-27-1"></span>To open the list of quick keys for the Map:

*Step 1*: Click on the "Help" menu in the Map window.

*Step 2*: Click on "Map Help." A window appears with a list of keyboard and mouse shortcuts for various Map functions [\(Figure 30\)](#page-28-0).

*Step 3*: Click on "Close" to close the window.

 $\circledB$  Map Help

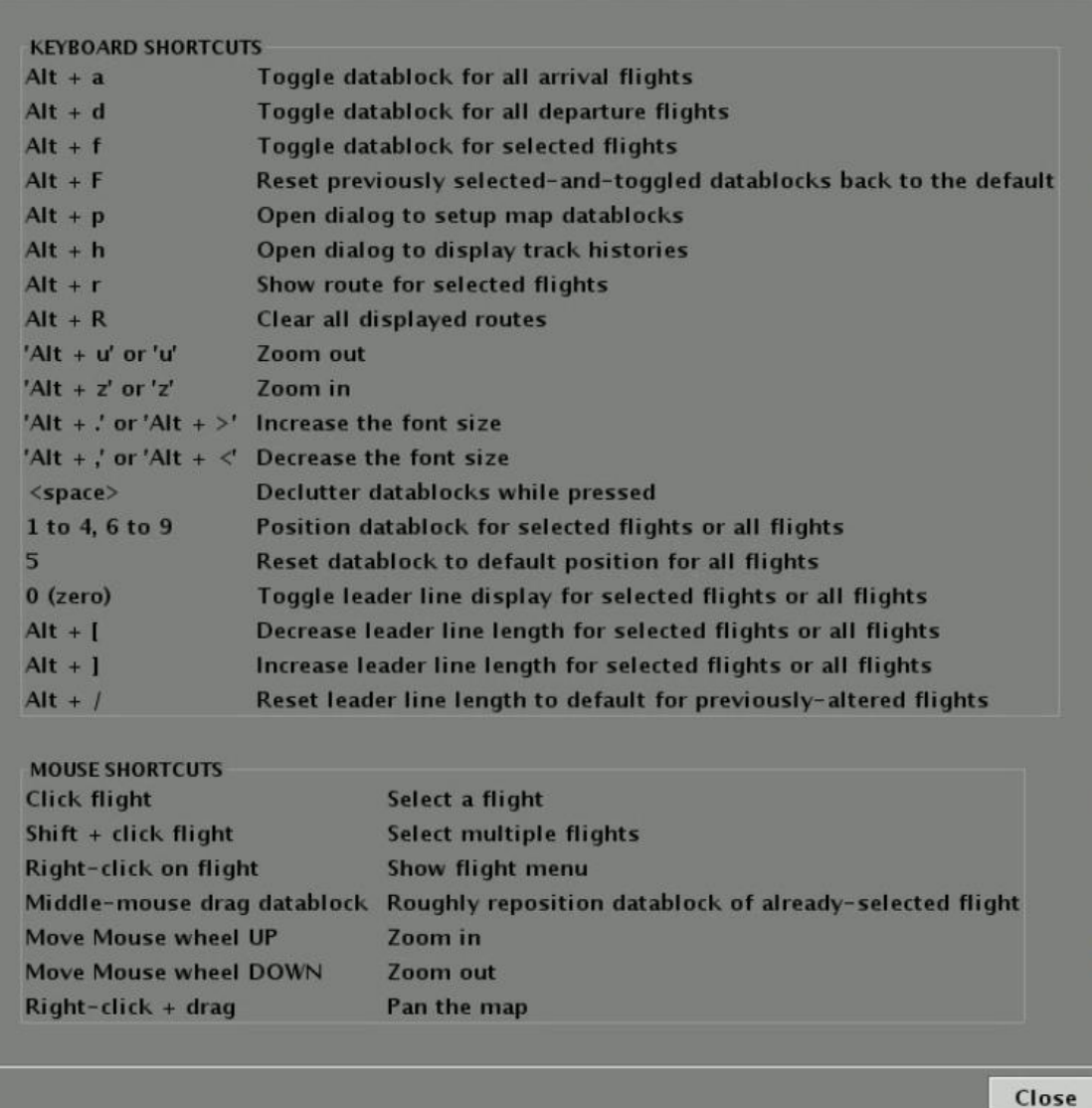

#### **Figure 30. Map Help window.**

<span id="page-28-0"></span>To open the list of quick keys for the Timeline:

*Step 1*: Click on the "Help" menu in the Map window.

*Step 2*: Click on "Timeline Help." A window appears with a list of keyboard and mouse shortcuts for various Map functions [\(Figure 31\)](#page-29-1).

*Step 3*: Click on "Close" to close the window.

 $\circledcirc$ 

 $^{\circ}$ 

|                                                    | <b>Timeline Help</b>                                                  | $\Box$ $\times$ |
|----------------------------------------------------|-----------------------------------------------------------------------|-----------------|
|                                                    |                                                                       |                 |
| <b>KEY SHORTCUTS</b>                               |                                                                       |                 |
| $Alt + I$                                          | Toggle legend visibility                                              |                 |
| $Alt + p$                                          | <b>Display Timeline Settings</b>                                      |                 |
| $Alt + s$                                          | Switch between timeline and list format                               |                 |
| 'Alt + ' or 'Alt + $>$ '                           | <b>Increase Font</b>                                                  |                 |
| 'Alt + ,' or 'Alt + $\triangleleft'$ Decrease Font |                                                                       |                 |
|                                                    | 'Alt $+$ +' or 'Alt $+$ =' Increase end duration by 5 minutes         |                 |
|                                                    | 'Alt $+$ -' or 'Alt $+$ $\angle$ ' Decrease end duration by 5 minutes |                 |
|                                                    |                                                                       |                 |
| <b>MOUSE SHORTCUTS</b>                             |                                                                       |                 |
| Click flight                                       | Select a flight                                                       |                 |
| Shift $+$ click flight                             | Select multiple flights                                               |                 |
| Right-click on flight                              | Show flight menu                                                      |                 |
| Right-click                                        | Show timeline menu                                                    |                 |
|                                                    |                                                                       |                 |
|                                                    |                                                                       |                 |
|                                                    |                                                                       | Close           |

**Figure 31. Timeline Help window.**

### <span id="page-29-1"></span><span id="page-29-0"></span>**2.2.4 Map Toolbar** 3744 **Map** 3744 **Map** 3744 **Map** 3744 **Map** 3744 **Map** 3744 **Map** 3744 **Map** 3744 **Map** 3744 **Map** 3744 **Map** 3744 **Map** 3744 **Map** 3744 **Map** 3744 **Map** 3744 **Map** 3744 **Map** 3744 **Map** 3744 **Map**

There are several functions available to the user on the Map toolbar [\(Figure 32\)](#page-29-2). The Map Toolbar has a tooltip feature [\(Figure 33\)](#page-30-0) that displays the labels for button functions when hovering over each button. The tooltip displays for 5 seconds.

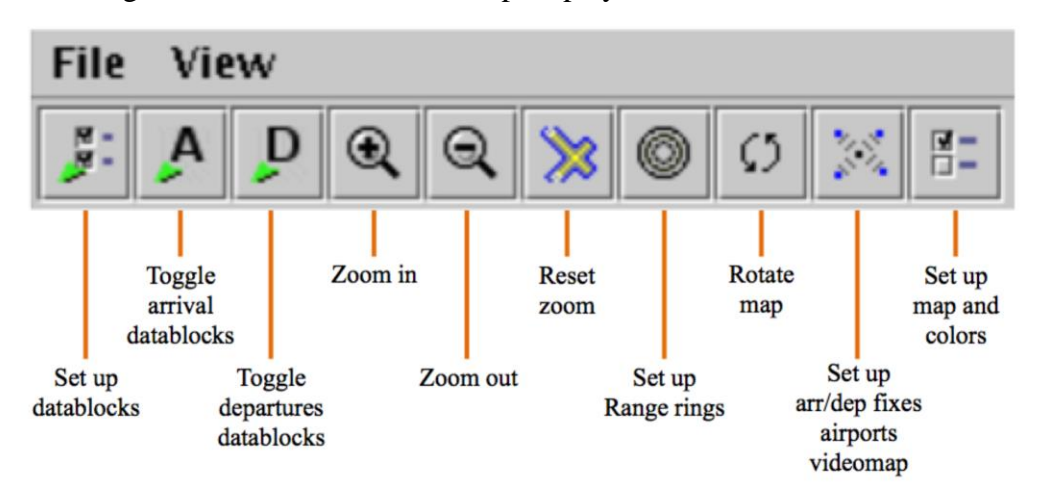

<span id="page-29-2"></span>**Figure 32. Map toolbar.**

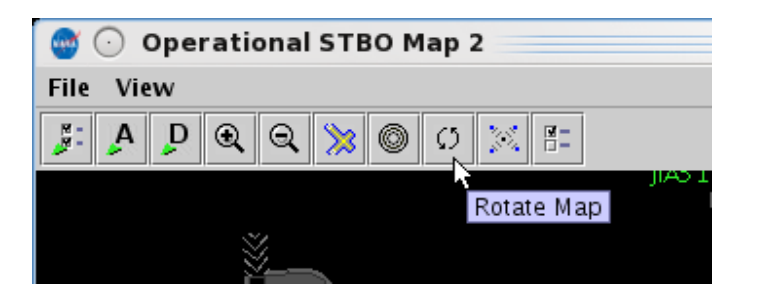

**Figure 33. Tooltips on the Map toolbar.**

<span id="page-30-0"></span>The following table provides a description of the Map toolbar buttons from left to right. For those Map toolbar buttons that open windows to provide additional functionality, a more in-depth description of the windows is provided in sections [0-](#page-30-1)4.

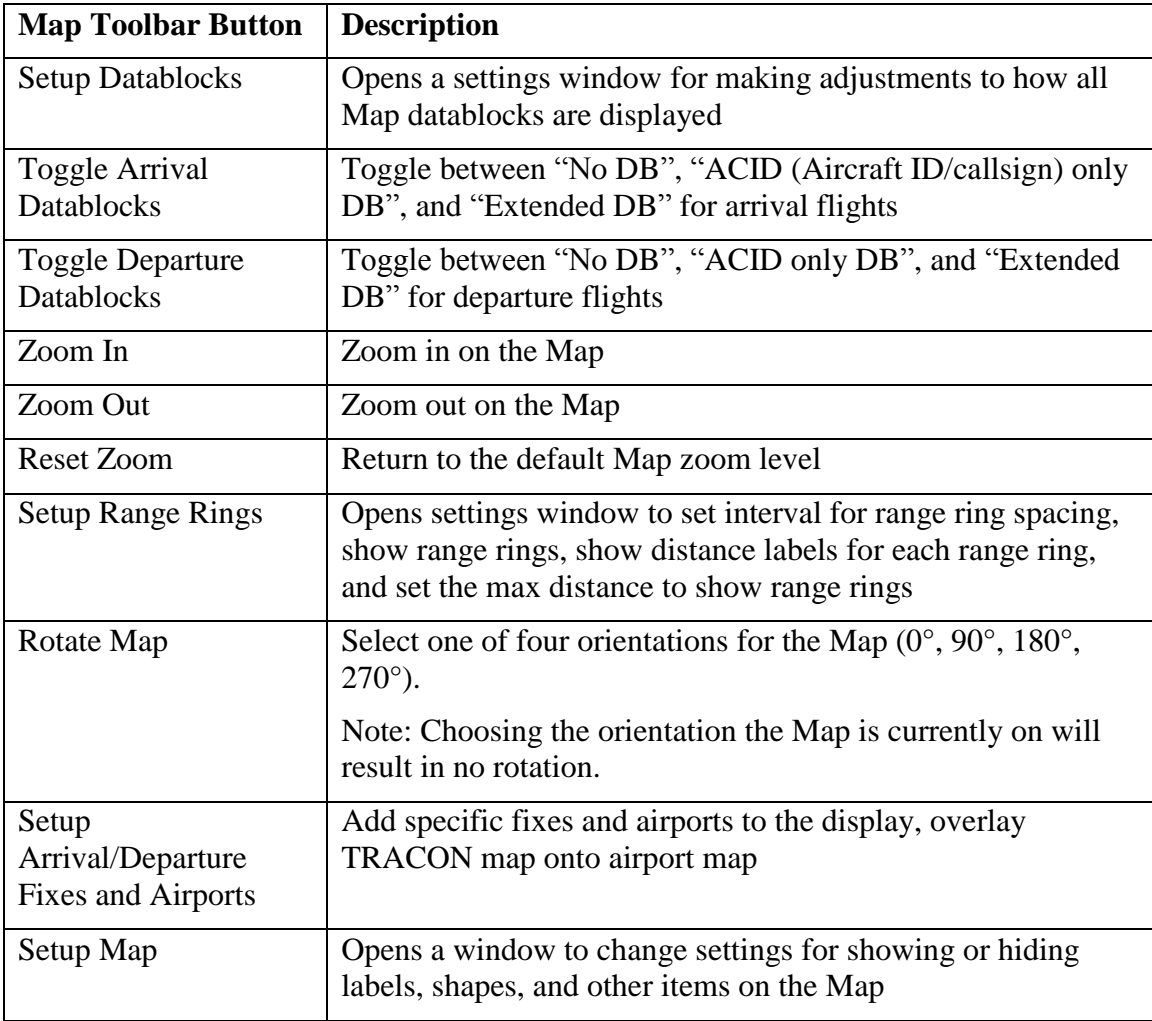

## <span id="page-30-1"></span>*2.2.4.1 Setup Datablocks* 384

The Setup Datablocks button on the Map toolbar opens the Setup Datablocks window [\(Figure 34\)](#page-31-1), which enables changing the Map datablock configurations, color schemes, displaying the legend, showing (untracked) flights at the gate, editing Map datablock content, and other display filters. These Map datablock setting features are described in the following sections.

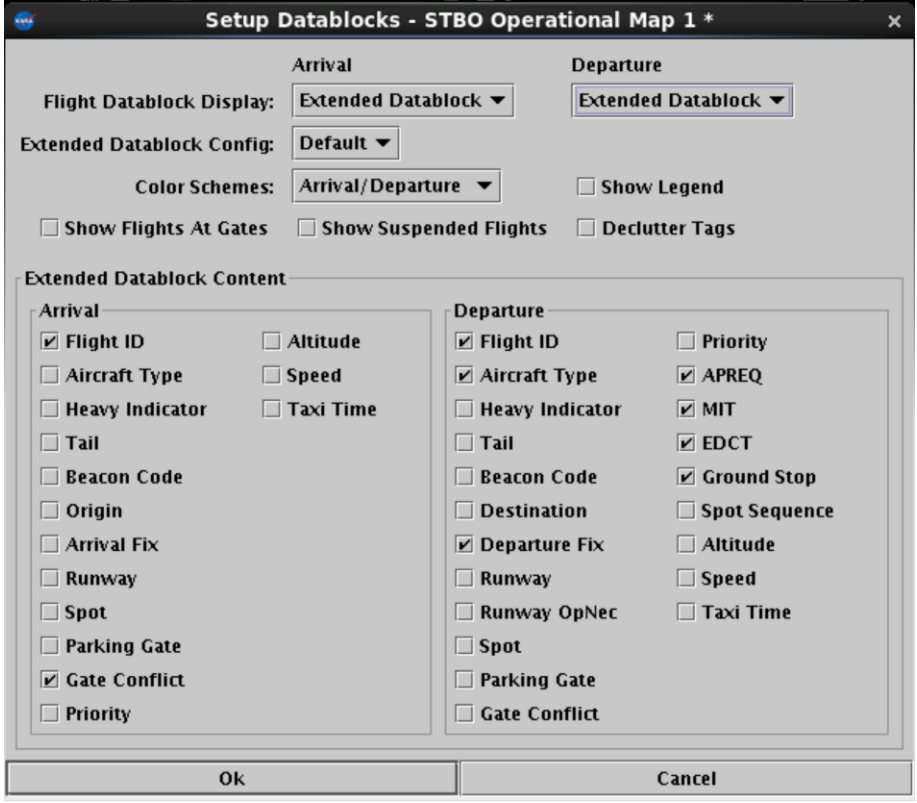

**Figure 34. Setup Datablocks window for the STBO Client Map.**

#### <span id="page-31-1"></span><span id="page-31-0"></span>2.2.4.1.1 Map Datablock Configuration

Map datablocks can be configured separately for arrivals and departures. Datablocks can be configured to display as no datablocks, ID (aircraft callsign) only datablocks, or extended datablocks [\(Figure 35\)](#page-32-1). The following example will use the arrival datablocks to demonstrate the steps for changing the datablock displays.

To change the flight datablock display using the Setup Datablock window:

**Step 1:** Click on the "Arrival" drop-down menu next to "Flight Datablock Display:" [\(Figure 35\)](#page-32-1).

*Step 2*: Select the desired option for displaying the flight datablock.

*Step 3*: Click the "Ok" button.

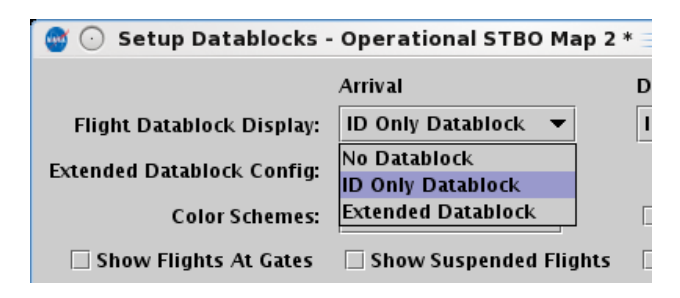

**Figure 35. Flight Datablock Display.**

<span id="page-32-1"></span>The "Extended Datablock Config:" feature enables the changing of the standard color for the Map datablock backgrounds between "Default" and "ramp". This feature is only applicable when using extended datablocks and does not impact the aircraft icon on the Map, only the flight's datablock backround. Aircraft icons will match the Map datablock  $color scheme, described in section 2.2.4.1.2. The following table describes the$  $color scheme, described in section 2.2.4.1.2. The following table describes the$  $color scheme, described in section 2.2.4.1.2. The following table describes the$ differences for these two options:

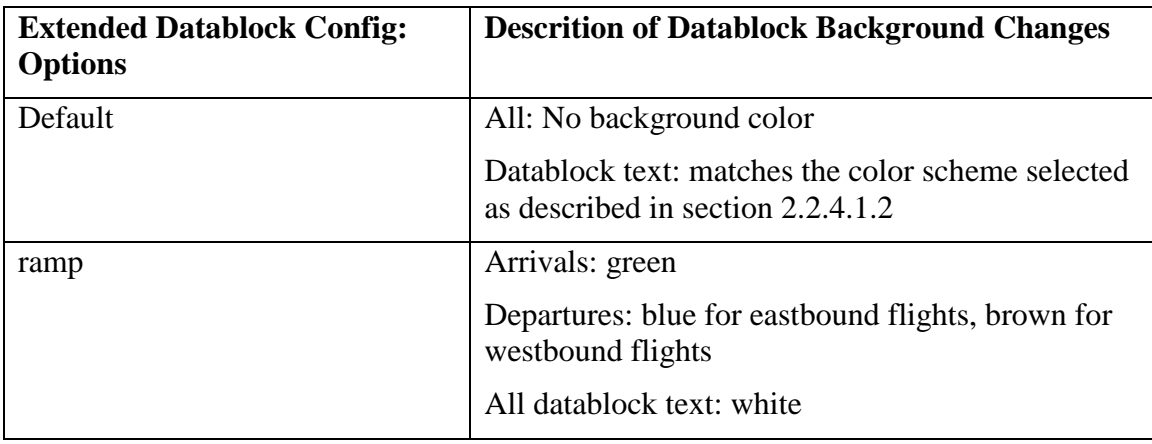

#### <span id="page-32-0"></span>**2.2.4.1.2**  *Color Scheme* 407 *Color Scheme*

Map datablock colors can be organized by six categories: arrivals/departures, departure fix, departure gate, departure runway, runway, and weight. The color of the Map aircraft icons matches datablocks for the color scheme as well.

To change the Map datablock color scheme:

*Step 1*: Click on the "Color:" drop-down list arrow [\(Figure 36\)](#page-33-0).

*Step 2*: Select an item from the drop-down list on which to base the Timeline color coding.

*Step 3*: Click the "Ok" button.

| <b>Color Schemes:</b>                       | Arrival/Departure |      |                         |
|---------------------------------------------|-------------------|------|-------------------------|
| v Flights At Gates                          | Arrival/Departure |      | iahts                   |
|                                             | Departure Fix     |      |                         |
| <b>Datablock Content-</b>                   | Departure Gate    |      |                         |
|                                             | Departure Runway  |      |                         |
|                                             | Runway            |      | ture                    |
| it ID                                       | Weight            |      |                         |
| $\neg$ $\leftrightarrow$ $\top$ and $\land$ | Taxi Timo         | اردا | $A + P + P + P + P + P$ |

**Figure 36. Map color scheme.**

#### <span id="page-33-0"></span>*2.2.4.1.3 Legend* 414

The Map legend provides information about categories of aircraft that are displayed on the Map. The legend on the Map is not interactive. The legend is based on the Map's organization of flights by the selected color scheme (see section  $2.1.2.7$ ). When the legend is displayed, the title of the legend is displayed as the option selected as the color scheme. For the purpose of this section, "Departure Fix" is selected for the Map color scheme.

To show/hide the legend:

*Step 1*: Select the "Show Legend" checkbox to show the legend or deselect the "Show Legend" checkbox to hide the legend [\(Figure 37\)](#page-33-1).

<span id="page-33-1"></span>*Step 2*: Click the "Ok" button. The legend will display on the right side of the Map [\(Figure 38\)](#page-34-0).

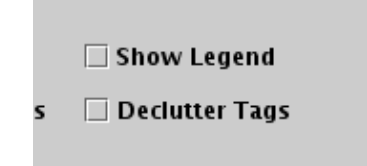

**Figure 37. Show/hide the Map legend.**

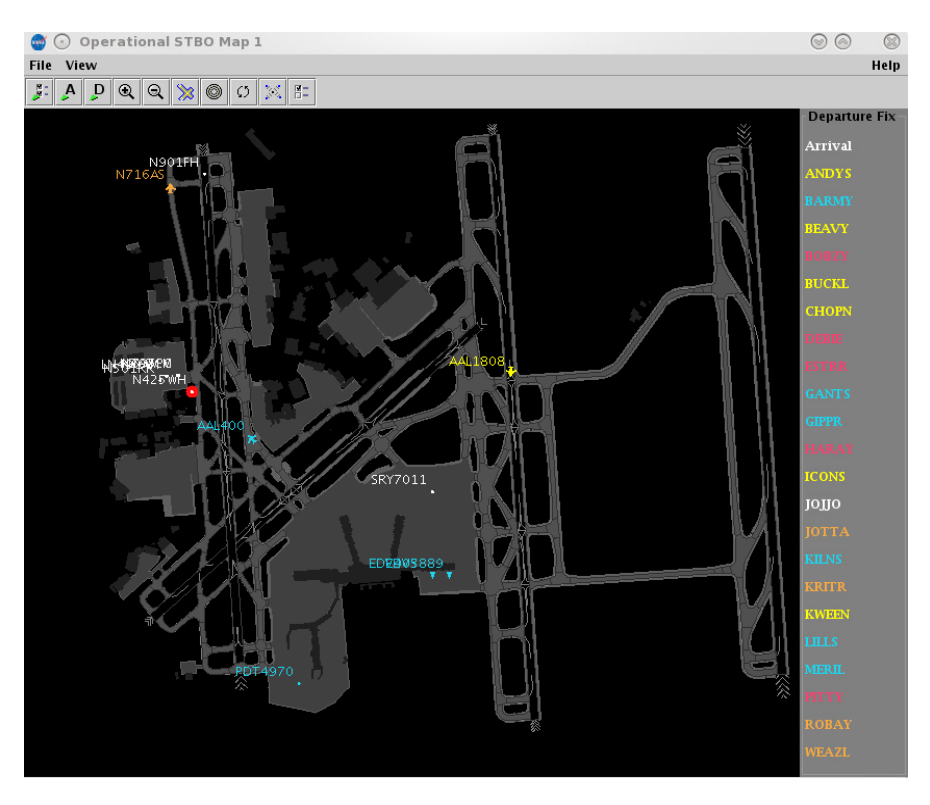

**Figure 38. Map legend.**

<span id="page-34-0"></span>Unlike the Timeline legend, the Map legend is not interactive; there are no check boxes to select or unselect items from the legend.

#### 2.2.4.1.4 *Flights at Gates*

The "Flights at Gates" function only applies to the current selected Map. When this function is enabled, it shows the flights at the gates with their callsigns / flight numbers.

To show/hide flights at gates:  $\frac{43}{100}$ 

*Step 1*: Select the "Show Flights at Gates" checkbox to display all untracked flights parked at the gates and their flight numbers or deselect the "Show Flights at Gates" checkbox to hide all untracked flights parked at the gates and their flight numbers.

*Step 2*: Click the "Ok" button.

### 2.2.4.1.5 Suspended Flights

To show/hide suspended flights:  $\frac{434}{4}$ 

*Step 1*: Select the "Show Suspended Flights" checkbox to display all suspended flights or deselect the "Show Suspended Flights" checkbox to hide all suspended flights.

*Step 2*: Click the "Ok" button.

#### *2.2.4.1.6 Declutter Tags* 436

By default, the "Declutter Tags" function is not enabled. The Map normally allows flight datablocks to overlap as the aircraft traverse the surface of the airport. When the "Declutter Tags" function is turned on, flight datablocks on the Map will move around 439 the flights so that the flight datablocks do not overlap.

To show/hide flights at gates:  $\frac{4}{100}$ 

*Step 1*: Select the "Show Flights at Gates" checkbox to display all untracked flights parked at the gates or deselect the "Show Flights at Gates" checkbox to hide all untracked flights parked at the gates [\(Figure 37\)](#page-33-1).

```
Step 2: Click the "Ok" button.
```
Flight datablocks can also be repositioned on the Map by clicking and dragging the datablock to a new position directly on the Map.

#### 2.2.4.1.7 Map Datablock Content

Content of Map datablocks can be adjusted for arrival and departure datablocks independently. These controls are only available if "Extended DB" has been selected (see section [2.2.4.1.1\)](#page-31-0).

To change the content of Map datablocks:

*Step 1*: Select the items to be displayed in the Map datablocks [\(Figure 39\)](#page-35-0) and deselect items to be removed from the Map datablocks. Make changes separately for arrivals and departures.

*Step 2*: Click the "Ok" button.

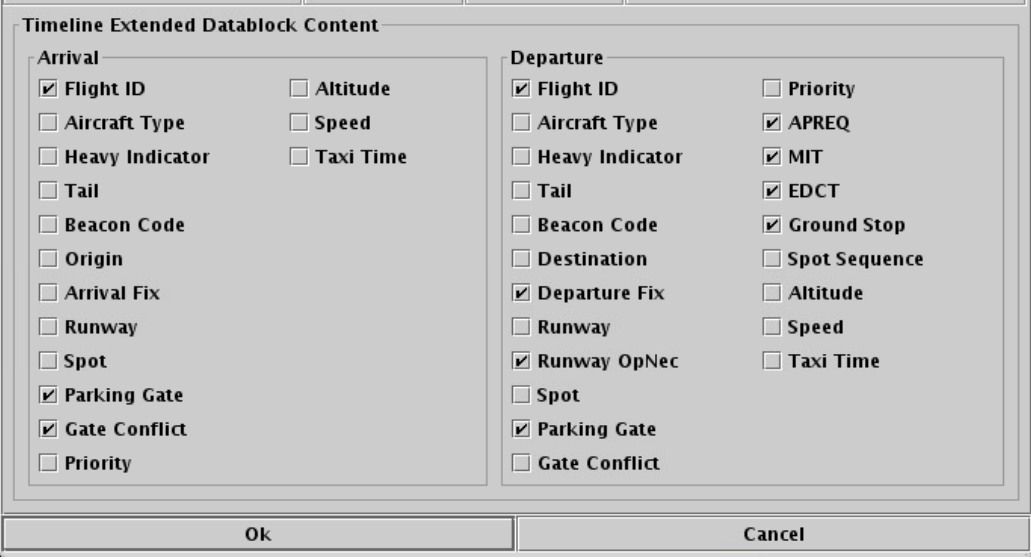

<span id="page-35-0"></span>**Figure 39. Map datablock content.**
### *2.2.4.2 Setup Range Rings* 452 *All 2.2.4.2 Setup Range Rings*

Range rings are a valuable tool in helping to judge distance on the STBO Client Map. The Setup Range Rings window provides a means to make changes to the way range rings are displayed.

To setup Range Rings [\(Figure 40\)](#page-36-0):  $\frac{40}{56}$ 

*Step 1*: Click on the Range Ring button to set interval for range ring spacing.

*Step 2*: Select the "Show Range Rings" checkbox to show range rings.

*Step 3* (optional): Select the "Show Range Distance Labels" checkbox to display the value of each range ring.

*Step 4* (optional): Click on the colored box to select the color of the range rings. This will open the Choose Color window. For more information on how to interact with the Choose Color window, see section [2.2.4.4.](#page-40-0)

*Step 5:* Enter the value of the maximum distance in *nmi* to show range rings in the box next to "Total Distance from Airport to Display Range Rings:"

*Step 6:* Enter the value of the distance between the range ring in *nmi* in the box next to "Distance Between Range Rings:".

*Step 7:* Click on the "OK" button.

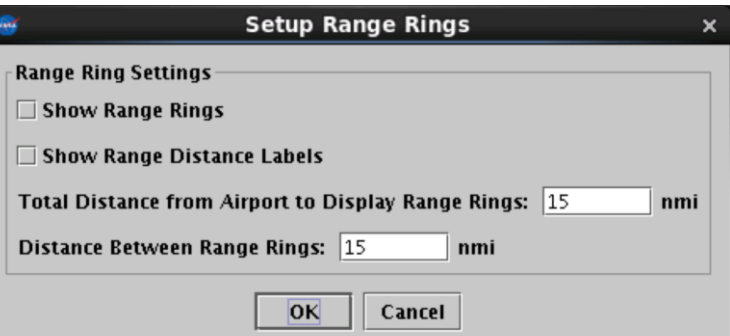

**Figure 40. Setup Range Rings window.**

### <span id="page-36-0"></span>*2.2.4.3 Setup Arrival and Departure Fixes, and Airport and Airspace Elements* 459

The Setup Arr/Dep Fixes and Airports window provides the ability to display arrival and departure fixes, as well as other airports and video-maps of the TRACON [\(Figure 41\)](#page-37-0). The following sections describe how to use the Setup Arr/Dep Fixes and Airports window.  $\blacksquare$ 

### *2.2.4.3.1 Arrival Fixes* 464

When the Setup Arr/Dep Fixes and Airports window is opened, the default tab is the "Arrival Fix" tab. To configure the arrival fix displays on the Map (Figure  $41$ ):

*Step 1*: Select the "Show Arrival Fixes" checkbox to display the arrival fixes.

*Step 2* (optional): Enter a value for the spacing between the distance markers for the arrival procedures in *nmi*.

*Step 3* (optional): Enter the total number of distance markers to display inside the arrival fix (or rather, between the arrival fix and your airport). Note: enter "0" (zero) if no spacing markers are desired.

*Step 4* (optional): Enter the total number of distance markers to display outside the arrival fix, away from your airport. Note: enter "0" (zero) if no spacing markers are desired.

*Step 5*: Click on the "OK" button. The arrival fixes and procedures will now display in blue on the Map.

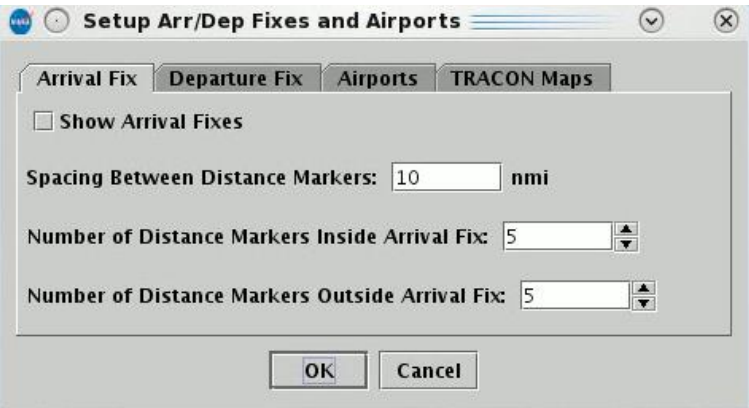

**Figure 41. Setup Arrival Fixes.**

#### <span id="page-37-0"></span>**2.2.4.3.2** *Departure Fixes*

To configure the departure fix displays on the Map (Figure  $42$ ):

*Step 1*: Click on the "Departure Fix" tab.

*Step 2*: Select the "Show Departure Fixes" checkbox to display the departure fixes.

*Step 3*: Click on the "OK" button. The departure fixes will now display in cyan on the Map.

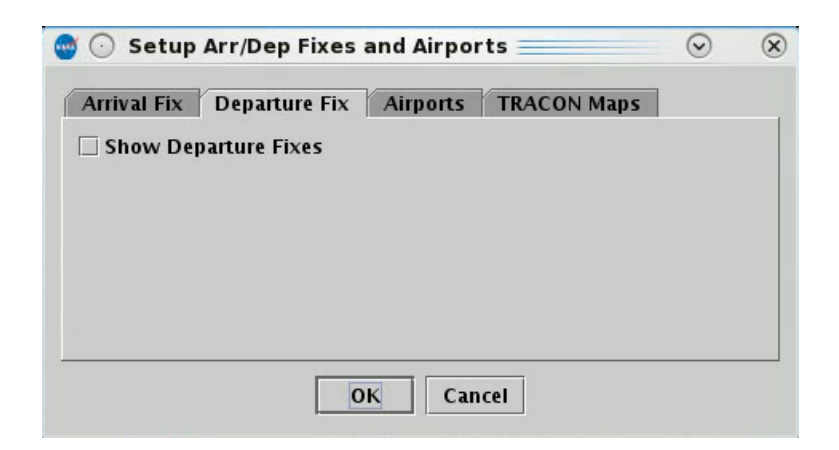

**Figure 42. Setup Departure Fixes.**

## <span id="page-38-0"></span>2.2.4.3.3 *Airports*

To configure the airport displays on the Map [\(Figure 43\)](#page-39-0):

*Step 1*: Click on the "Airports" tab.

*Step 2*: Select the "Show Airports" checkbox.

*Step 3*: Click on the "Add Airport" button on the right side of the window. This will open the "Airport Input" window.

*Step 4*: Select the checkbox next to the desired airports or type the 3-letter airport code into the text box (e.g., "RDU").

*Step 5*: Click on the "OK" button. If the airport code was typed incorrectly, an error message will appear. If the airport code was entered correctly, the airport now appears in the list on the "Airports" tab.

*Step 6*: Click on the "OK" button. The listed airports will now display in yellow text on the Map.

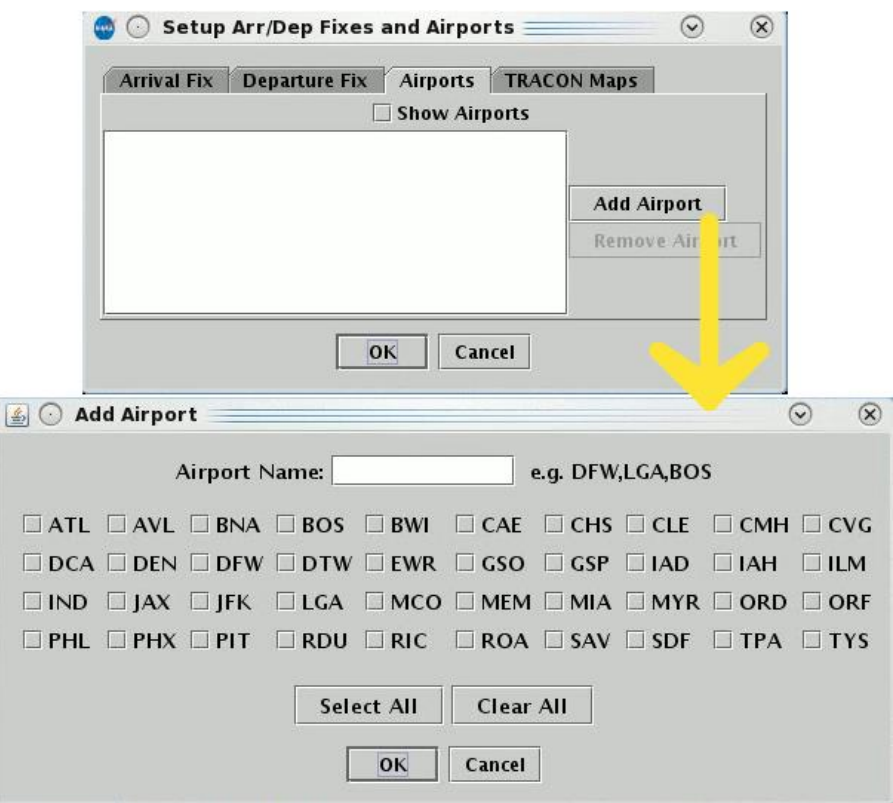

**Figure 43. Airports window.**

#### <span id="page-39-0"></span>2.2.4.3.4 *TRACON Maps*

To configure the airport displays on the Map (Figure  $44$ ):

*Step 1*: Click on the "TRACON Maps" tab.

*Step 2*: Select the "Show Selected TRACON Map" checkbox.

*Step 3*: Click on the drop-down menu.

*Step 4*: Select a TRACON map to overlay onto the Map window. Only one map can be selected.

*Step 5* (optional): Click on the "Choose Map Color (applies to all maps)" button. This opens the Choose TRACON Map Color window

*Step 6* (optional): Select a color from one of the tabs. This color will be applied to any map selected from the TRACON map drop-down list. (For more information on how to interact with the Choose Color window, see section [2.2.4.4.](#page-40-0))

*Step 7*: Click on the "OK" button. The TRACON map will now display in the selected color on the Map.

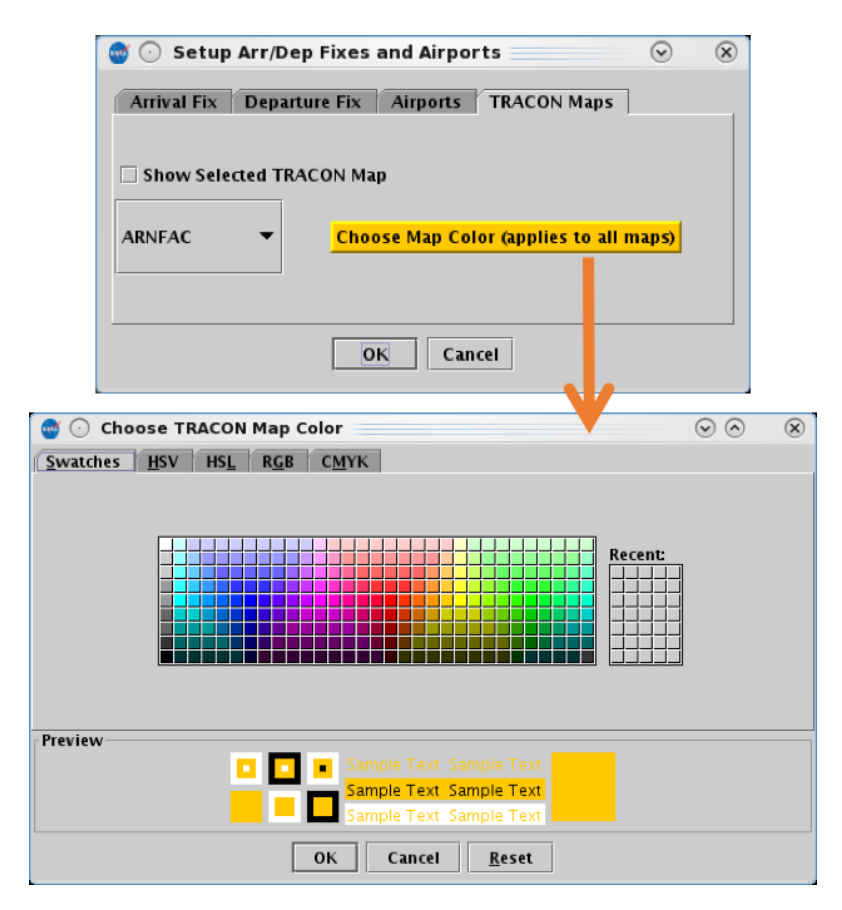

**Figure 44. TRACON Maps.**

### <span id="page-40-1"></span><span id="page-40-0"></span>**2.2.4.4** *Set up Map and Colors* 482 **482**

The "Setup Map" button on the Map toolbar opens the Setup Map window, which enables changing the labels, shapes, and other items on the Map (e.g., selecting the "ADW" checkbox displays the physical boundary for the Arrival/Departure Window  $(ADW)$  on the Map; [Figure 45\)](#page-41-0). The left column on the window ("Layer") lists the different layer items that can be displayed on the Map. Selection of checkboxes from the middle column ("Display") will populate the layer item on the Map. The right column ("Color") allows for the selection of what color the Map uses to display each of the layer items.

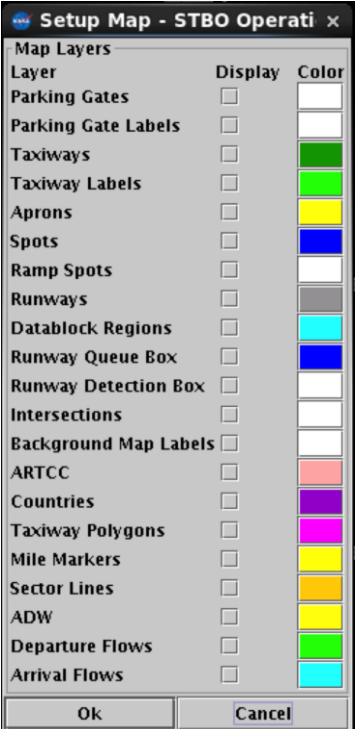

**Figure 45. Setup Map window.**

<span id="page-41-0"></span>To choose items to display on the Map and select colors for displaying each item:

*Step 1*: Locate the item to be displayed from the "Layer". Select the corresponding checkbox for that item under the "Display" column.

*Step 2* (optional): Click on the colored square for that item under the "Color" column to change the color for displaying the layer item. A single click will open the Choose Color window.

*Step 3*: On the "Swatches" tab, click on the desired colored squared. The color is now displayed at the bottom of the tab in the "Preview" section. Note that once a color is selected, the other tabs will provide information for that color and allow for refining the color selection (additional description on these other tabs is provided below).

*Step 4*: Click the "OK" button to close the Choose Color window. The colored square in the "Color" column has now changed to the selected color.

*Step 5*: Click the "Ok" button to apply the change and close the Color settings window. The layer item now appears on the Map.

| ₹                                    | <b>Choose Odd Row Color</b>                                                        | × |
|--------------------------------------|------------------------------------------------------------------------------------|---|
| <b>HSL</b><br>Swatches<br><b>HSV</b> | CMYK<br>$R\underline{G}B$                                                          |   |
|                                      | Recent:                                                                            |   |
| Preview                              | Sample Text Sample Text<br>ப<br>Sample Text Sample Text<br><b>Text Sample Text</b> |   |
|                                      | 0K<br>Cancel<br>Reset                                                              |   |

**Figure 46. Flights Table Color Settings – choose a color.**

The other tabs on the Choose Color window are: Hue-Saturation-Value (HSV), Hue-Saturation-Lightness (HSL), Red-Green-Blue (RGB), and Cyan-Magenta-Yellow-Key  $(CMYK; "Key"$  is black). An example of the RGB tab is shown in [Figure 47.](#page-42-0) In these windows, a color can be changed by dragging the various parameters, such as hue, saturation, lightness, or any of the main colors (blue, green, red, cyan, magenta, and yellow). A color can also be changed by clicking on a desired color inside the vertical gradient of colors and inside the axial gradient square.

| 图        |                          | <b>Choose Odd Row Color</b>                                  |                                                  |                                                   | × |
|----------|--------------------------|--------------------------------------------------------------|--------------------------------------------------|---------------------------------------------------|---|
| Swatches | <b>HSV</b><br><b>HSL</b> | $C\underline{M}YK$<br>RGB                                    |                                                  |                                                   |   |
|          |                          | ₹<br><b>●</b> Red<br>Green<br>0<br>0<br>Blue<br><b>Alpha</b> |                                                  | 247号<br>☞<br>247<br>网<br>247<br>Ø<br>$255$ -<br>♡ |   |
| Preview  |                          | $\blacksquare$                                               | Sample Text Sample Text                          | Color Code<br>F7F7F7                              |   |
|          |                          |                                                              | Sample Text Sample Text<br>mple Text Sample Text |                                                   |   |
|          |                          | Cancel<br><b>OK</b>                                          | Reset                                            |                                                   |   |

<span id="page-42-0"></span>**Figure 47. Flights Table Color Settings – choose an RGB value.**

# **2.3 Flights Table** 504 **Fights**  $\overline{a}$  **Fights**  $\overline{b}$

The Flights Table [\(Figure 48\)](#page-43-0) provides a list of flights for the airport. Each flight selected in the table is highlighted in the Flights Table, on the Map, and on the Timeline.

| 圃<br>$(\circ)$       |            |            | Operational STBO All; Results: 1024 at 18:22 GMT |      |                 |           |                      |                |           | $\circledcirc$<br>$\circ$ | $\circledR$      |
|----------------------|------------|------------|--------------------------------------------------|------|-----------------|-----------|----------------------|----------------|-----------|---------------------------|------------------|
| 7<br>Close           | 噩<br>羄     |            | Search                                           |      |                 |           |                      |                |           |                           |                  |
| Flight ID            | Origin     | Dest       | AC Type                                          | Rwy  | <b>RwyOpNec</b> | Rwy Time  | <b>Flight Status</b> | Gate           | Gate Time | Spot                      |                  |
| AAL1466              | <b>BOS</b> | CLT        | B738                                             | E36R |                 |           | Scheduled_In         | <b>UNK</b>     |           | 25                        |                  |
| <b>AAL1477</b>       | <b>CLT</b> | ORD        | B738                                             | 36C  |                 | 15/17:20  | Departed             | B5             | 15/17:10  | 125                       | DIIOI            |
| AAL1477              | MIA        | <b>CLT</b> | B738                                             | 18L  |                 | 15/15:35  | lln.                 | B <sub>5</sub> | 15/15:43  | 9W                        |                  |
| AAL1489              | <b>AUS</b> | <b>CLT</b> | B738                                             | 18L  |                 | 15/14:24  | lin                  | <b>B16</b>     | 15/14:33  | 9W                        |                  |
| AAL1489              | <b>CLT</b> | <b>EWR</b> | B738                                             | 36R  |                 | 15/15:54  | Departed             | <b>B16</b>     | 15/15:38  | 24                        | KILNI            |
| AAL1530              | <b>CLT</b> | <b>BOS</b> | B738                                             | E36R |                 | E15/18:42 | Scheduled Out        | <b>B16</b>     | E15/18:27 | 24                        | BARN             |
| AAL1608              | <b>STT</b> | CLT        | B752                                             | E36R |                 |           | Scheduled_In         | <b>UNK</b>     |           | 25                        |                  |
| AAL1637              | <b>CLT</b> | LAX        | A321                                             | E36C |                 |           | Scheduled Out        | C15            |           | 22W                       | BOBZ             |
| AAL1637              | LGA        | <b>CLT</b> | A320                                             | E23  |                 | E15/20:18 | Scheduled_In         | C16            | E15/20:22 | 125                       |                  |
| AAL1644              | <b>CLT</b> | MEM        | A319                                             | E36C |                 |           | Scheduled_Out        | <b>B14</b>     |           | 13                        | BOB <sub>2</sub> |
| AAL1644              | MYR        | <b>CLT</b> | A319                                             | E23  |                 | E15/19:20 | Scheduled In         | <b>B14</b>     | E15/19:24 | 125                       |                  |
| AAL1659              | RDU        | <b>CLT</b> | A320                                             | E36R |                 |           | Scheduled_In         | C18            |           | 25                        |                  |
| AAL1663              | <b>CLT</b> | PVD        | A320                                             | E36R |                 | E15/18:26 | Taxiing_AMA          | D11            | 15/18:18  | $\overline{24}$           | BARN             |
| AAL1668              | <b>CLT</b> | ORF        | A319                                             | E36R |                 |           | Scheduled_Out        | C16            |           | 24                        | $BARN -$         |
| $\blacktriangleleft$ |            |            |                                                  |      |                 |           |                      |                |           |                           | ▶                |

**Figure 48. STBO Client Flights Table.**

### <span id="page-43-0"></span>**2.3.1 Creating a New Flights Table**

There are a few different types of tables that can be created in the STBO Client: Flights Table, Aircraft Table, and Departure Fix Status Table. Multiple Flights Tables can be 510 created at one time to display and help organize different data. Only one Aircraft Table and one Departure Fix Status Table can be created at a time.

To create a new table:  $\frac{1}{1}$ 

**Step 1**: Click on "Create" on the STBO Client Toolbar.

*Step 2*: Click on "Create Table."

*Step 3*: Select "Flights Table" A new generic Flights Table will appear [\(Figure 49\)](#page-43-1).

| <b>NAME</b>                 |                                  | <b>Operational STBO Toolbar</b>   |                 |
|-----------------------------|----------------------------------|-----------------------------------|-----------------|
| <b>TM Actions</b>           | Create                           | <b>Show Window</b>                | <b>Settings</b> |
|                             | <b>Create Map</b>                |                                   |                 |
| Sout<br>$-11$<br><b>NEW</b> | <b>Create Table</b>              | <b>Flights Table</b>              | <b>S_Normal</b> |
|                             | Create Timeline > Aircraft Table |                                   |                 |
|                             |                                  | <b>Departure Fix Status Table</b> |                 |

**Figure 49. Create a new Flights Table.**

<span id="page-43-1"></span>To add or remove fields in the new table, see the Set Column function described below in 516 the Flights Table Toolbar section [2.3.3.](#page-44-0)

#### **2.3.2** Sorting Data

The data in the Flights Table can be sorted by selecting any header. For instance, selecting "Dest" will sort all flights alphabetically by destination airport.

To sort the data:

*Step 1*: Click on any header. This will list the flights from the lowest to the highest value.

*Step 2*: Click on the same header. This will list the flights from the highest value to the lowest value.

*Step 3*: Click on the same header to cancel the sorting feature.

## <span id="page-44-0"></span>**2.3.3 Flights Table Toolbar** 5233 **123.3 Flights Table Toolbar**

The Flights Table toolbar is located on the top left of the Flights Table. This toolbar provides the following functions for altering and interacting with the Flights Table  $(Figure 50)$ :

- Close the Flights Table
- Filter data 5288 and 2008 and 2008 and 2008 and 2008 and 2008 and 2008 and 2008 and 2008 and 2008 and 2008 and 2008 and 2008 and 2008 and 2008 and 2008 and 2008 and 2008 and 2008 and 2008 and 2008 and 2008 and 2008 and 2
- Set columns (data fields)
- Set colors in the Flights Table
- Search 531 Search 531 Search 531 Search 531 Search 531 Search 531 Search 531 Search 531 Search 531 Search 531 Search 531 Search 531 Search 531 Search 531 Search 531 Search 531 Search 531 Search 531 Search 531 Search 531

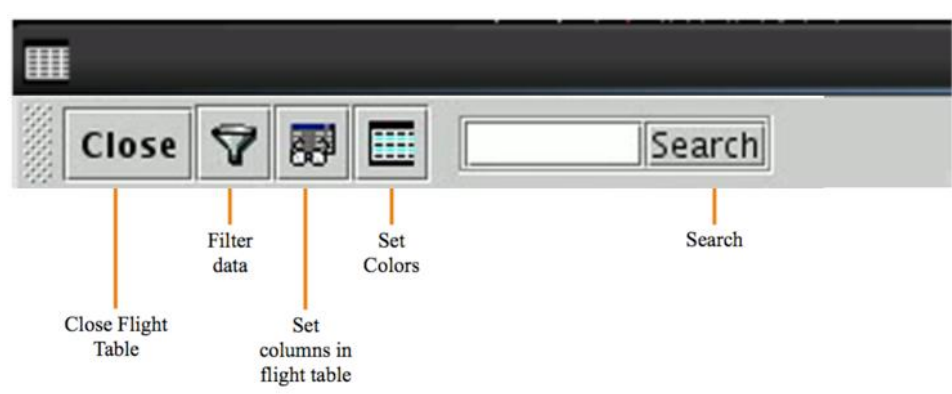

**Figure 50. Flights Table toolbar elements.**

<span id="page-44-1"></span>The following sub-sections describe the various Flights Table toolbar features and how to use them.

# **2.3.3.1 Filter Function**

The filter function down selects the data displayed to specified criteria.

To filter data:  $\frac{1}{3}$  To filter data:

*Step 1*: Click on the funnel icon. A Search window appears with selectable fields [\(Figure 51\)](#page-45-0).

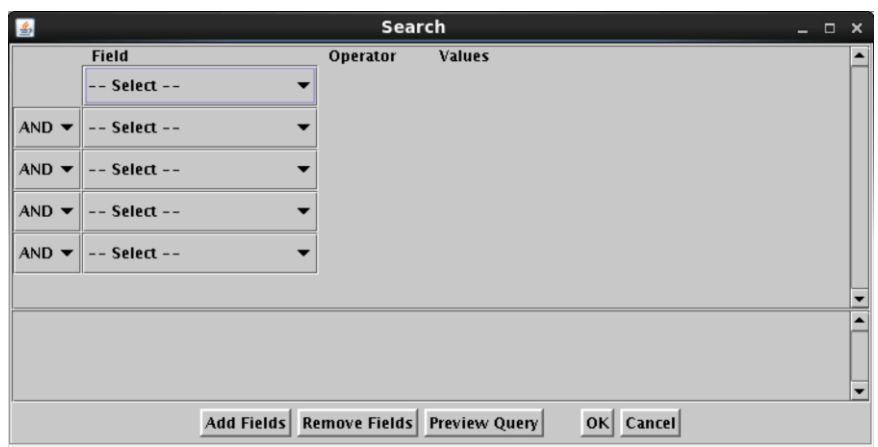

**Figure 51. Filter window for the Flights Table.**

<span id="page-45-0"></span>*Step 2*: Select the desired data field by clicking on the "--Select --" dropdown button [\(Figure 52\)](#page-45-1).

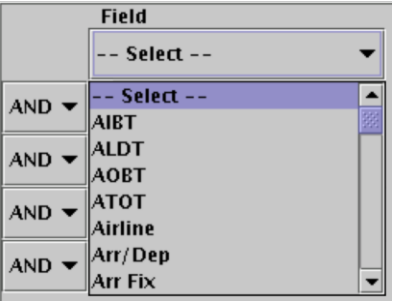

**Figure 52. Select a field to filter by.**

<span id="page-45-1"></span>*Step 3*: Once the field is selected, select the operator by clicking on the "=" drop-down button. Up to 5 options for the operator are possible for a single "Field", depending on the "Field" selected (7 total possible operators; [Figure](#page-46-0)  [53\)](#page-46-0):

- $\bullet$  equal "="
- not equal " $!=$ "
- $\bullet$  less than " $\lt$ "
- less than or equal to " $\leq$ "
- greater than " $>$ "
- greater than or equal to " $\geq$ "
- or "BETWEEN"

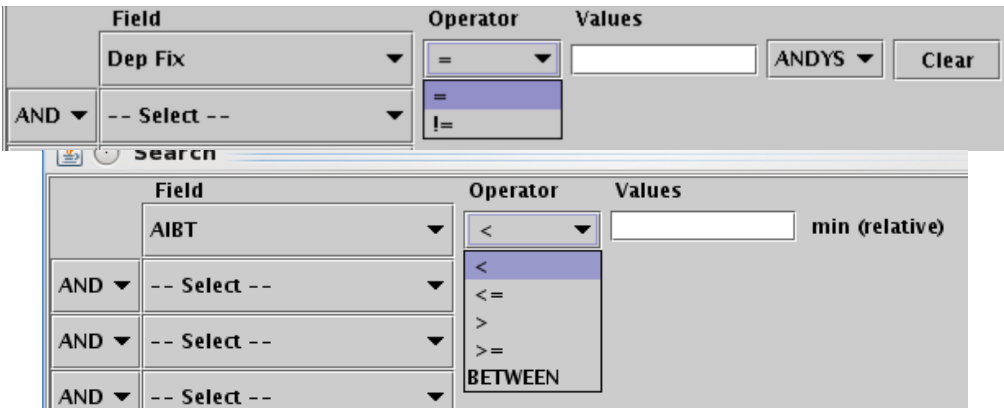

**Figure 53. Select an operator to filter by.**

<span id="page-46-0"></span>*Step 4*: Next to the Operator, type in or select a value from the drop-down list [\(Figure 54\)](#page-46-1). The Figure shows a drop-down list of all departure fixes for Charlotte Douglas International Airport (CLT).

Note that multiple items can be selected and/or added to the list in the "Value" text box. When desiring to add multiple values for the same "Field" under the same condition ("AND" vs. "OR"), enter all values in the same "Value" text box. STBO Client cannot process multiple lines of the same condition and the same field.

For example, "Dep Fix = BARMY,KILNS" and "Dep Fix = BARMY OR Dep Fix  $=$  KILNS" are okay, but "Dep Fix  $=$  BARMY AND Dep Fix  $=$ KILNS" will not work.

|                          | <b>Field</b>     | Operator | <b>Values</b> |                                          |              |
|--------------------------|------------------|----------|---------------|------------------------------------------|--------------|
|                          | Dep Fix          | ▼<br>$=$ |               | ANDYS <b>v</b>                           | <b>Clear</b> |
|                          |                  |          |               | ANDYS  <br>∣▲                            |              |
| $AND -$                  | -- Select --     |          |               | <b>BARMY</b>                             |              |
|                          |                  |          |               | <b>BEAVY</b>                             |              |
| $AND -$                  | -- Select --     |          |               | <b>BOBZY</b>                             |              |
|                          |                  |          |               | <b>BUCKL</b>                             |              |
| AND $\blacktriangledown$ | -- Select --     |          |               | <b>CHOPN</b>                             |              |
|                          |                  |          |               | <b>DEBIE</b>                             |              |
| AND $\blacktriangledown$ | $--$ Select $--$ |          |               | <b>ESTRR</b><br>$\overline{\phantom{a}}$ |              |

**Figure 54. Select a value to filter by.**

<span id="page-46-1"></span>*Step 5*: If another criterion is needed, repeat Step 2 by clicking on the Field drop-down list in the next row. The logical argument to the left of the Field drop-down list can be changed to "OR" via its drop-down list, if desired.

In the example in [Figure 55,](#page-47-0) the destination field was added to filter flights to BARMY departure fix and to LaGuardia International Airport (LGA).

|                         | Field   | <b>Operator</b> | <b>Values</b> |                                                 |
|-------------------------|---------|-----------------|---------------|-------------------------------------------------|
|                         | Dep Fix |                 | BARMY         | $BARNY$ $\blacktriangleright$<br>Clear          |
| $AND = \nparallel$ Dest |         |                 | <b>ILGA</b>   | <b>LGA</b><br>Clear<br>$\overline{\phantom{a}}$ |

**Figure 55. Enter values to filter by.**

<span id="page-47-0"></span>*Step 6*: Click "OK" to close the window. The Flights Table now only displays the flights that match the selected criteria.

In the example, the Flights Table only shows flights that are going to LGA via the BARMY departure.

To remove the filter:

*Step 1*: Click on the button with the funnel image.

*Step 2*: Click on "Clear" on the far right, next to each field argument.

*Step 3*: Click on "OK".

*Step 4*: Confirm that the search field has no value [\(Figure 56\)](#page-47-1).

*Step 5*: Click "OK" to close the window.

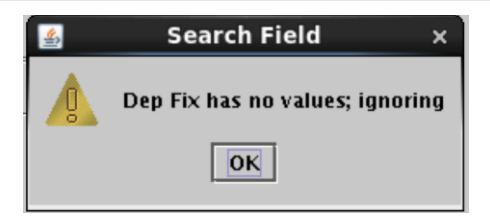

**Figure 56. Cleared the filters from the Flights Table.**

### <span id="page-47-1"></span>**2.3.3.2** Setup of Columns in Flights Table

The fields, and their order can be swapped out and moved around in the Column Settings window.

To access the Column setting:  $\frac{5}{5}$ 

*Step 1*: Click on the Set Columns in Flights Table button (the third button).

The window displays two lists [\(Figure 57\)](#page-48-0). The one on the left shows fields that are available, but not displayed on the Flights Table. The one on the right are the fields that are currently displayed in the Flights Table.

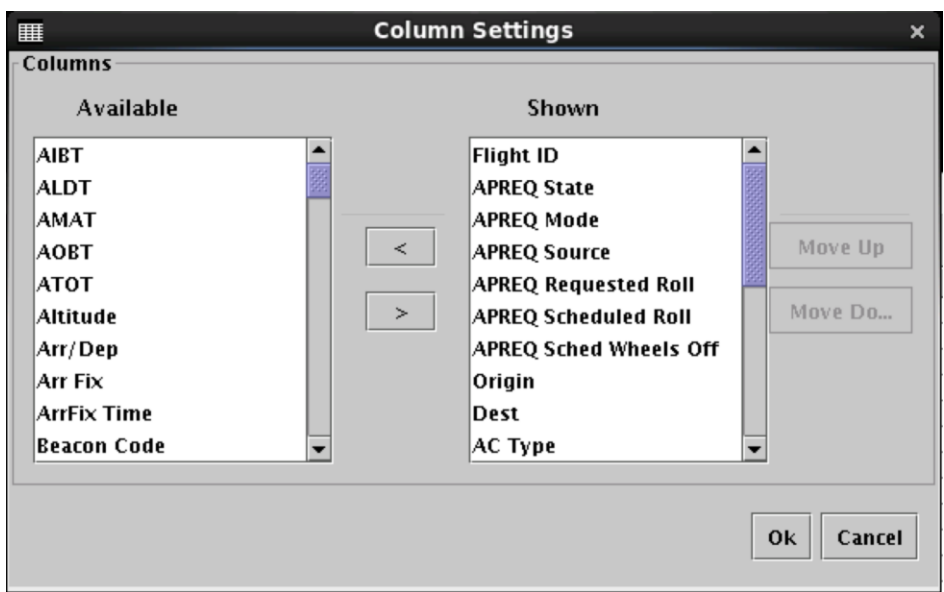

**Figure 57. Column Settings window for Flights Table.**

<span id="page-48-0"></span>To move a field up or down on the list and reorder the way fields are displayed in the Flights Table:  $\frac{1}{2}$  Table:  $\frac{1}{2}$  Table:  $\frac{1}{2}$  Table:  $\frac{1}{2}$  Table:  $\frac{1}{2}$  Table:  $\frac{1}{2}$  Table:  $\frac{1}{2}$  Table:  $\frac{1}{2}$  Table:  $\frac{1}{2}$  Table:  $\frac{1}{2}$  Table:  $\frac{1}{2}$  Table:  $\frac{1}{2}$  Table:  $\frac$ 

*Step 1*: Inside of the Column Settings window, select the field in the right "Shown" list.

*Step 2*: Click on either "Move Up" or "Move Down" [\(Figure 58\)](#page-48-1). A higher position in the "Shown" list results in moving that field to the left in the Flights Table.

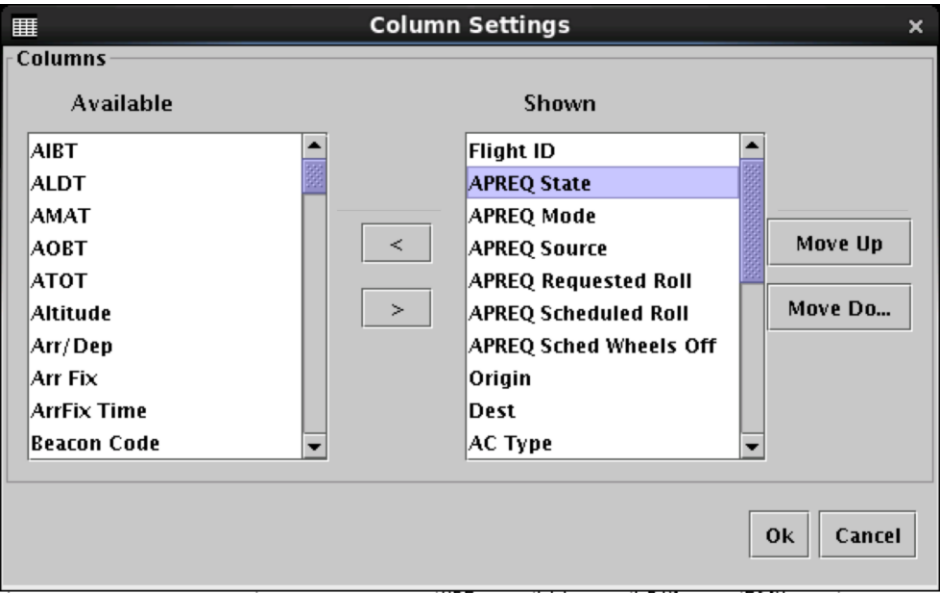

<span id="page-48-1"></span>**Figure 58. Moving column positions in the Column Settings window.**

To add a field to the Flights Table:

*Step 1*: Select the field in the "Available" list to be added to the "Shown" list (list of items displayed in the Flights Table).

*Step 2*: Select the field on the "Shown" list where the added field should be inserted [\(Figure 59\)](#page-49-0).

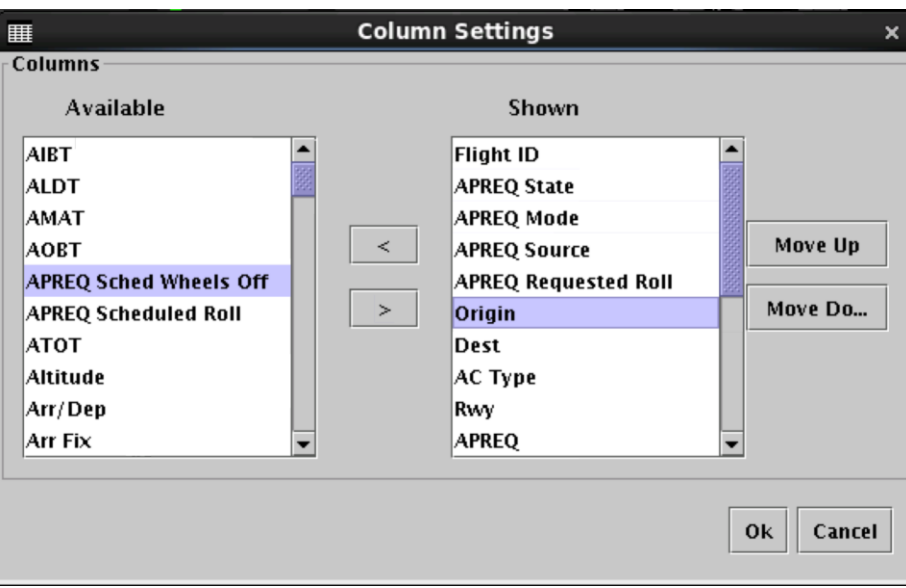

**Figure 59. Add a column to the Flights Table – select a field.**

<span id="page-49-0"></span>*Step 3*: Click on the right arrow ">" in the middle of the lists. The new field should now be inserted above the selected field in the "Shown" list [\(Figure](#page-50-0)  [60\)](#page-50-0).

*Step 4*: Click "Ok" to close the window.

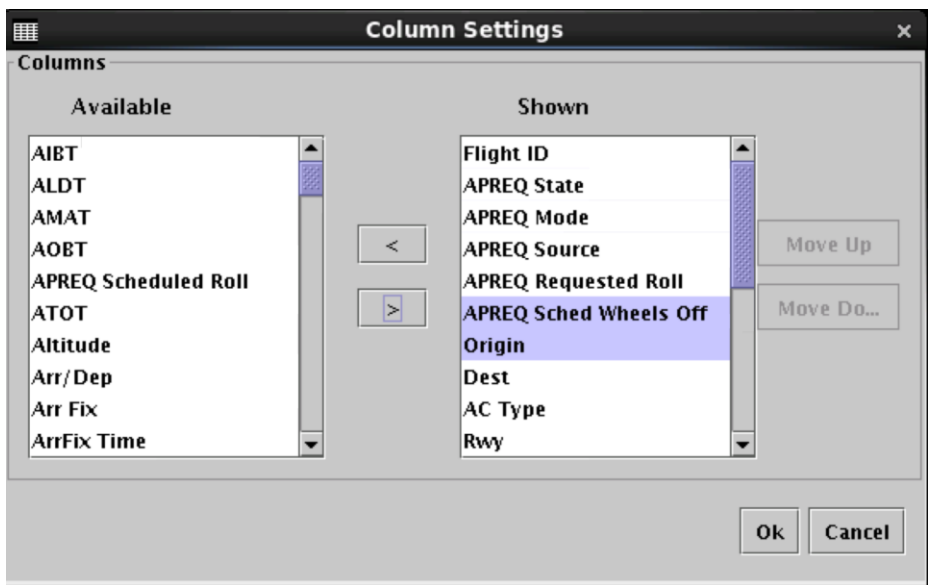

**Figure 60. Add a column to the Flights Table – field added.**

<span id="page-50-0"></span>To remove a field from the Flights Table:

*Step 1*: Select the field in the "Shown" list to be removed.

*Step 2*: Click on the left arrow "<" in the middle of the lists. The field should move to the "Available" list on the left.

*Step 3*: Click "Ok" to close the window.

### **2.3.3.3** *Color Settings*

The color setting provides additional enhancements to the Flights Table for readability. Some fields are already preset with colors to alert the user of specific events.

To access the color settings:  $\frac{1}{\sqrt{2}}$  for  $\frac{1}{\sqrt{2}}$  for  $\frac{1}{\sqrt{2}}$  for  $\frac{1}{\sqrt{2}}$  for  $\frac{1}{\sqrt{2}}$  for  $\frac{1}{\sqrt{2}}$  for  $\frac{1}{\sqrt{2}}$  for  $\frac{1}{\sqrt{2}}$  for  $\frac{1}{\sqrt{2}}$  for  $\frac{1}{\sqrt{2}}$  for  $\frac{1}{\sqrt{2}}$  for  $\frac{1$ 

*Step 1*: Click on the symbol to the left of the search field [\(Figure 50\)](#page-44-1) to open the Flights Table Color Setting window (see [Figure 61\)](#page-51-0).

### **2.3.3.3.1** *Set Row Colors* 5788 **5788**

The "Set Row Colors" tab gives options to set different colors for the rows of the Flights Table. The row colors can be set to alternate for even and odd rows.

To change the colors of the rows:

*Step 1*: On the "Set Row Colors" tab [\(Figure 61\)](#page-51-0), click on the colored square next to either the "Even Row Color" or "Odd Row Color" option to change the color for that set of rows. A single click will open the Choose Row Color window.

*Step 2*: On the "Swatches" tab [\(Figure 62\)](#page-51-1), click on the desired colored squared. The color is now displayed at the bottom of the tab in the "Preview" section. Note that once a color is selected, the other tabs will provide information for that color and allow for refining the color selection (additional description on these other tabs is provided below).

*Step 3*: Click the "OK" button to close the Choose Row Color window. The colored square on the "Set Row Colors" tab has now changed to the selected color.

*Step 4*: Click the "Ok" button to apply the changes and close the Flights Table Color Settings window.

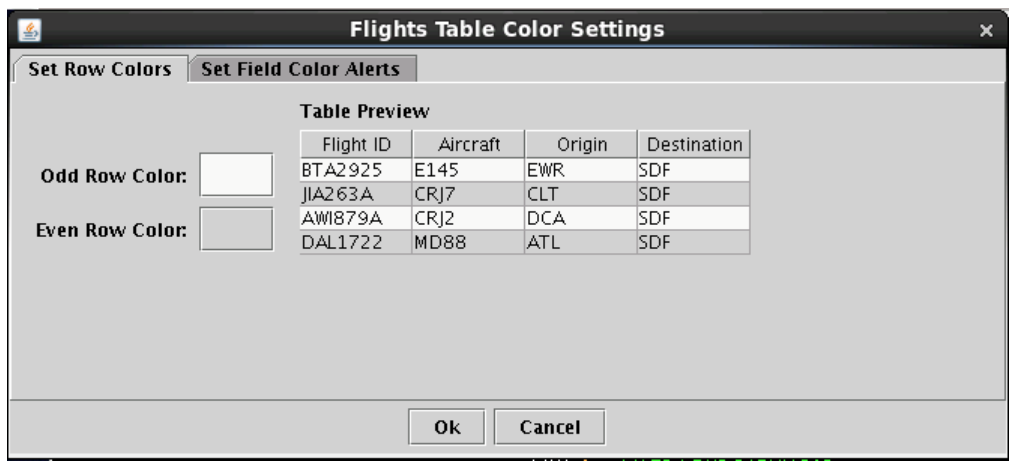

**Figure 61. Flights Table Color Settings window – Set Row Colors.**

<span id="page-51-0"></span>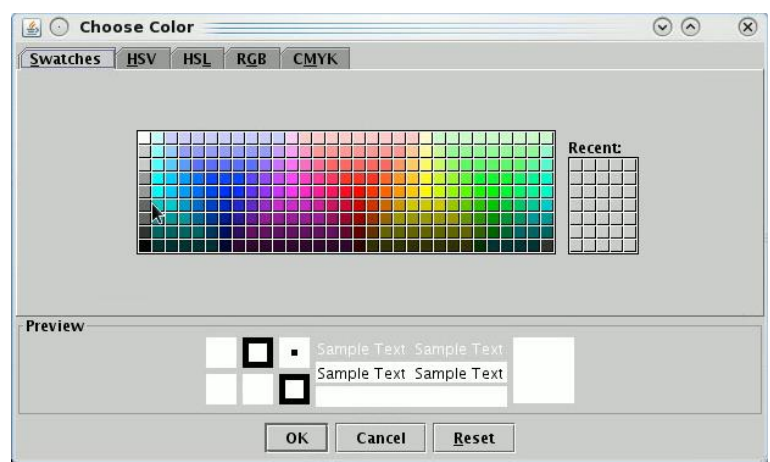

<span id="page-51-1"></span>**Figure 62. Flights Table Color Settings – Swatches.**

#### 2.3.3.3.2 *Set Field Color Alerts*

The "Set Field Color Alerts" tab provides options to highlight particular events in the Flights Table [\(Figure 63\)](#page-52-0).

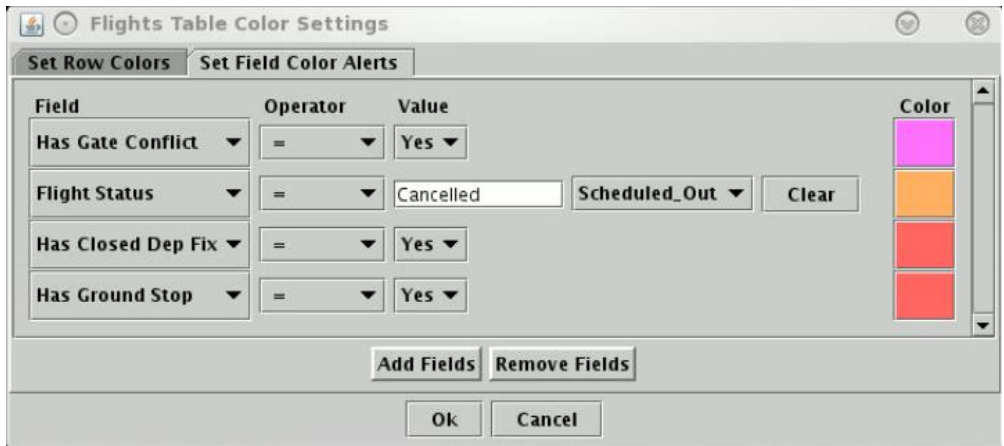

**Figure 63. Flights Table Color Settings – set color alerts.**

<span id="page-52-0"></span>Flight ID events are already pre-set with colors. Those are flights with gate conflict, flights that are cancelled, flights with a closed departure fix, and flights with a Ground Stop. Each color can be changed by clicking on the color sample rectangle. Each instance of the value specified in the "Set Field Color Alerts" tab will be displayed with the given color in the Flights Table. The table below lists where each type of color alert is displayed. [Figure 64](#page-53-0) provides an example of displaying flight statuses for flights taxiing in the AMA in a green color.

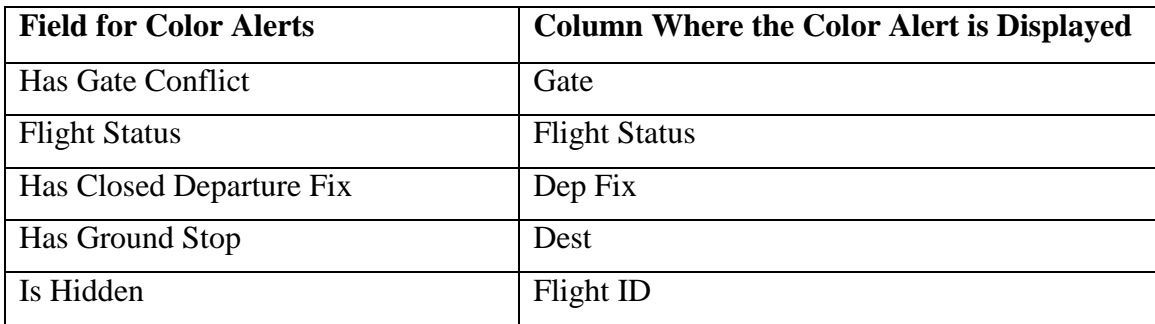

To change the colors of the Flights Table alerts:

*Step 1*: On the "Set Field Color Alerts" tab, click on the colored square that corresponds the desired "Field". A single click will open the Choose Color window.

*Step 2*: On the "Swatches" tab, click on the desired colored squared. The color is now displayed at the bottom of the tab in the "Preview" section. Note that once a color is selected, the other tabs will provide information for that color and allow for refining the color selection (additional description on these other tabs is provided below).

*Step 3*: Click the "OK" button to close the Choose Color window. The colored square on the "Set Field Colors Alerts" tab has now changed to the selected color.

*Step 4*: Click the "Ok" button to apply the changes and close the Flights Table Color Settings window.

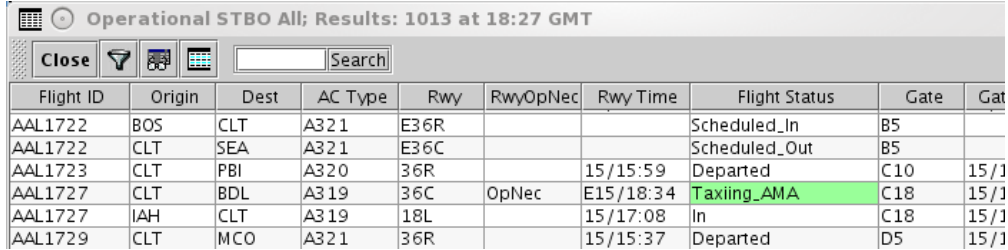

**Figure 64. Color alerts on Flights Table.**

### <span id="page-53-0"></span>*2.3.3.4 Search Field* 601

The search field provides the ability to search for flight numbers, callsigns, destination airports, or departure fixes in the Flights Table. The matching flights will be highlighted in the Flights Table, and also on the Timeline and on the Map.

To search for information in the Flights Table:

*Step 1*: Type in any string of letter or number for callsigns.

*or*

*Step 1*: Type a 3 letter airport code for a *destination* airport.

*or*

*Step 1*: Type in a departure fix name in full letters.

There is no need to click on the Search button. As information is typed in, STBO Client searches for any flights that matches the query. For example, typing "FDX" will highlight all FedEx flights. Typing "LGA" will highlight all flights to LGA [\(Figure 65\)](#page-54-0). Typing "53" will highlight all flights whose flight number contains "53", independent of airline.

| 匾<br>$\left( \circ \right)$ |            |                  |                  |            | Operational STBO All; Results: 1021 at 18:24 GMT |           |                      |            |           | $\circledcirc$ (a) |   |
|-----------------------------|------------|------------------|------------------|------------|--------------------------------------------------|-----------|----------------------|------------|-----------|--------------------|---|
| V<br>Close                  | 噩<br>翮     | LGA              | Search           |            |                                                  |           |                      |            |           |                    |   |
| Flight ID                   | Origin     | Dest $\triangle$ | AC Type          | Rwy        | RwyOpNec                                         | Rwy Time  | <b>Flight Status</b> | Gate       | Gate Time | Spot               |   |
| AW14Z46                     | ਧਸ         | ᆬ                | ਧਾਹਟ             | उठट        |                                                  | 15/17.40  | Departeg             | চচ         | 13/17.23  | Z4                 |   |
| A5 15 3                     | CLT        | LEX              | CRJ9             | 36C        |                                                  | 15/16:17  | Departed             | E24        | 15/15:57  | 24                 |   |
| IIIA5264                    | <b>CLT</b> | LEX              | CR <sub>19</sub> | E36C       |                                                  |           | Scheduled Out        | E11        |           | 24                 |   |
| AAL1740                     | <b>CLT</b> | LGA              | A319             | E36R       |                                                  |           | Scheduled Out        | C14        |           | 24                 | R |
| AAL1910                     | CLT        | LGA              | A321             | 136R       |                                                  | 15/14:35  | Departed             | D9.        | 15/14:10  | 124                | B |
| AAL2050                     | <b>CLT</b> | ILGA             | A321             | E36R       |                                                  | E15/20:24 | Scheduled Out        | C15        | E15/20:10 | 124                | R |
| AAL2064                     | CLT        | LGA              | A321             | 136R       |                                                  | 15/16:07  | Departed             | IB5        | 15/15:42  | 124                | B |
| AAL2066                     | CLT        | LGA              | A321             | E36R       |                                                  | 15/15:39  | Departed             | C8         | 15/15:39  | 24                 | B |
| AAL2068                     | CLT        | LGA              | A321             | E36R       |                                                  | E15/18:27 | Taxiing_AMA          | ID 13      | 15/18:17  | 124                | B |
| AS05303                     | <b>CLT</b> | LGA              | CR17             | 136R       |                                                  | 15/16:23  | Departed             | IA9        | 15/16:07  | 124                | B |
| AS05312                     | CLT        | LGA              | CRJ7             | E36R       |                                                  | E15/20:19 | Scheduled_Out        | A9.        | E15/20:00 | 124                | R |
| IEDV3427                    | CLT        | LGA              | CR <sub>19</sub> | E36R       |                                                  |           | Scheduled Out        | UNK        |           | 24                 | B |
| IEDV3661                    | <b>CLT</b> | ILGA             | CRJ9             | E36R       |                                                  |           | Scheduled Out        | UNK        |           | 24                 | B |
| IEDV3764                    | CLT        | LGA              | CRJ9             | 136R       |                                                  | 15/18:16  | Departed             | $\Delta 1$ | 15/18:03  | 124                | R |
| <b>EDV3798</b>              | ICI T      | CA               | CRIQ             | <b>36R</b> |                                                  | 15/14.48  | Denarted             | Δ7         | 15/14.32  | 12.4               | D |
| ◂                           |            |                  |                  |            |                                                  |           |                      |            |           |                    |   |

**Figure 65. Search for LGA flights in the Flights Table.**

#### <span id="page-54-0"></span>**2.3.4 Data** in the Flights Table

The data displayed in the Flights Table is described in the table below. The "Available" columns are listed in (mostly) alphabetical order by commonly used items, then in (mostly) alphabetical order by less commonly used items 615

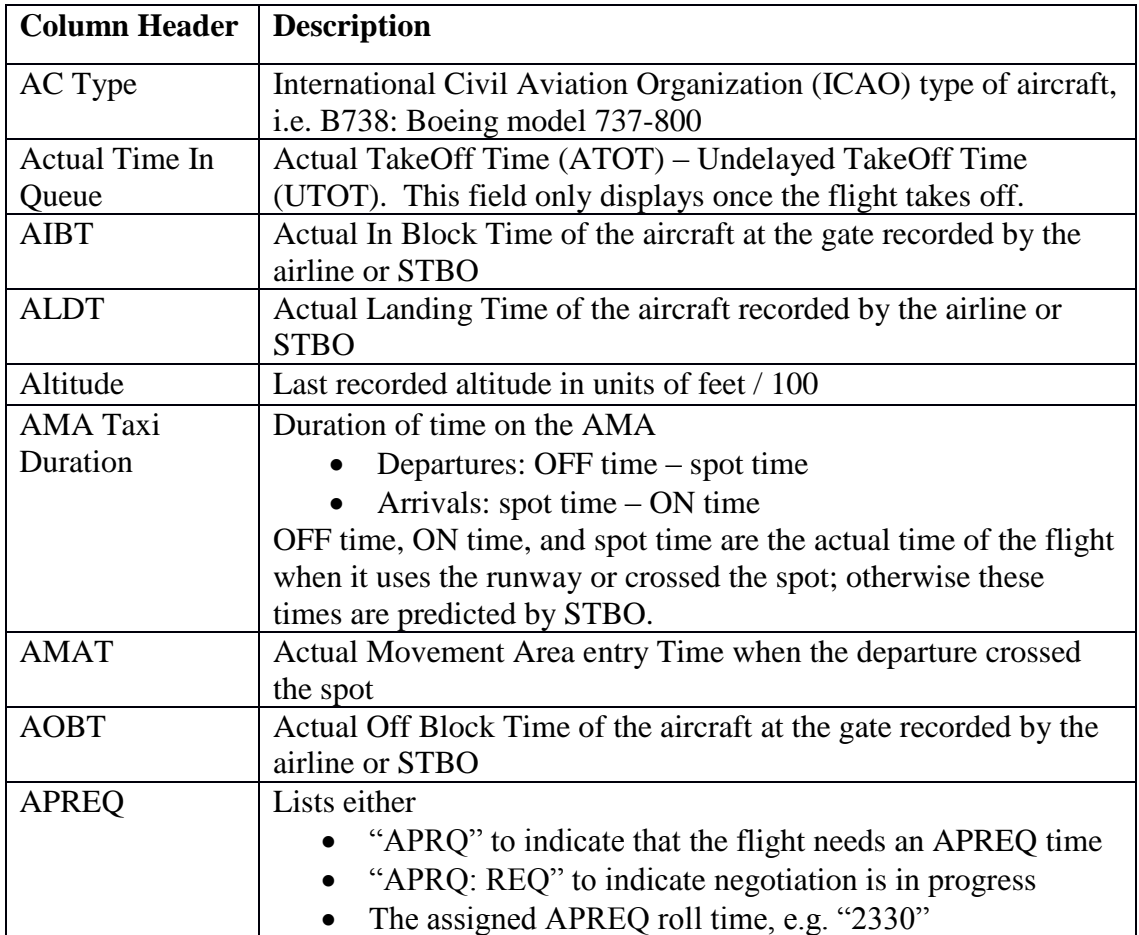

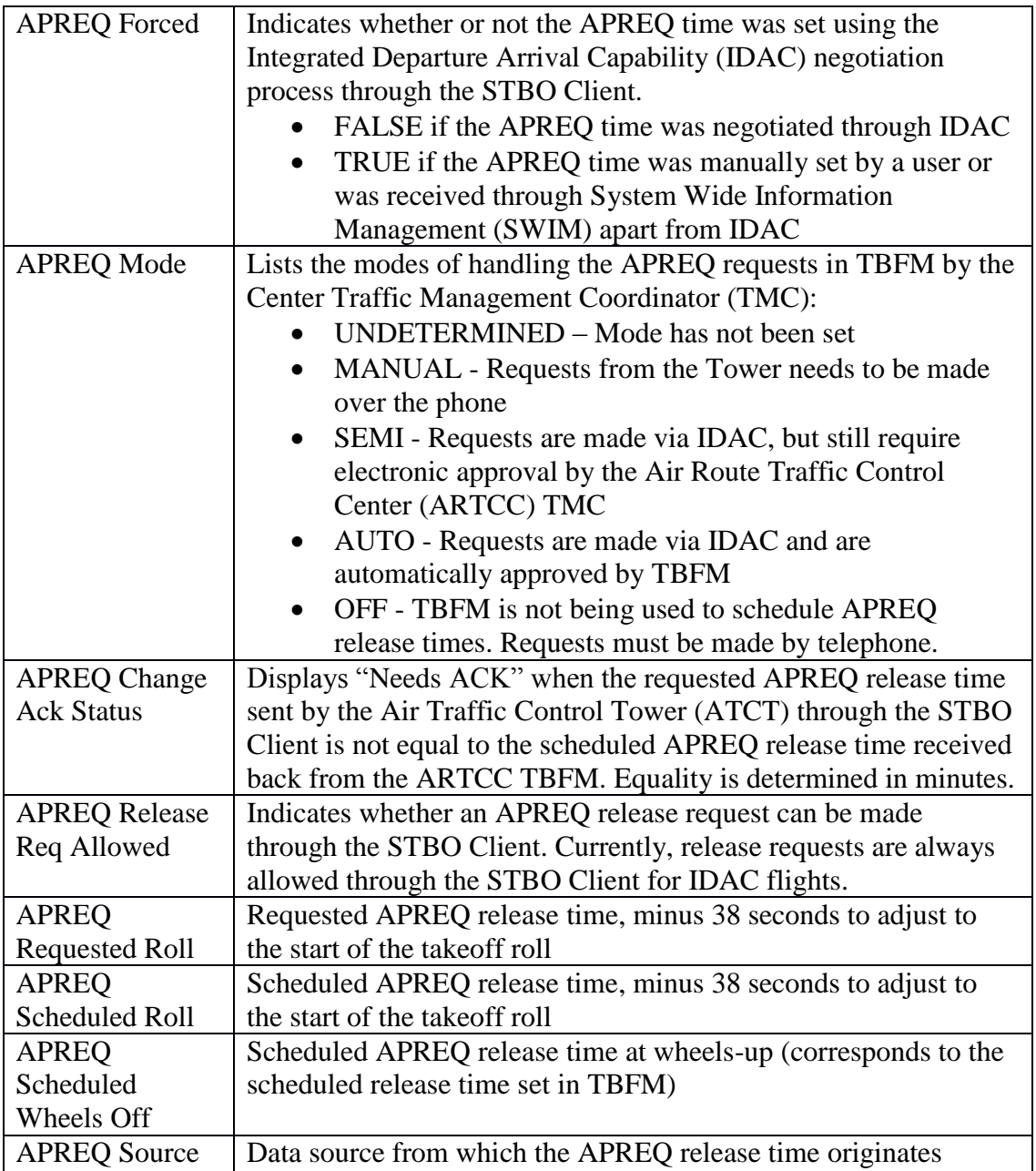

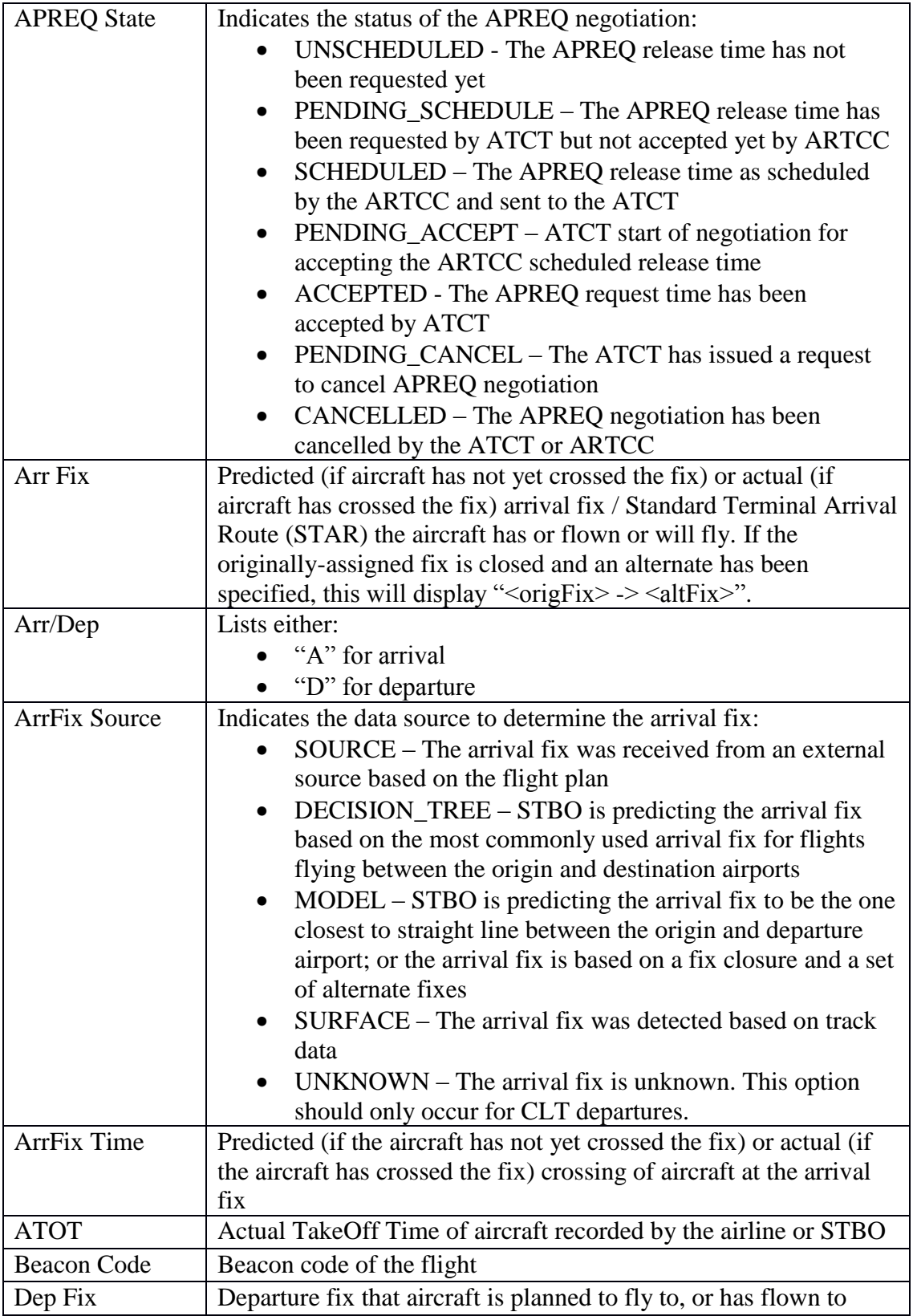

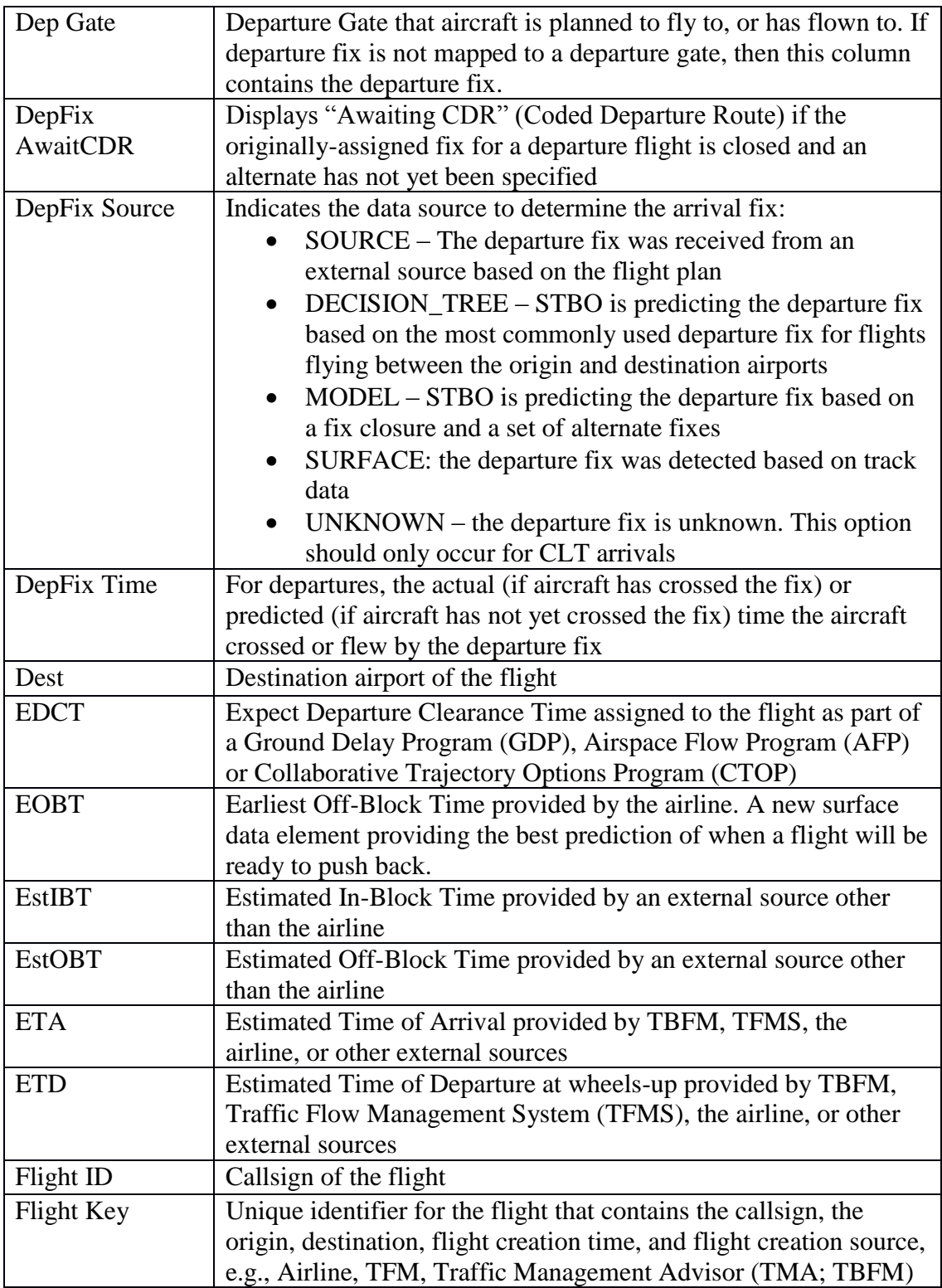

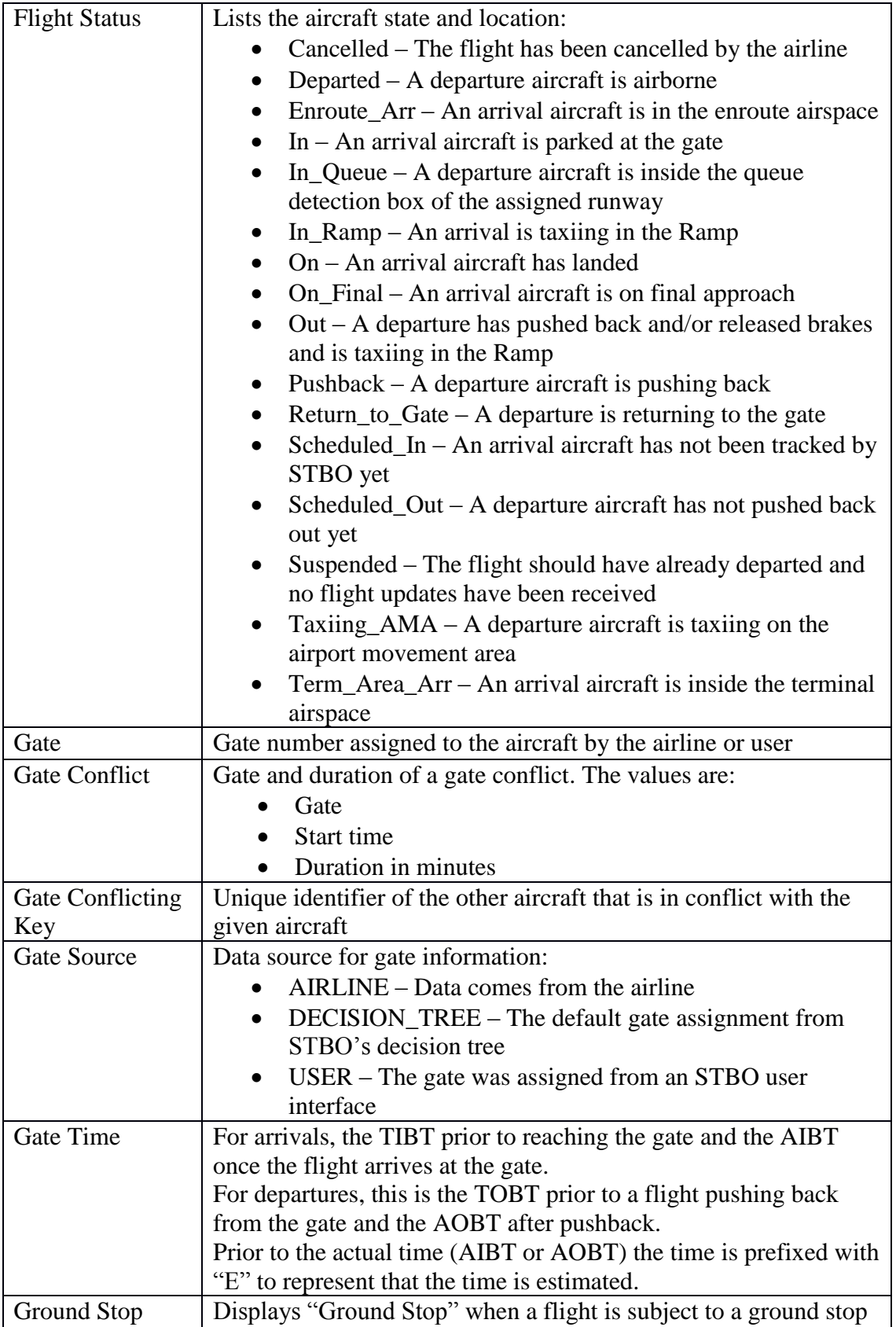

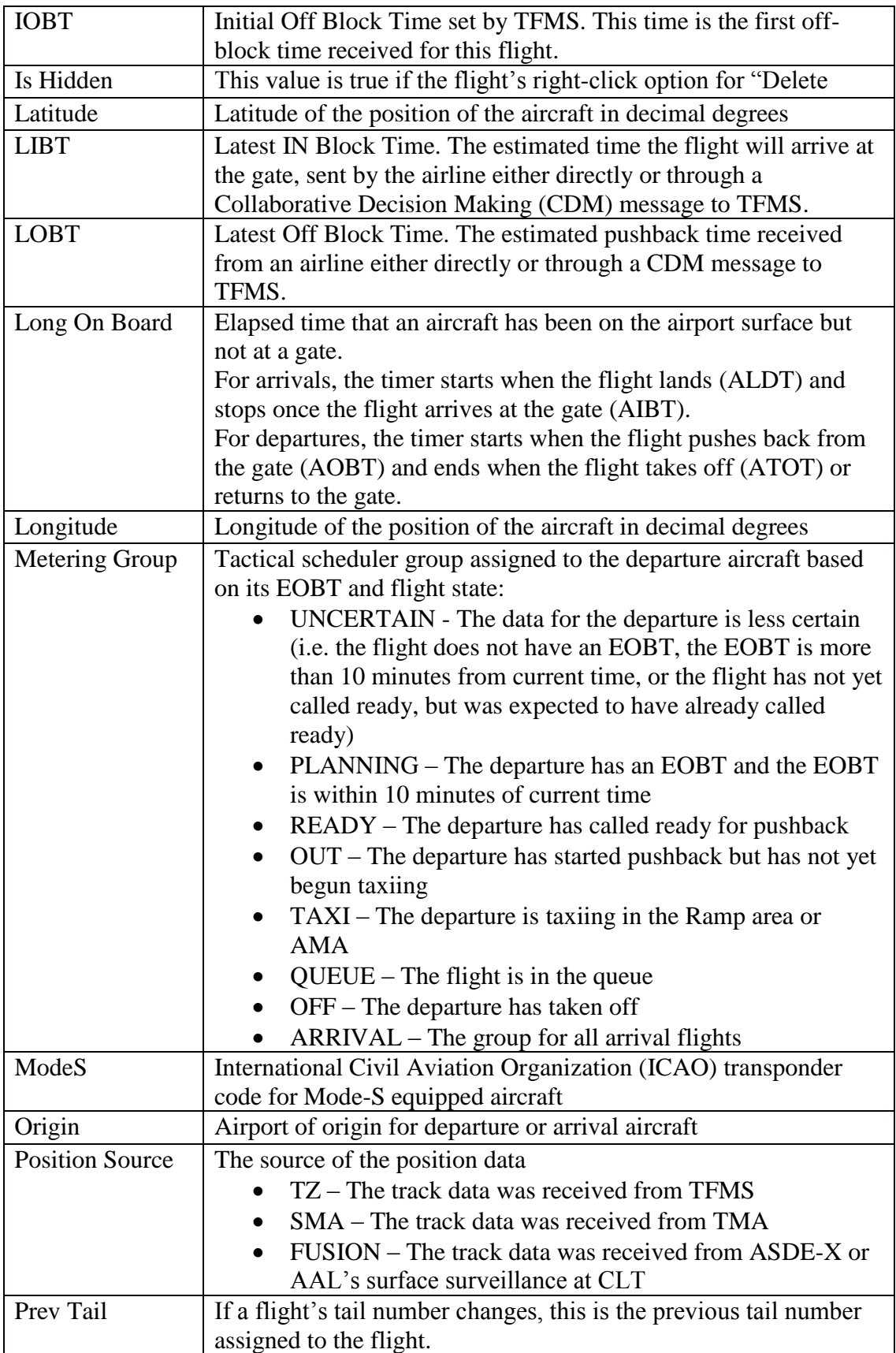

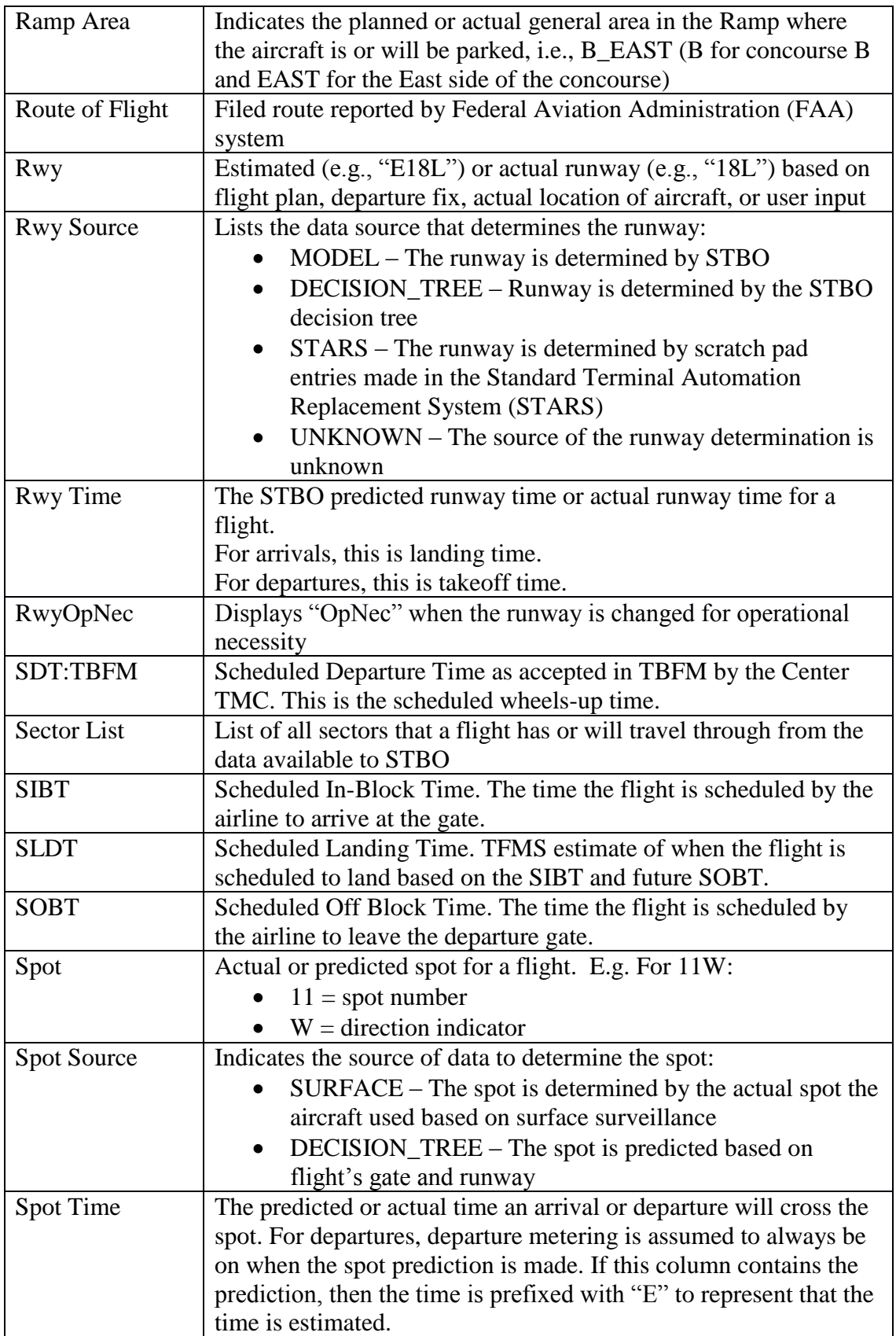

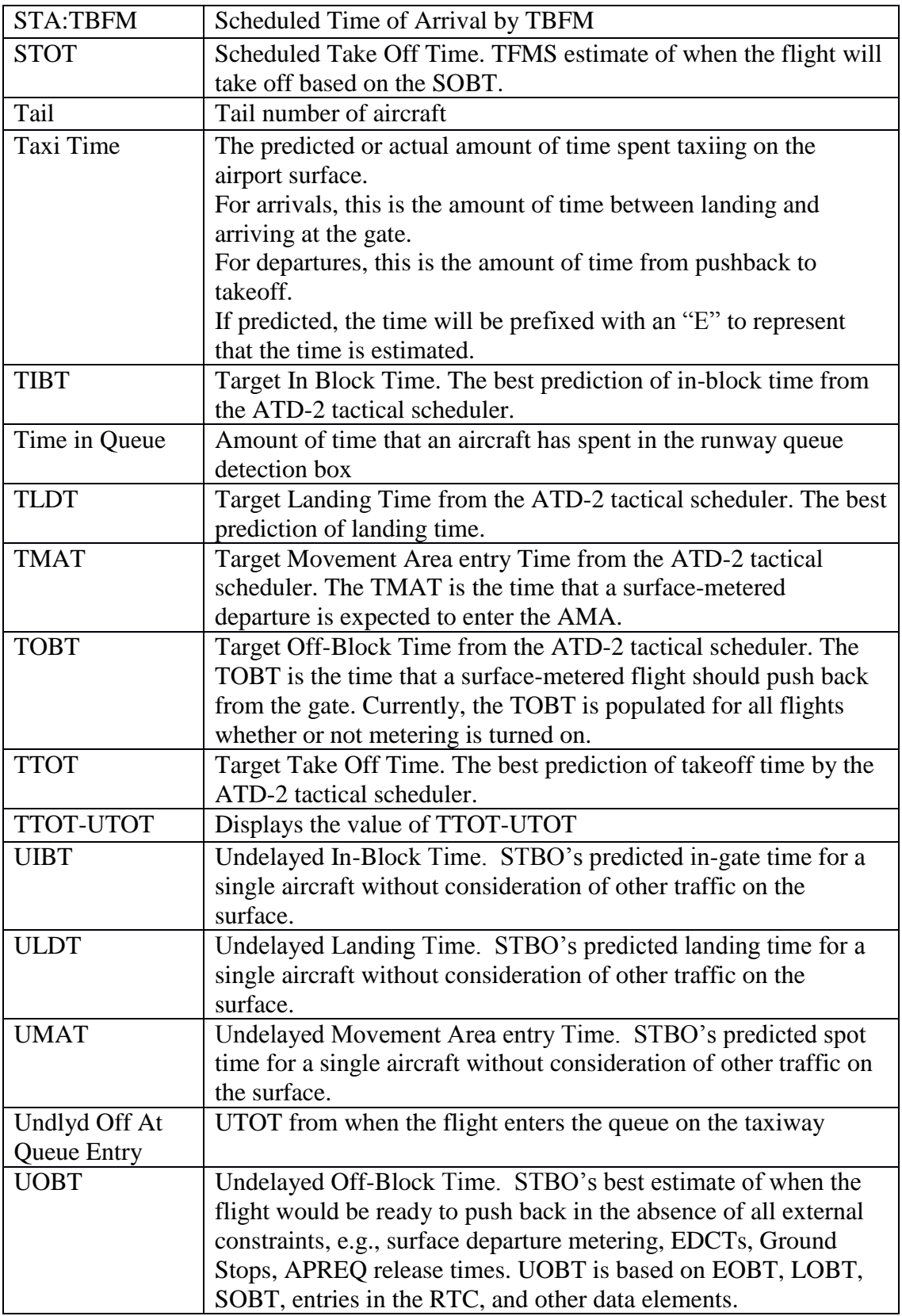

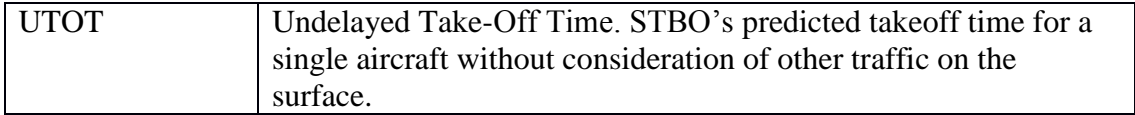

### **2.4 Toolbar**

There are several functions available to the user on the Toolbar [\(Figure 66\)](#page-63-0). The following table describes the various Toolbar features from left to right. Toolbar features that need additional description are (unless otherwise noted) described in sections [0](#page-63-1)[-2.4.4.](#page-69-0)

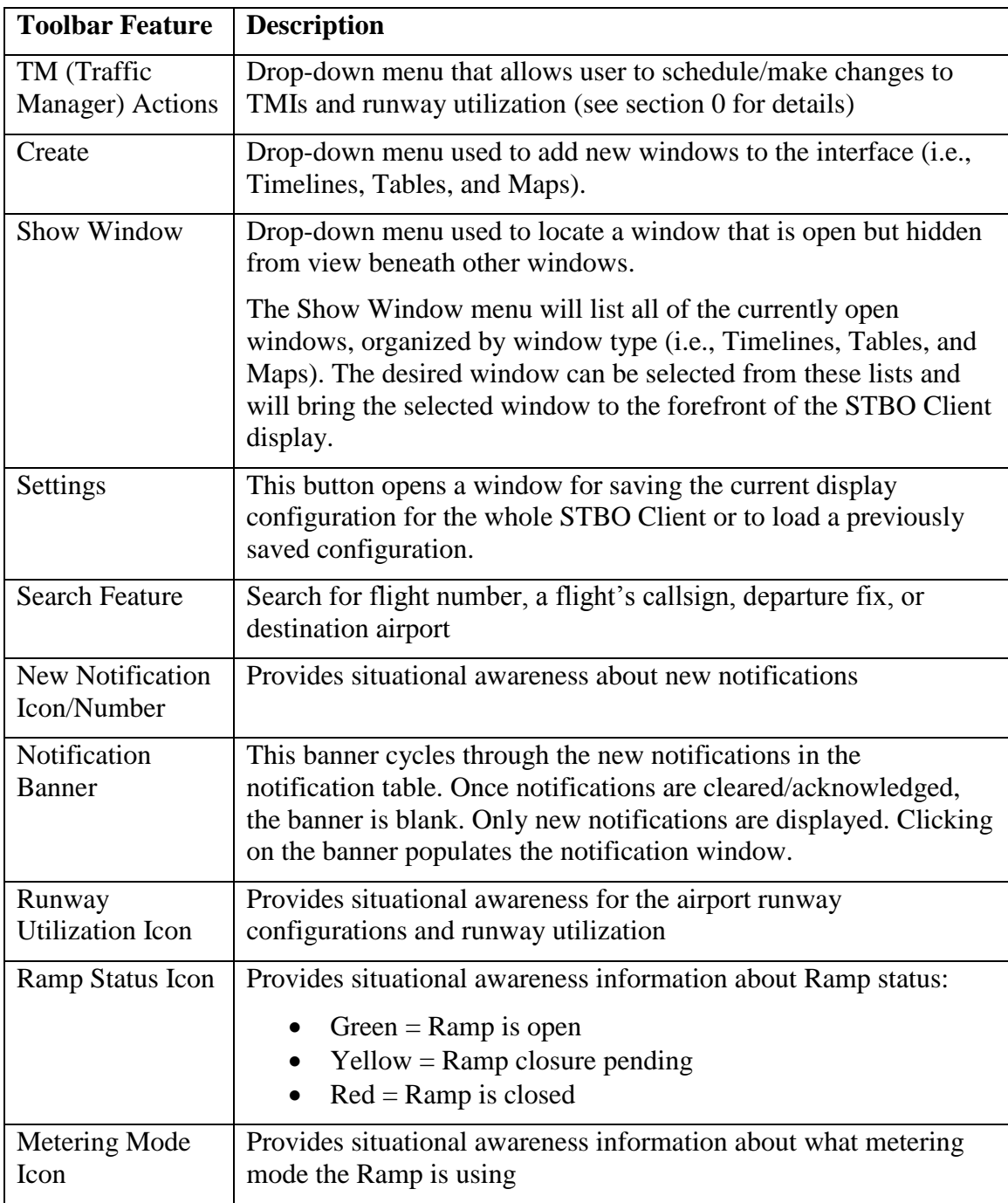

<span id="page-63-1"></span>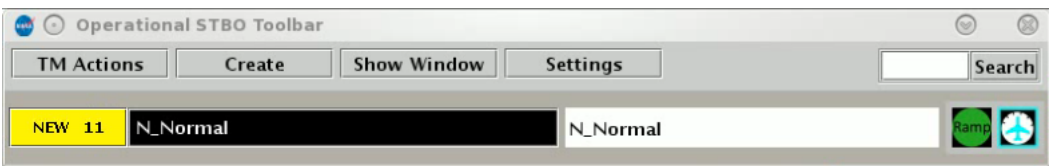

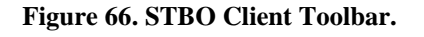

## <span id="page-63-0"></span>**2.4.1** Settings

The "Settings" button on the STBO Client Toolbar can be used to save display configurations, load previously saved display configurations, adjust settings for displaying gate conflicts, and enable the clock (Now time) to be displayed on the Map. The following sections describe each of these settings features.

## *2.4.1.1 Save/Load Display* 628

To save a user's display configuration [\(Figure 67\)](#page-64-0):

*Step 1*: In the "Load/Save Settings" tab, type a name for the display configuration in the "File Name:" text box.

*Step 2*: Click the "Save" button. This will populate a "Save Settings" confirmation window.

*Step 3*: Click "OK" to acknowledge that the display configuration has been saved. The display configuration file name will now appear in the list of "Available Configurations".

*Step 4*: Click "Close" to exit the Settings window.

To load a saved display configuration [\(Figure 67\)](#page-64-0):

*Step 1*: In the "Load/Save Settings" tab, find the file name under the "Available Configurations" list for the desired display configuration. If necessary, the list may be scrolled.

*Step 2*: Select the desired display configuration file name.

*Step 3*: Click the "Load" button. The STBO Client will reload the interface to match the selected display configuration file.

**Step 4:** Click "Close" to exit the Settings window.

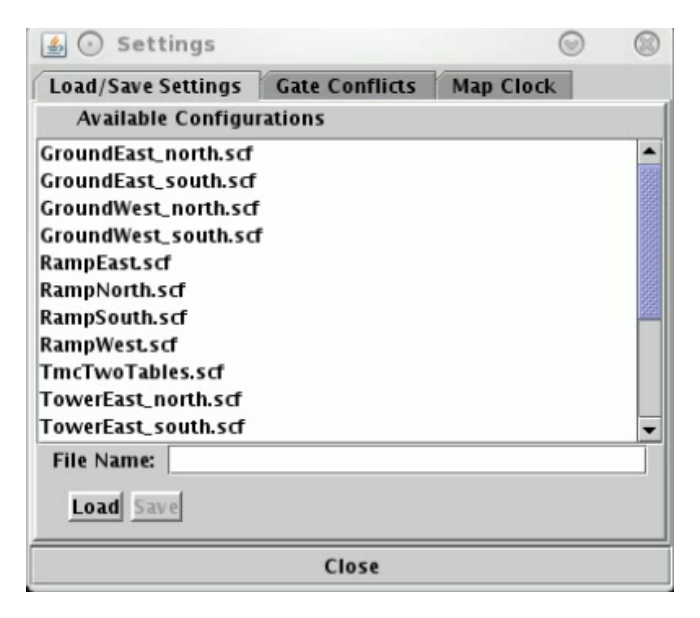

**Figure 67. Toolbar Settings – Save/Load Display.**

## <span id="page-64-0"></span>2.4.1.2 *Gate Conflicts*

In the "Gate Conflicts" tab of the Settings panel, a value can be set for the number of minutes prior to landing to display gate conflicts for arrival flights.

To set the gate conflict display value [\(Figure 68\)](#page-65-0):

*Step 1*: In the "Gate Conflicts" tab, type a value into the text box or use the up and down arrows to select a value for the number of minutes prior to landing that the system will display a gate conflict for an arrival flight.

*Step 2*: Click the "Apply" button.

**Step 4:** Click "Close" to exit the Settings window.

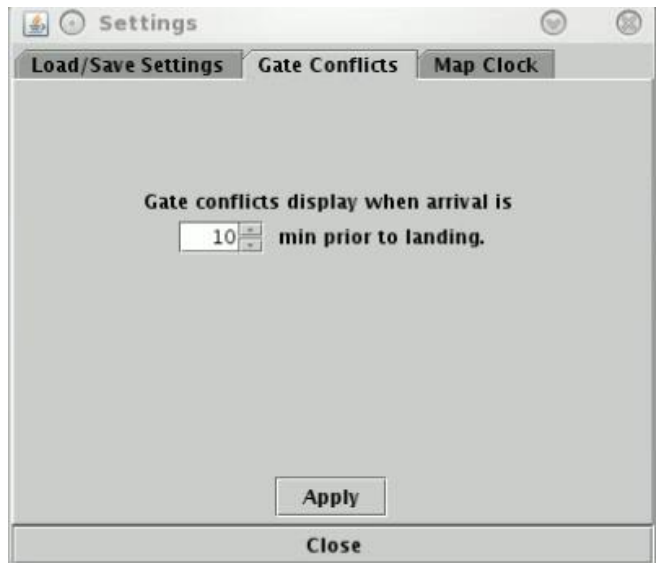

**Figure 68. Toolbar Settings – Gate Conflicts.**

## <span id="page-65-0"></span>*2.4.1.3 Map Clock* 641

The Map clock shows the Map's update time, which is the Now time. It is the only clock that can be hidden.

To show/hide the Map clock [\(Figure 69\)](#page-66-0):

*Step 1*: In the "Map Clock" tab, select the "Show Map Clock" checkbox to show the Map clock or deselect the "Show Map Clock" checkbox to hide the Map clock.

*Step 2*: Click the "Apply" button.

**Step 4:** Click "Close" to exit the Settings window.

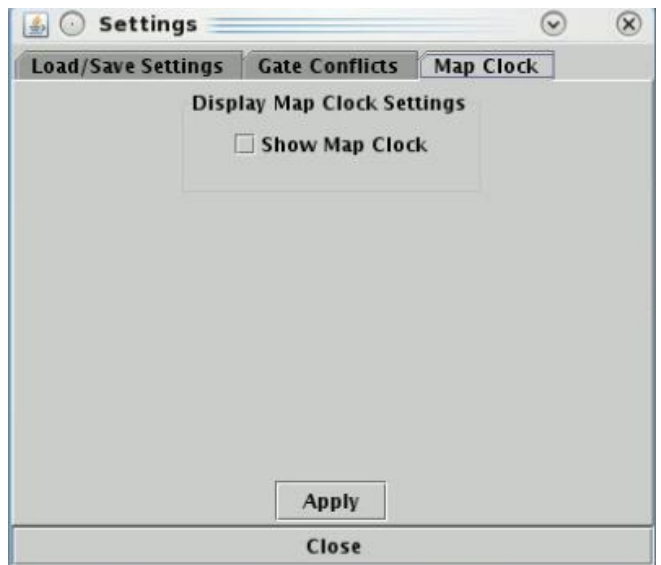

**Figure 69. Toolbar Settings – Map Clock.**

### <span id="page-66-0"></span>**2.4.2 Search Feature**

The search feature provides the ability to search for flight numbers, callsigns, destination airports, or departure fixes across the STBO Client interface. The matching flights will be highlighted on the Timeline, the Map, and in the Flights Table.

To search for information:  $\overline{6}$ 

*Step 1*: Type in any string of letter or number for callsigns.

*or*

*Step 1*: Type a 3 letter airport code for a *destination* airport.

*or*

*Step 1*: Type in a departure fix name in full letters.

There is no need to click on the Search button. As information is typed in, STBO Client searches for any flights that matches the query. For example, typing "FDX" will highlight all FedEx flights. Typing "LGA" will highlight all flights to  $\overrightarrow{LGA}$  [\(Figure 70\)](#page-67-0). Typing "53" will highlight all flights whose flight number contains "53", independent of airline.

| 廳<br>$\sim$       | Operational STBO All; Results: 1021 at 18:24 GMT |                  |             |            |          |                       |                      |                 |           |
|-------------------|--------------------------------------------------|------------------|-------------|------------|----------|-----------------------|----------------------|-----------------|-----------|
| 7<br><b>Close</b> | 噩<br>霠                                           | LGA              | Search      |            |          |                       |                      |                 |           |
| Flight ID         | Origin                                           | Dest $\triangle$ | AC Type     | <b>Rwy</b> | RwyOpNec | Rwy Time              | <b>Flight Status</b> | Gate            | Gate Tim  |
| <b>AWI4248</b>    | ਧਸ                                               | ᇠ                | ukjz        | उठा        |          | 15/17. <del>4</del> 0 | Departed             | চচ              | 13/17.23  |
| JIA5 153          | <b>CLT</b>                                       | LEX              | CRJ9        | 36C        |          | 15/16:17              | Departed             | E24             | 15/15:57  |
| IIA5264           | <b>CLT</b>                                       | LEX              | CRJ9        | E36C       |          |                       | Scheduled_Out        | E11             |           |
| AAL1740           | ICLT                                             | LGA              | A3 19       | E36R       |          |                       | Scheduled_Out        | C14             |           |
| AAL1910           | ICLT                                             | LGA              | A3 21       | 36R        |          | 15/14:35              | Departed             | D9              | 15/14:10  |
| <b>AAL2050</b>    | CLT                                              | LGA              | A3 2 1      | E36R       |          | E15/20:24             | Scheduled_Out        | C15             | E15/20:10 |
| AAL2064           | CLT                                              | LGA              | A3 2 1      | 36R        |          | 15/16:07              | Departed             | B5.             | 15/15:42  |
| AAL2066           | <b>CLT</b>                                       | LGA              | A3 21       | E36R       |          | 15/15:39              | Departed             | C8              | 15/15:39  |
| AAL2068           | <b>CLT</b>                                       | LGA              | A321        | E36R       |          | E15/18:27             | Taxiing_AMA          | D <sub>13</sub> | 15/18:17  |
| AS05303           | <b>CLT</b>                                       | LGA              | CRI7        | 36R        |          | 15/16:23              | Departed             | Α9              | 15/16:07  |
| AS05312           | iclt                                             | LGA              | CRJ7        | E36R       |          | E15/20:19             | Scheduled Out        | A9              | E15/20:00 |
| IEDV3427          | ICLT                                             | LGA              | CRJ9        | E36R       |          |                       | Scheduled_Out        | <b>UNK</b>      |           |
| IEDV3661          | CLT                                              | LGA              | CRJ9        | E36R       |          |                       | Scheduled_Out        | UNK             |           |
| EDV3764           | CLT                                              | LGA              | CRI9        | 36R        |          | 15/18:16              | Departed             | A1              | 15/18:03  |
| <b>EDV3798</b>    | CLT.                                             | CΔ               | <u>CRIQ</u> | <b>R6R</b> |          | 15/14.48              | Denarted             | Δ7              | 15/14.32  |
|                   |                                                  |                  |             |            |          |                       |                      |                 |           |

**Figure 70. Search for LGA flights in the Flights Table.**

## <span id="page-67-0"></span>**2.4.3** Notifications

The STBO Client provides notifications in the form of a Notification icon, Notification banner, and a Notification window [\(Figure 71\)](#page-67-1). These notifications are generated when new information is populated in the system. This new information may originate from the STBO Client or from an outside source, such as SWIM, the FAA's Operational Information System (OIS), or other ATD-2 users. Notifications are always related to events that impact multiple flights or the airport (e.g., Ground Stops, runway closures, metering events), and are never issued for single flights. For events or restrictions related to a single flight, the flight's datablock, properties, and/or entry in the Flights Table are modified in some way that's more salient then the standard display of information (without events or restrictions).

| 国口              |                |                     |                    |                  | Q<br>$(\omega)$<br>(a)   |
|-----------------|----------------|---------------------|--------------------|------------------|--------------------------|
| Reported        | Event Type     | <b>Description</b>  | <b>Event Start</b> | <b>Event End</b> | <b>Details</b>           |
| 7/21/17 2207    | Fix            | <b>BOBZY OPENED</b> | 7/21/17 1934       |                  |                          |
| 7/21/17 2147    | <b>Airport</b> | <b>North</b>        | 7/21/17 2147       |                  |                          |
| 7/21/17 2147    | <b>Airport</b> | N Normal            | 7/21/17 2147       |                  |                          |
| 7/21/17 2147    | <b>Airport</b> | <b>VMC</b>          | 2147<br>7/21/17    |                  |                          |
| 7/21/17 2146    | <b>Airport</b> | South_Sim           | 2146<br>7/21/17    | 7/21/17 2147     |                          |
| 7/21/17 2146    | <b>Airport</b> | <b>S_Normal</b>     | 2146<br>7/21/17    | 2147<br>7/21/17  |                          |
| 7/21/17 2146    | <b>Airport</b> | <b>VMC</b>          | 7/21/17 2146       | 7/21/17 2147     |                          |
| 7/21/17 2032    | <b>Airport</b> | <b>North</b>        | 2032<br>7/21/17    | 2146<br>7/21/17  |                          |
| 7/21/17 2032    | <b>Airport</b> | N_Normal            | 2032<br>7/21/17    | 2146<br>7/21/17  |                          |
| 7/21/17 2032    | <b>Airport</b> | <b>VMC</b>          | 2032<br>7/21/17    | 2146<br>7/21/17  |                          |
| 1957<br>7/21/17 | TMI            | <b>APREQ to ORD</b> | 1950<br>7/21/17    | 0000<br>7/22/17  |                          |
| 1938<br>7/21/17 | TMI            | <b>ROA STOP</b>     | 1938<br>7/21/17    | 1938<br>7/21/17  |                          |
| 1938<br>7/21/17 | TMI            | <b>PHX STOP</b>     | 1938<br>7/21/17    | 1938<br>7/21/17  |                          |
| 1938<br>7/21/17 | TMI            | <b>PHL STOP</b>     | 1938<br>7/21/17    | 1938<br>7/21/17  | $\overline{\phantom{0}}$ |
| 713117<br>1020  | <b>TA4L</b>    | MEM CTOR            | 713117<br>1020     | 713117<br>1030   |                          |

**Figure 71. Notification Window.**

<span id="page-67-1"></span>A list of all notifications for the day can be found in the Notification window. The notifications list is cleared out each day at 0400.

To access the Notification window:

*Step 1*: Click on the Notification banner. The Notification window is now populated.

When new notifications are received, the Notification icon is yellow and displays the number of new notifications [\(Figure 72\)](#page-68-0). The Notification banner will display the subject of the notification and the time range of the event. When there are multiple new notifications, the Notification banner will cycle through the unacknowledged notifications. New notifications are highlighted in yellow in the Notification window.

When notifications are acknowledged, the Notification icon changes to grey and displays "0" (zero) to represent no new notifications. The Notification window will also remove 681 all yellow highlighting [\(Figure 73\)](#page-68-1). The Notification banner not display anything until new notifications are entered into the system again.

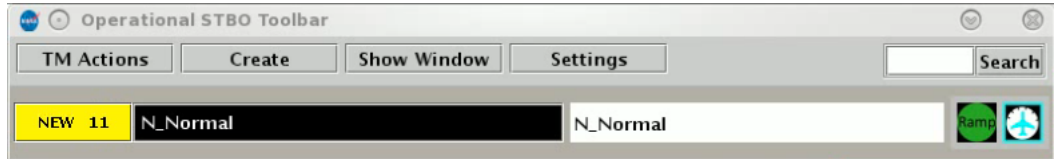

<span id="page-68-0"></span> $\circledR$ to Operational STBO Toolbar  $\odot$ **TM Actions** Show Window **Settings** Create Search NONE B N\_Normal  $\odot$ 190 |⊗ Event End Reported Event Type Description Event Start Details 7/21/17 2207<br>7/21/17 2147 **BOBZY OPENED** 7/21/17 1934<br>7/21/17 2147 Fix Airport North 7/21/17 2147 Airport N\_Normal 2147 7/21/17 2147<br>7/21/17 2146 Airport **VMC** /21/17<br>/21/17 2147 Airport South\_Sim  $\frac{2146}{2146}$  $\frac{7/21/17}{7/21/17}$  $\frac{2147}{2147}$ S\_Normal 7/21/17 2146 Airport  $7/21/17$ 7/21/17 2146 Airport VMC 2146 7/21/17 7/21/17 2032 Airport North 7/21/17 2032  $7/21/17$ 2146 2032 N\_Normal<br>VMC 2032<br>2032  $\begin{array}{|c|c|c|}\hline 7/21/17 \\ \hline 7/21/17 \\ \hline \end{array}$ 2146<br>2146  $121/17$ Airport  $7/21/17$  $7/21/17$ 7/21/17 Airport TMI APREQ to ORD 7/21/17 1950 7/21/17 1957  $7/22/17$ 0000 1938 TMI **ROA STOP**  $7/21/17$ 1938  $7/21/1$ 1938 **PHX STOP<br>PHL STOP<br>MEM STOP** 1938 1938 TMI  $7/21/1$  $7/21/17$ 1938 21/17 1938<br>21/17 1938 TMI 7/21/17 1938<br>7/21/17 1938  $\frac{7}{2}$  $\frac{21}{17}$ 1938 1938 TMI **LGA STOP** 1938 TMI 7/21/17 1938  $7/21/17$ 1938  $1/17$ 1938 TMI 7/21/17 1938  $7/21/17$ <u>IFK STOP</u> 1938

**Figure 72. New Notifications.**

**Figure 73. No New Notifications.**

<span id="page-68-1"></span>To clear new notifications via the Notification icon:

*Step 1*: Click on the Notification icon. All new notifications will clear and the icon will change to grey and display "0".

To clear new notifications via the Notification window:

*Step 1*: Click on the Notification banner to populate the Notification window.

*Step 2*: Click anywhere inside the window to clear the new notifications. The yellow highlighting will disappear.

# <span id="page-69-0"></span>**2.4.4 Icons**

Three additional icons appear on the Toolbar in addition to the Notifications icon: The Runway Utilization icon, the Ramp Status icon, and the Metering Mode icon. These icons provide a quick visual representation of important information for situational awareness.

The Runway Utilization icon [\(Figure 74\)](#page-69-1) states the current runway utilization in text format. When the runway utilization and/or configuration information for the airport change, the text in the Runway Utilization icon updates to reflect this change.

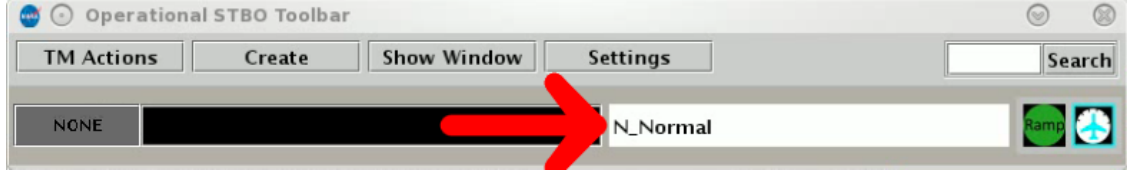

**Figure 74. Runway Utilization.**

<span id="page-69-1"></span>The Ramp Status icon [\(Figure 75\)](#page-69-2) is color coded to provide information about the Ramp status. When the icon is green, the Ramp is open and operational. When the icon is yellow, the Ramp is pending closure and is using limited operations. When the icon is red, the Ramp is closed for operations.

| Operational STBO Toolbar<br>$(\circ)$             |                |                        | $\odot$<br>Q       |
|---------------------------------------------------|----------------|------------------------|--------------------|
| <b>TM Actions</b><br><b>Show Window</b><br>Create | Settin         |                        | Search             |
| N_Normal<br><b>NEW 11</b>                         | $\mathsf{N}_-$ | <b>Open</b>            | <b>Ramp &amp; </b> |
| Operational STBO Toolbar                          |                |                        | $\odot$            |
| <b>TM Actions</b><br><b>Show Window</b><br>Create | <b>Settir</b>  |                        | Search             |
| N_Normal<br><b>NEW 11</b>                         | $N_{-}$        | <b>Pending Closure</b> | Ramp &             |
| Operational STBO Toolbar                          |                |                        | $\odot$            |
| <b>TM Actions</b><br><b>Show Window</b><br>Create | Settir         | $\overline{a}$         | Search             |
| N_Normal<br><b>NEW 11</b>                         | $N_{-}$        | <b>Closed</b>          |                    |

**Figure 75. Ramp Status.**

<span id="page-69-2"></span>The Metering Mode icon [\(Figure 76\)](#page-70-0) changes to different images to provide information about which metering mode the Ramp is currently using to aid in issuing pushback advisories for flights. In part A of Figure  $76$ , the Ramp is using metering. In part B, the Ramp is using Departure Sequence Metering. The value inside the icon represents the total number of flights that can be pushed back and anywhere on the airport surface before the Ramp Controllers will begin holding flights at the gate. In part C, the Ramp is using Time-Based Metering. Time-Based Metering uses the ATD-2 automation's algorithm for metering at the flights in the Ramp.

| Operational STBO Toolbar                          |               |                                      |
|---------------------------------------------------|---------------|--------------------------------------|
| <b>TM Actions</b><br><b>Show Window</b><br>Create | <b>Settir</b> | arch<br>A. Surface Time Based        |
| N_Normal<br><b>NEW 11</b>                         | N.            | Metering                             |
| Operational STBO Toolbar                          |               | -Go-                                 |
| <b>TM Actions</b><br><b>Show Window</b><br>Create | <b>Settir</b> | arch<br><b>B. Departure Sequence</b> |
| N_Normal<br><b>NEW 11</b>                         | N             | Metering<br>15                       |
| Operational STBO Toolbar                          |               | $\circ$                              |
| <b>TM Actions</b><br><b>Show Window</b><br>Create | Settir        | arch<br>C. No Metering               |
| N_Normal<br><b>NEW 11</b>                         | N             |                                      |

**Figure 76. Metering Modes.**

#### <span id="page-70-0"></span>**2.5 Flight Properties**

The Flight Properties window can be accessed using the flight's right-click menu from the Flights Table, Map, and Timeline ("Properties" option in [Figure 77\)](#page-70-1). This window displays flight-specific information for individual flights. Once open, the Flight Properties window lists the flight's callsign in the window's title bar. The following table describes each of the items in the Flight Properties window.

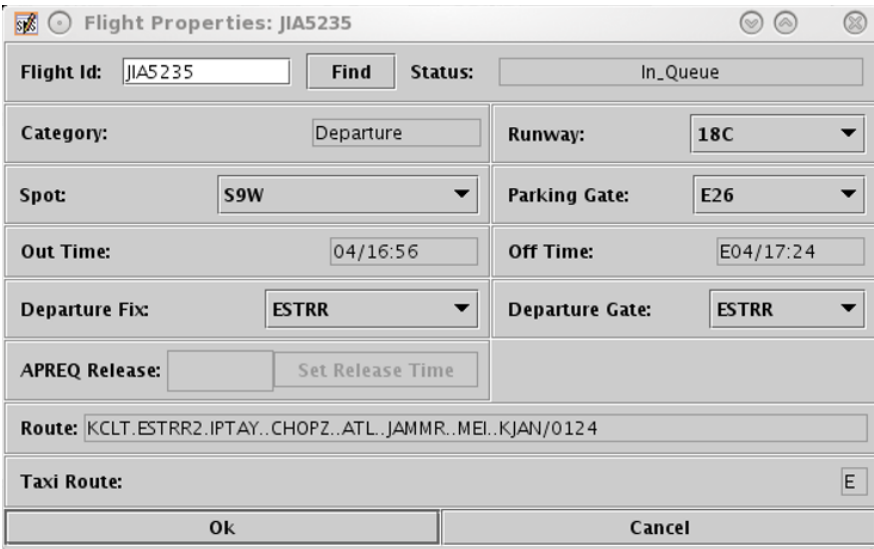

**Figure 77. Flight Properties.**

<span id="page-70-1"></span>

| <b>Flight Properties Item   Description</b> |                        |
|---------------------------------------------|------------------------|
| Flight ID                                   | Callsign of the flight |

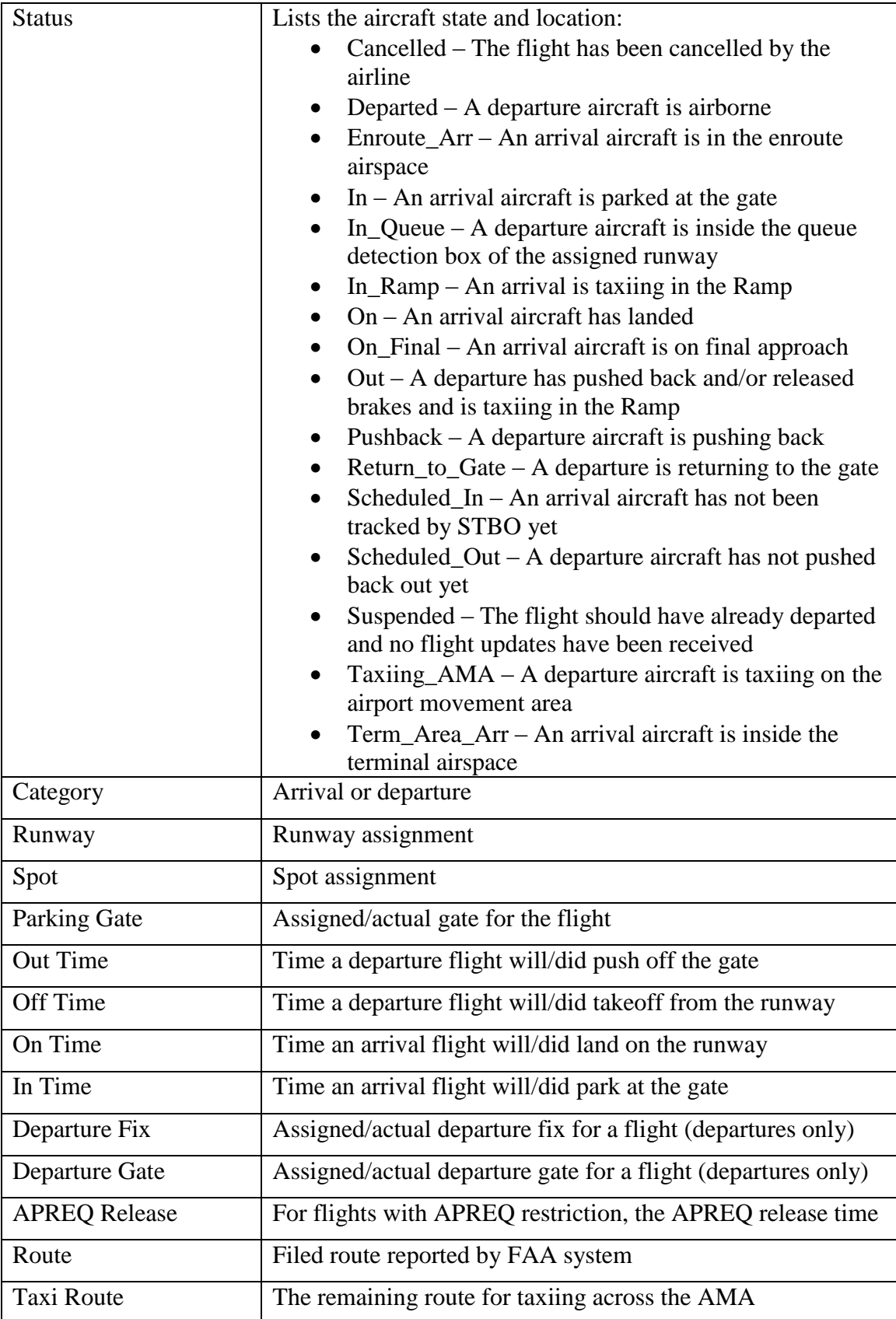
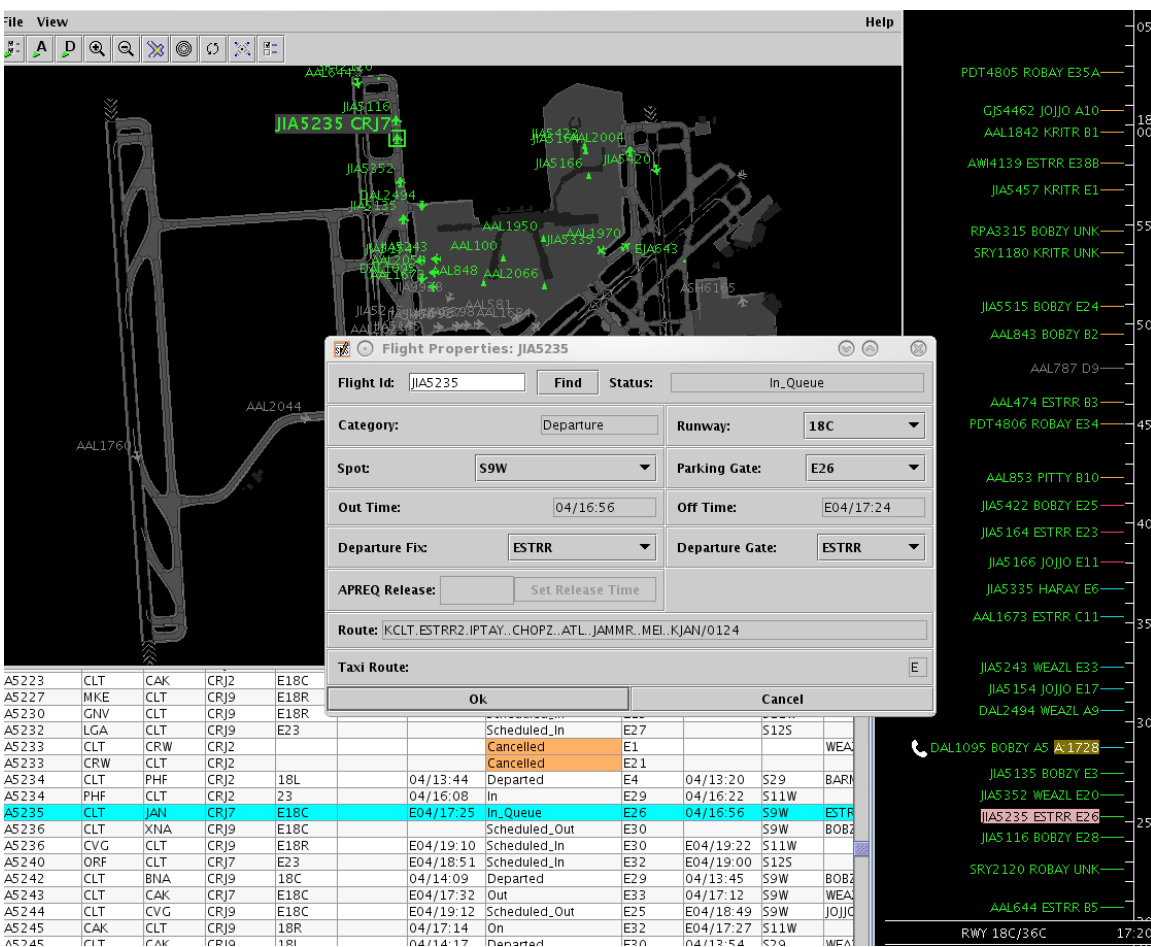

The "Find" button is a way to locate the flight across the whole STBO Client interface. When the "Find" button is clicked, the flight's datablock will highlight on the Timeline, the Map, and on the Flights Table [\(Figure 78\)](#page-72-0).

<span id="page-72-0"></span>**Figure 78. Find function in the Flight Properties window.**

## **3 Flights with APREQ/CFR restrictions**

This section describes information about APREQs in the STBO Client that is available in the observer mode. Note that users of the STBO Client in observer mode cannot participate in the negotiation process for an APREQ release time using STBO Client.

This section assumes that APREQ restrictions have been entered or read into STBO previously, either read in through SWIM or manually entered in by a user of the STBO Client in operational mode. If an APREQ restriction is scheduled, e.g. APREQ for flights to LGA, then a notification about the APREQ has already been published to all ATD-2 users, and the Timeline will have been updated to show "APREQ" on the Timeline datablocks for all flights with the APREQ restriction [\(Figure 79\)](#page-73-0). APREQ aircraft will also be identifiable on the Flights Table [\(Figure 80\)](#page-73-1) and the Map [\(Figure 81\)](#page-73-2).

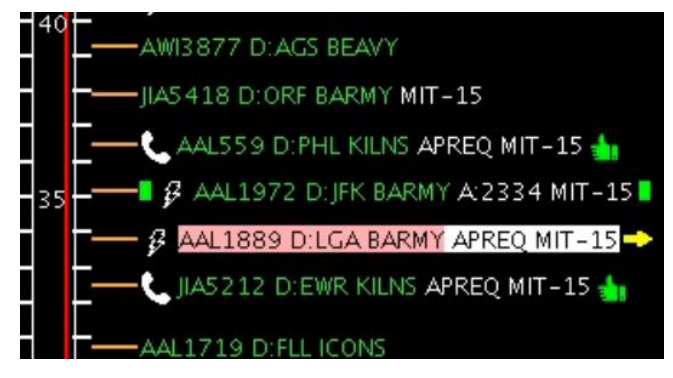

**Figure 79. APREQ flight on STBO Client Timeline.**

<span id="page-73-0"></span>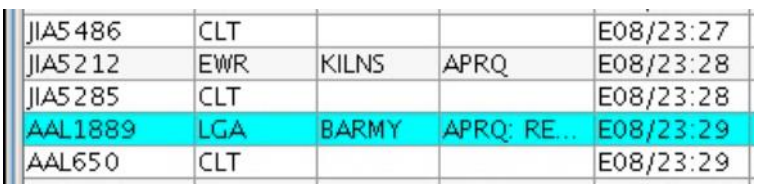

**Figure 80. APREQ flight on STBO Client Flights Table.**

<span id="page-73-1"></span>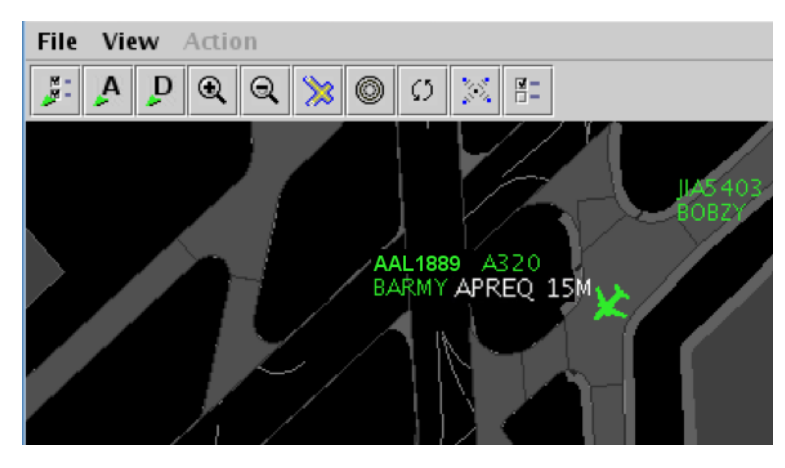

<span id="page-73-2"></span>**Figure 81. APREQ flight on STBO Client Map.**

## **3.1 APREQ Symbols on the Timeline** *7400 APREQ Symbols* on the Timeline

If there is a "lightning bolt" symbol to the left of the call sign on the Timeline datablock [\(Figure 82\)](#page-74-0), it means that electronic coordination of an APREQ release time is available for the flight. The user of the STBO Client in operational mode can engage in this electronic APREQ coordination.

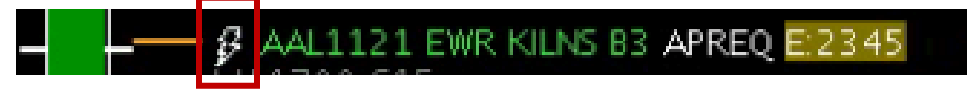

**Figure 82. APREQ flight capable of electronic coordination of release time.**

<span id="page-74-0"></span>Once the request for release time has been sent to TBFM/IDAC at the Center, a yellow arrow will appear to the right of the Timeline datablock [\(Figure 83\)](#page-74-1). 747

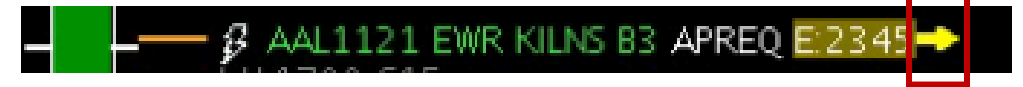

**Figure 83. Request for a release time has been sent to Center.**

<span id="page-74-1"></span>Once the Center accepts and returns the release time, the assigned release time is written on the Timeline datablock as "A: $\# \# \#''$  (e.g., "A:2344"; see [Figure 84\)](#page-74-2). The release time is also highlighted by a compliance indicator (see section [3.2](#page-75-0) for more information on compliance indicators).

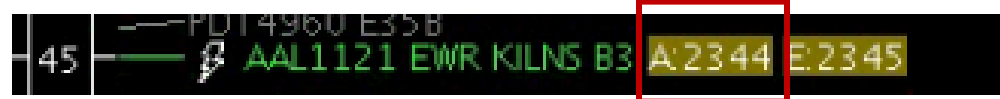

**Figure 84. Release time has been returned by Center.**

<span id="page-74-2"></span>If the Center returns a time that differs from the operational STBO Client user's requested release time, a yellow diamond with an exclamation point appears next to the flight's datablock on the Timeline [\(Figure 85\)](#page-74-3).

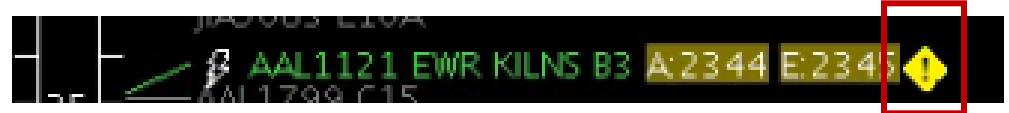

**Figure 85. Center returns a different release time then the time requested.**

<span id="page-74-3"></span>If there is a "telephone" symbol to the left of the call sign on the Timeline datablock [\(Figure 86\)](#page-74-4), it means that electronic coordination of an APREQ release time is not available for the flight.

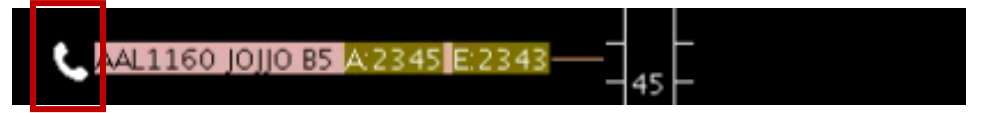

**Figure 86. APREQ flight is not capable of electronic coordination of release time.**

<span id="page-74-4"></span>When the APREQ request or time is cancelled, the APREQ flight's Timeline datablock will return to its original state with no APREQ release time or compliance indicator for the APREQ release time [\(Figure 87\)](#page-75-1).

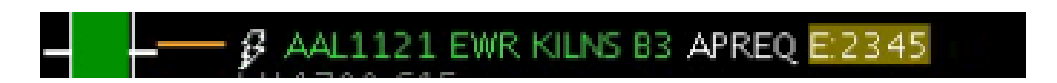

**Figure 87. APREQ flight returned to original state after APREQ is Cancelled.**

## <span id="page-75-1"></span><span id="page-75-0"></span>**3.2 Compliance Indicators 7666**

Compliance indicators are used to show the status of a flight's compliance with its release time. Flights can be assigned both APREQ and EDCT release times, and therefore each release time has its own compliance indicator [\(Figure 88\)](#page-75-2).

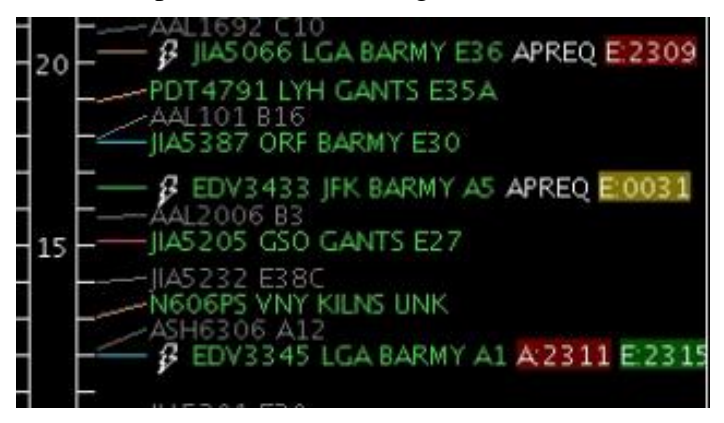

**Figure 88. Compliance indicators.**

<span id="page-75-2"></span>The following table outlines the different colors of the compliance indicators:

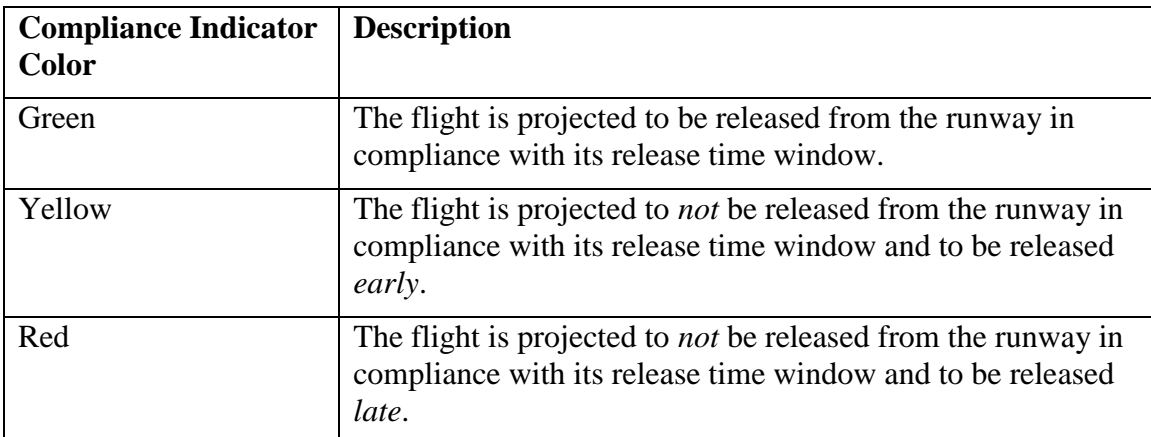

## **Appendix A: Acronyms**

This appendix defines acronyms and terms that are used repeatedly throughout the ATD-2 STBO Client User Manual.

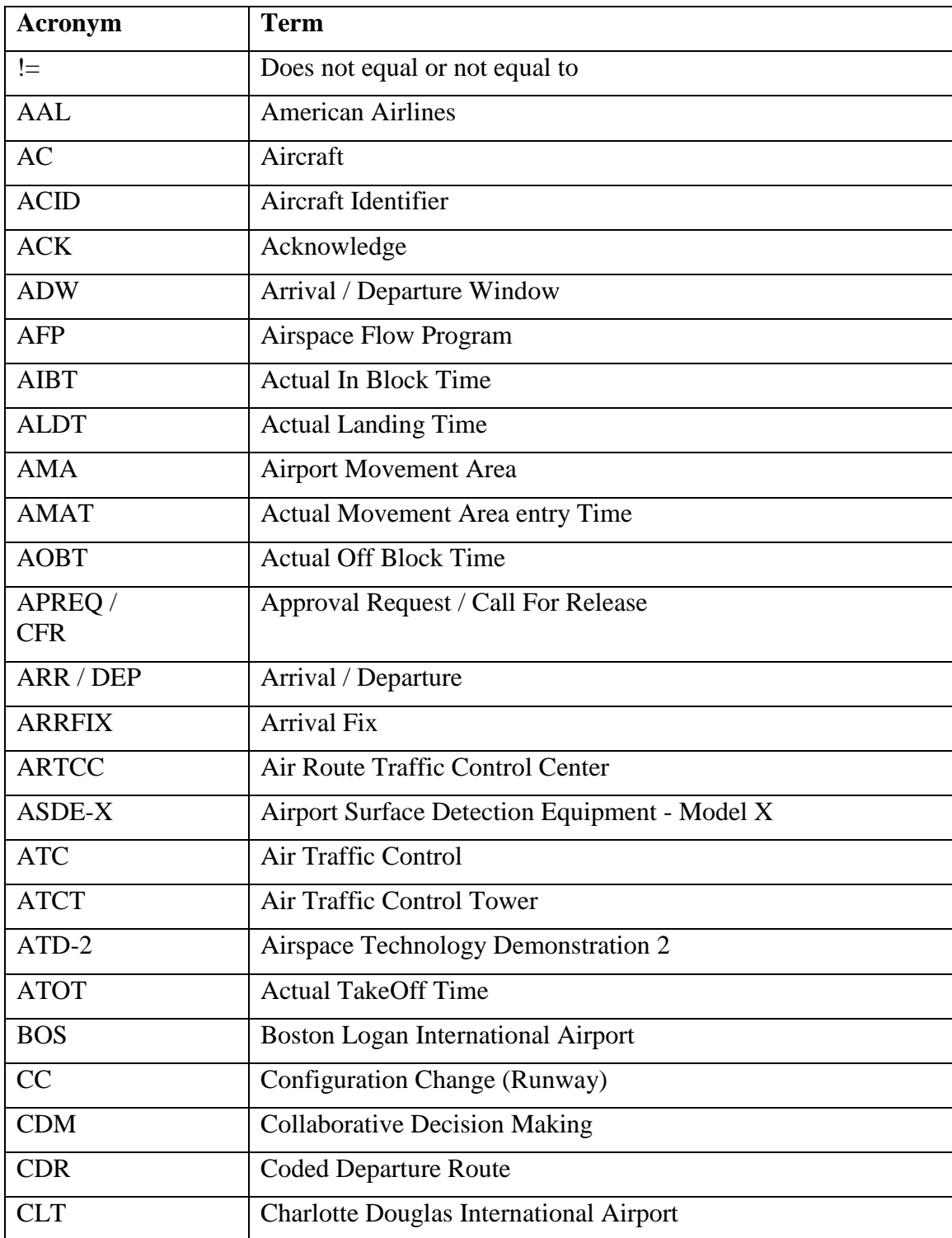

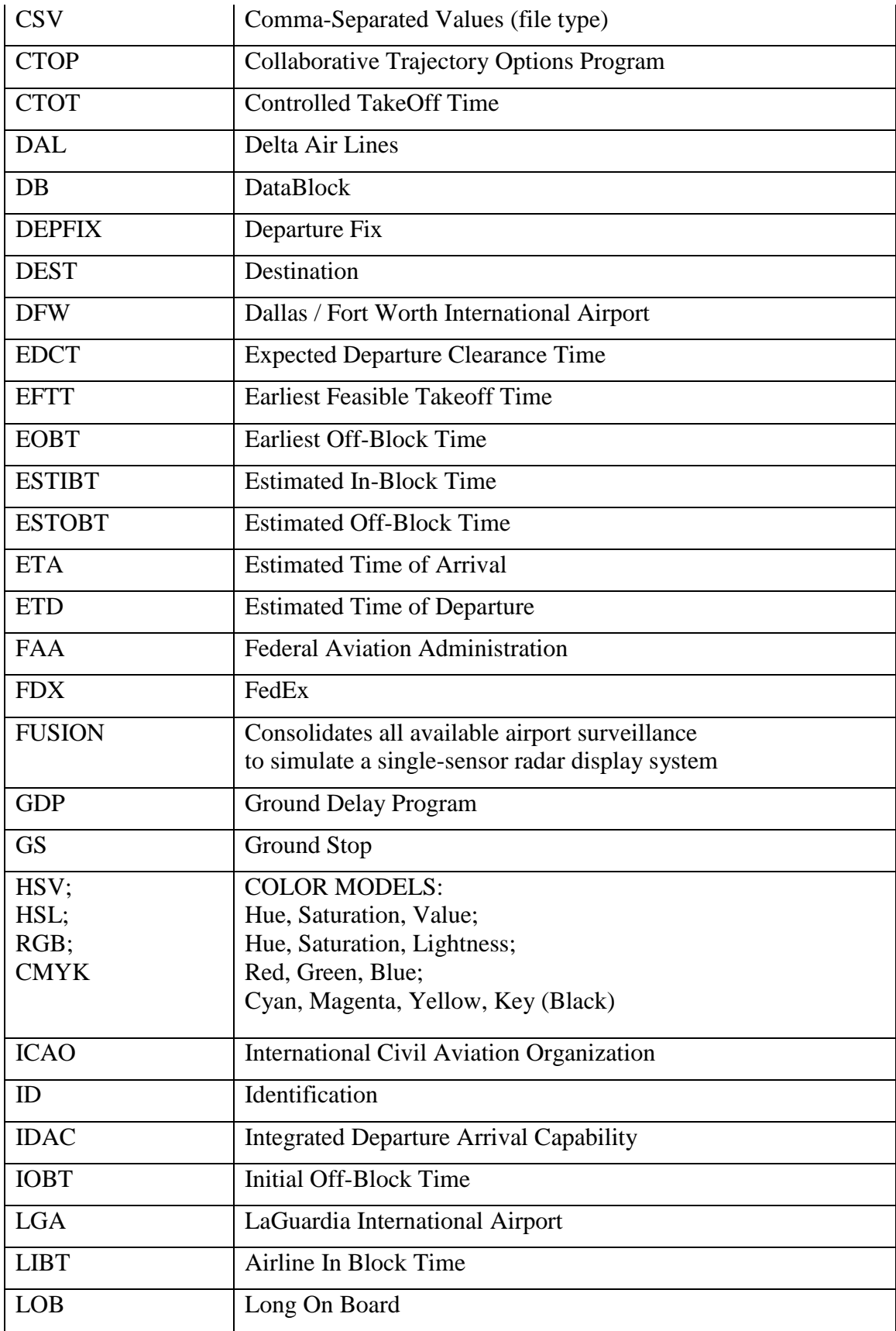

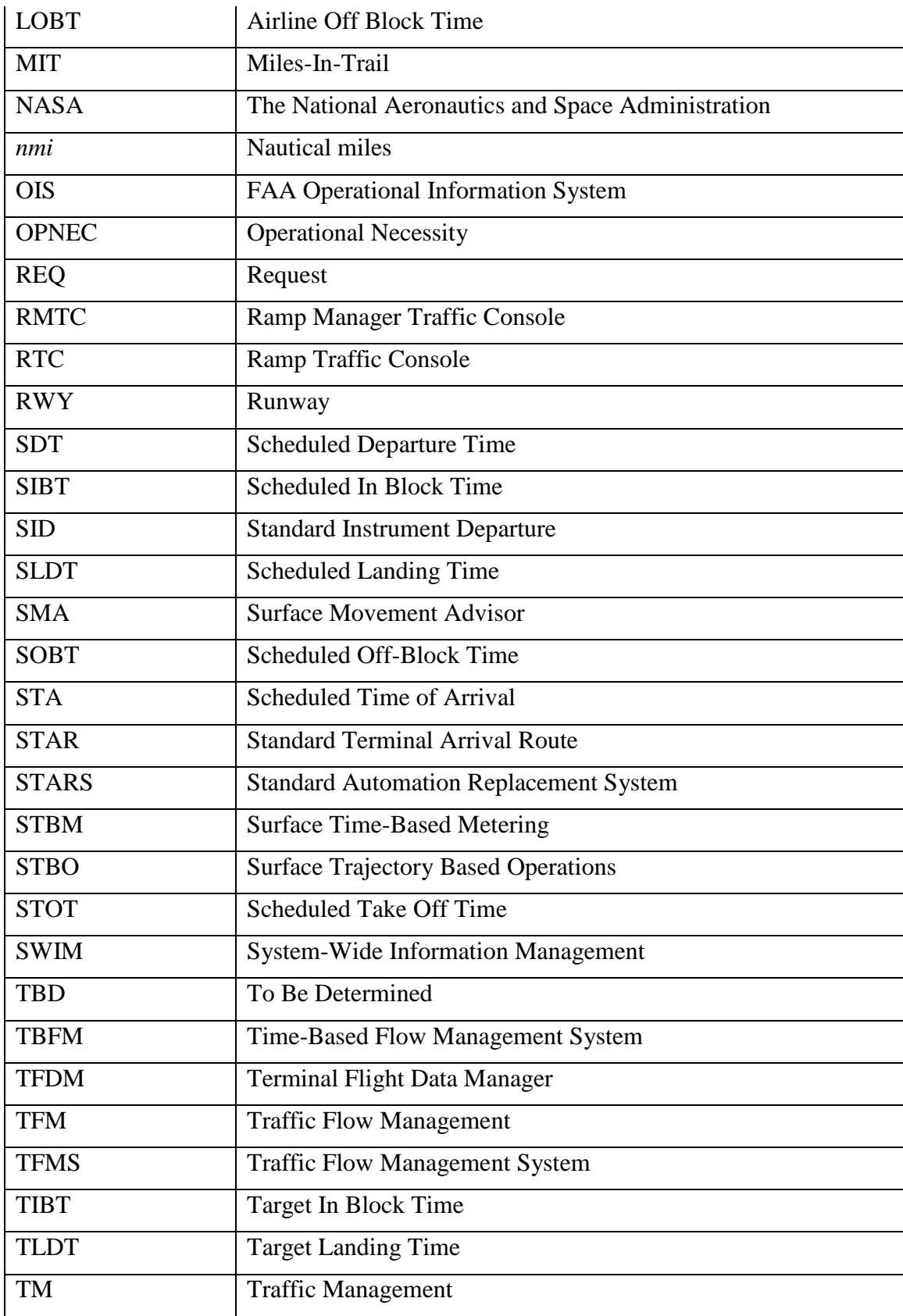

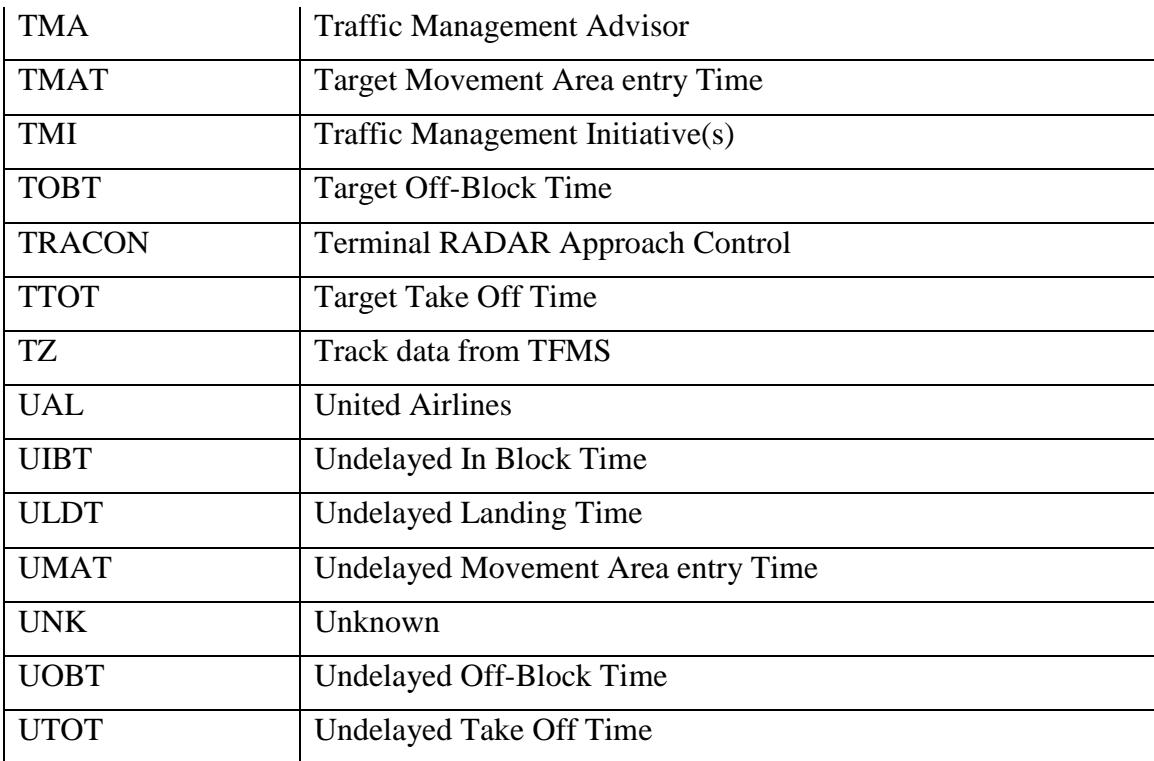